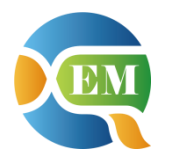

**2017** 年 **10** 月

## 阅读指南

【阅读对象】

本文档的面向人员是负责 IT 管家使用的专业人员。这些专业人员可能担任下 列角色:

- **系统管理员 负责 IT 管家的总体管理、参数设置等;**
- **系统使用者 负责 IT 管家的日常使用。**

## 文档基本信息

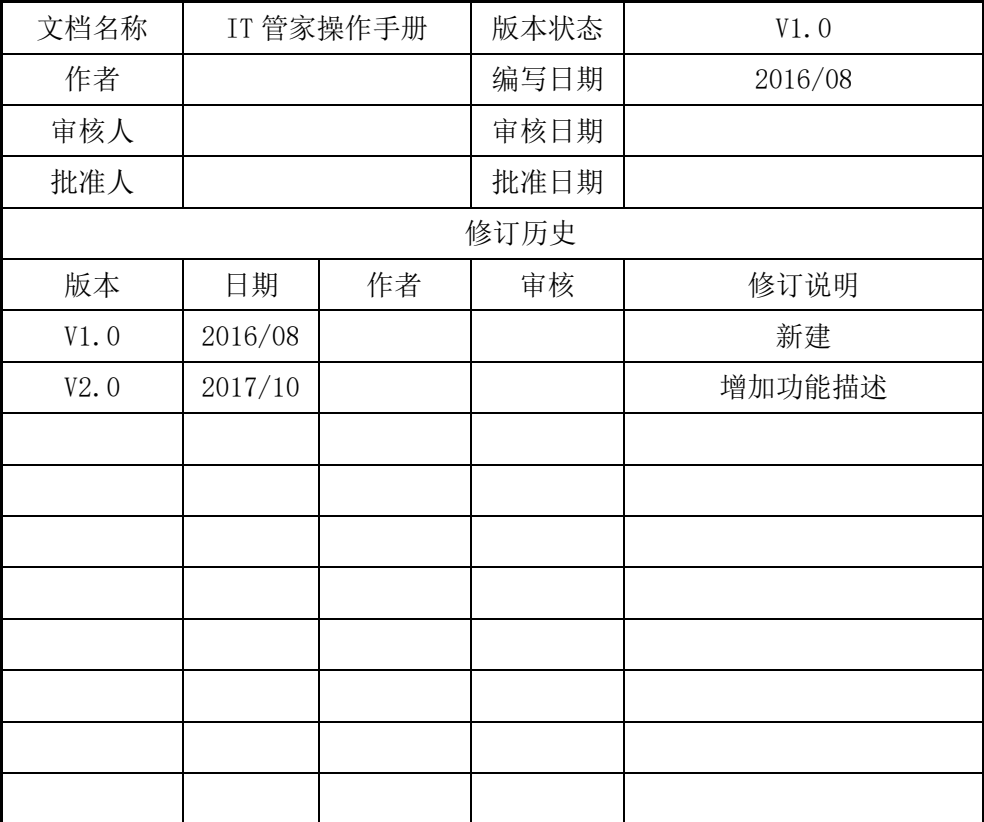

## 目录

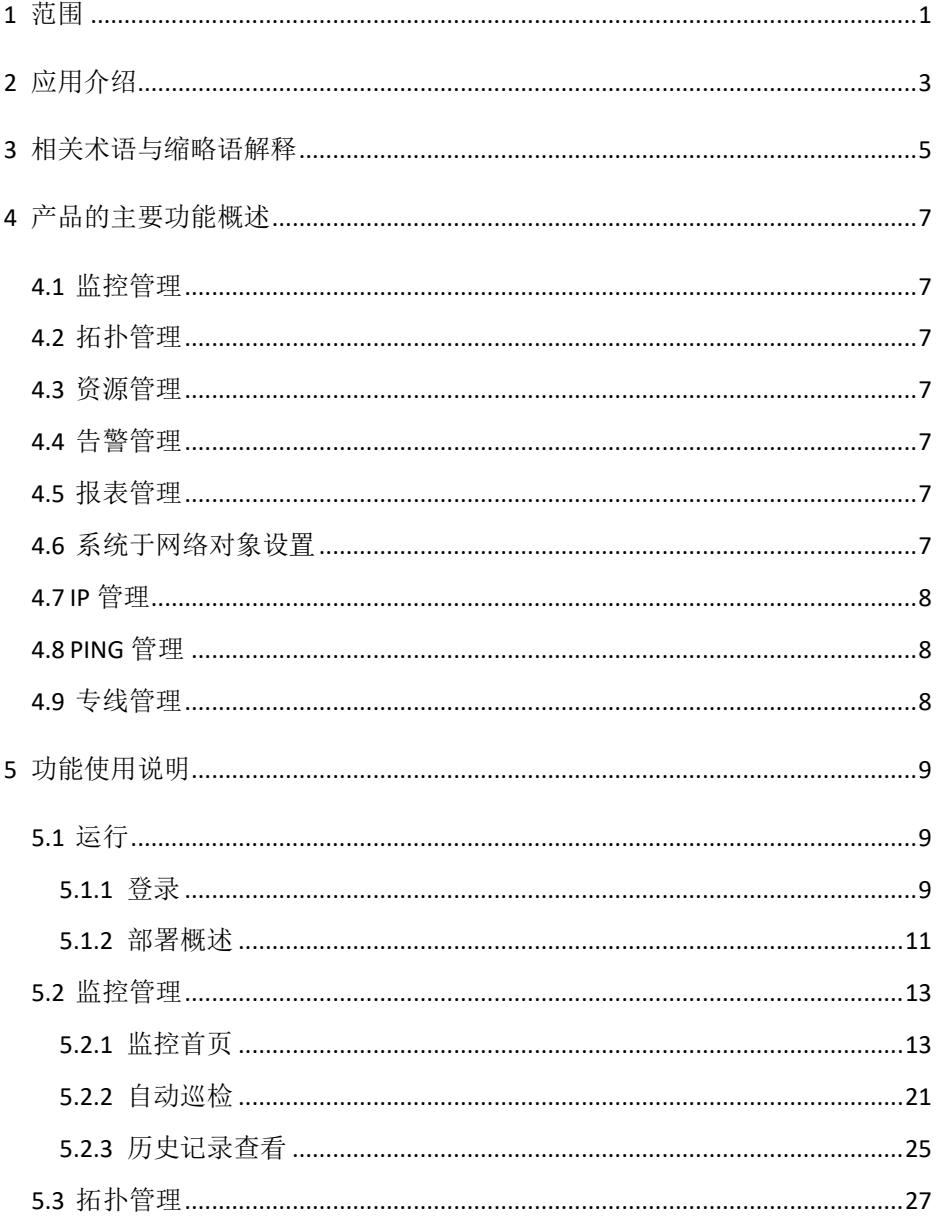

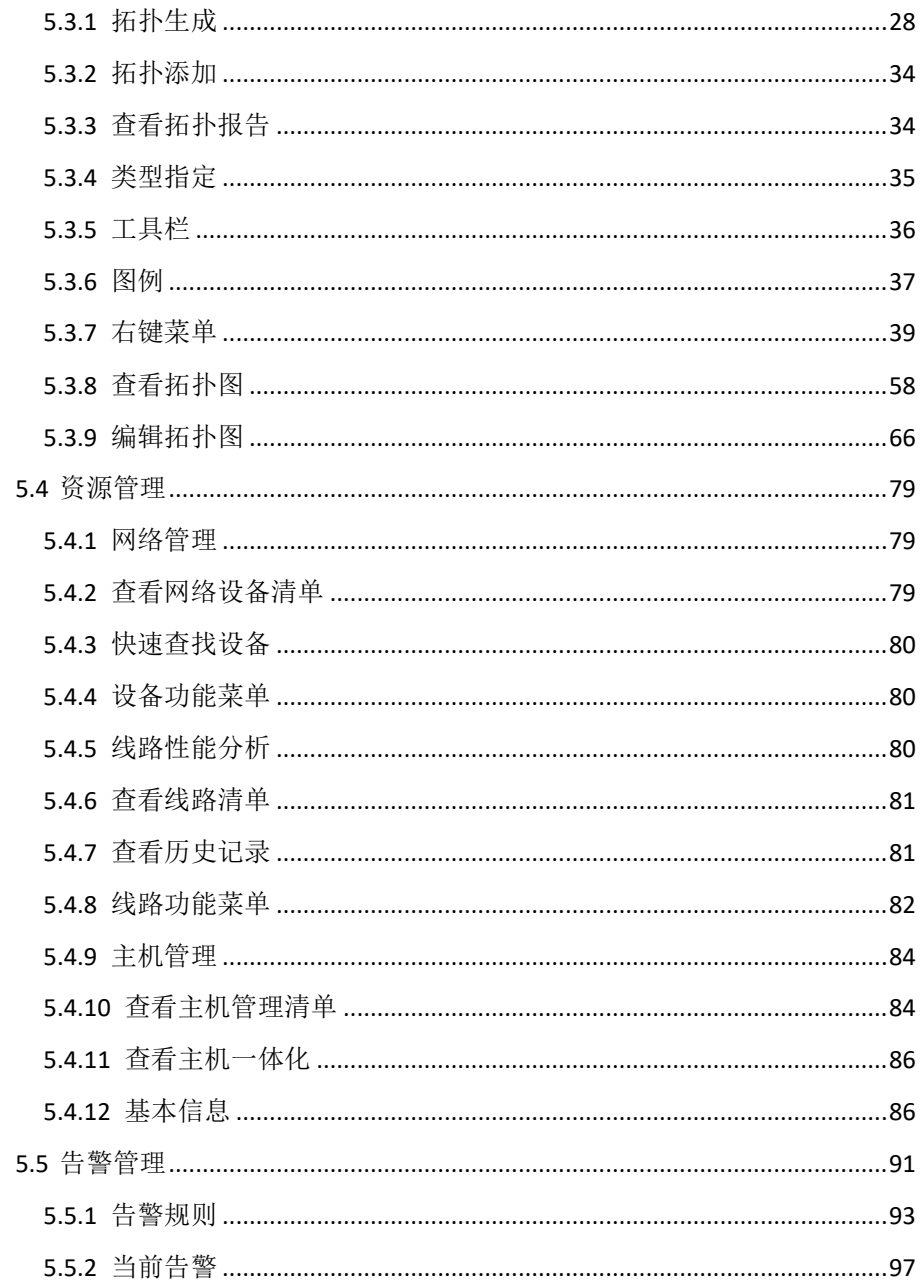

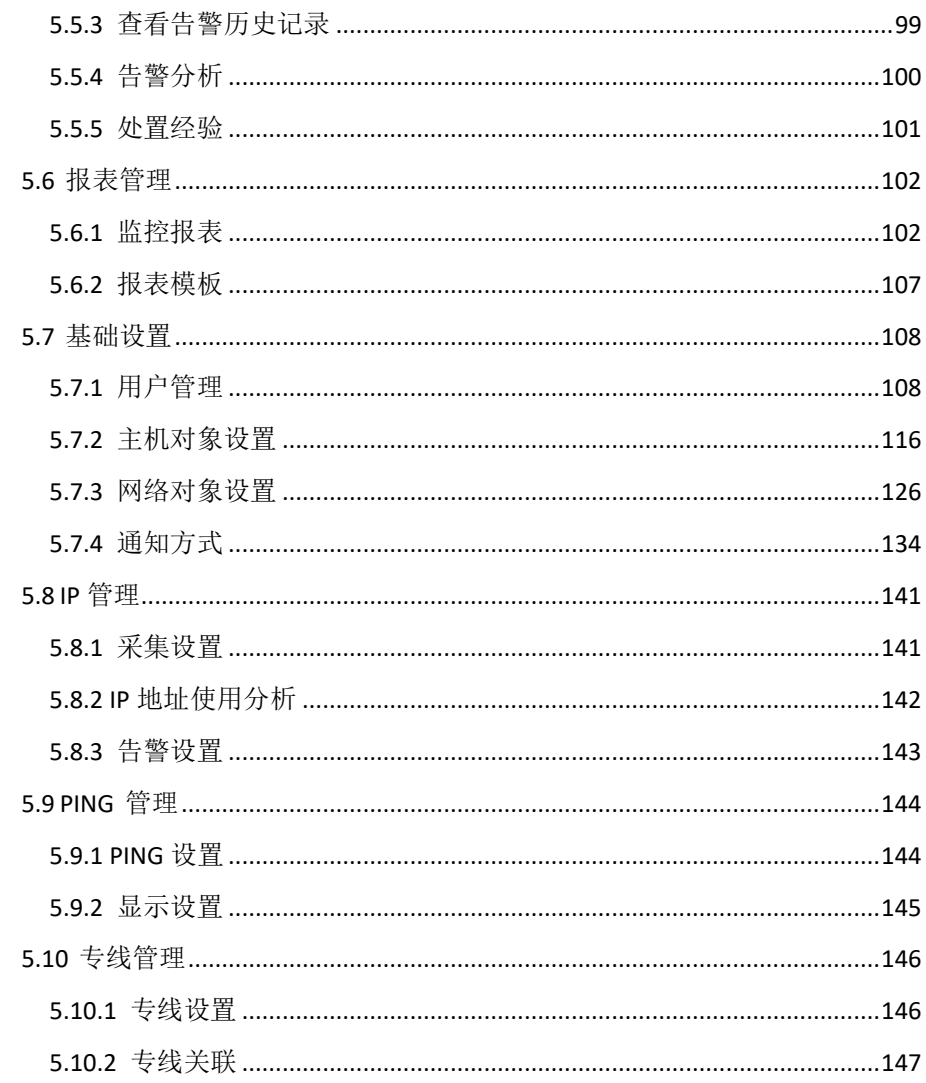

## <span id="page-10-0"></span>**1** 范围

本文档是 IT 管家产品在中国移动公众服务云 SAAS 平台操作手册。

## <span id="page-12-0"></span>**2** 应用介绍

IT 管家是一种以 SaaS 模式向用户提供网络监控服务的产品,面向政府、金 融、医院、学校、连锁机构、中型企业等有 IT 运维需求的各类企事业单位,通过 在用户端部署前置机采集用户网络设备、主机、操作系统等的运行状态数据,回 传至云端进行分析处理后向用户展现内网运行状况,保障用户 IT 环境正常运行。

## <span id="page-14-0"></span>**3** 相关术语与缩略语解释

本手册中会出现一些计算机专业术语,现对将出现的专业术语约定。同时对 IT 管家中出现的名词做如下约定。

搜索深度: 指路由的拓扑深度, 即可以向下搜索几级路由。

SNMP:简单网络管理协议(Simple Network Manage Protocol),目前包括有 V1、V2C 和 V3 三个版本, IT 管家对三个版本都支持。

Telnet:远程登录,从本地计算机登录到远程的设备上(网络设备或计算机), 需要提供用户名和密码。

WMI: Windows Management Instrumentation, Windows 管理规范。通过 WMI 可以获取安装了 Windows 操作系统计算机的运行数据。

VLAN: Virtual Local Area Network 的缩写, 即虚拟局域网。

资源: 管理对象的统称。包含网络设备, 网络线路, 机房设备, 主机。

设备: 网络设备(包括各类路由器、交换机、交换路由、SNMP 设备等)和 机房设备(温湿度探针、UPS 等)。

## <span id="page-16-0"></span>**4** 产品的主要功能概述

## <span id="page-16-1"></span>**4.1** 监控管理

实时监控网络运行状态、主机关键指标,自动统计最新运行状态信息及 TOP 分析,支持 100 多个厂商的网络和主机设备。

## <span id="page-16-2"></span>**4.2** 拓扑管理

自动生成网络拓扑结构图,为用户呈现网络设备、主机间物理连接关系,通 过颜色变化反映设备、链路的状态。

## <span id="page-16-3"></span>**4.3** 资源管理

根据用户定义规则,包括时间、指标阈值、检查设备范围等定时检查设备状 态,自动生成巡检报告并通过邮件发送 IT 人员,方便用户统一查看。

## <span id="page-16-4"></span>**4.4** 告警管理

短信、邮件、屏幕颜色多种告警方式,确保告警及时通知到 IT 人员,变事后 处理为事前预防。

## <span id="page-16-5"></span>**4.5** 报表管理

巡检报表会自动发送给 IT 人员,报表中异常结果统计在前,正常结果统计在 后,方便 IT 人员快速查看。

## <span id="page-16-6"></span>**4.6** 系统于网络对象设置

对 IT 管家进行分级, 分权管理, 对网络设备, 服务器等进行增加和删除, 对 使用角色进行领过管控。

## <span id="page-17-0"></span>**4.7 IP** 管理

辅助人员块色定位设备,并加强 IP 安全管理(如:疑似 ARP 攻击,有新设 备接入网络,IP 被其他设备占用等)。

## <span id="page-17-1"></span>**4.8 PING** 管理

PING 管理可以检测某条线路质量的好坏,当线路发生故障,能够及时通知网 络管理员处理问题。

## <span id="page-17-2"></span>**4.9** 专线管理

专线管理可以对公司互联网线路进行有效监管,一旦发现网络中断,能够及 早发现,及早处理。

## <span id="page-18-0"></span>**5** 功能使用说明

## <span id="page-18-1"></span>**5.1** 运行

## <span id="page-18-2"></span>**5.1.1** 登录

IT管家安装在专属服务器网管机上,并配置完各个资源,包括系统和网络后, 用户可以在客户端打开浏览器登录。输入 IT 管家服务器 IP 地址,例如:20.2.8.11。 输入用户名和密码。初始用户名 admin,密码 admin。单击"登录"按钮,进入 IT 管家登录界面。

IT 管家预置了 3 个账号, 用户名/密码分别为:

- admin/admin, admin 角色
- operator/operator, operator 角色
- guest/guest, guest 角色

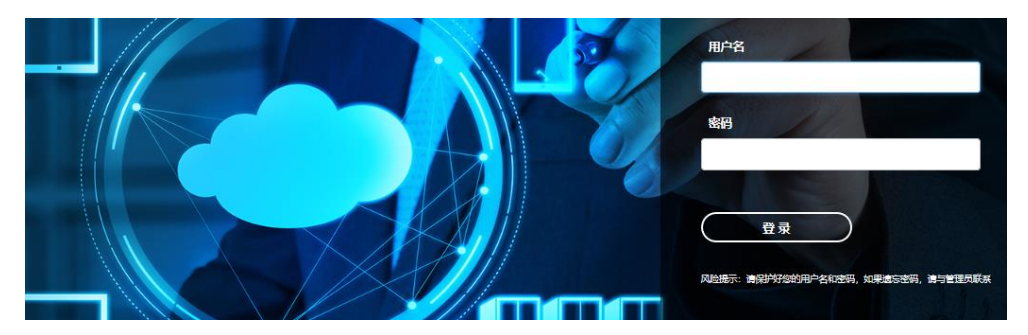

用户登录后进入 IT 管家主面板,以【监控管理】-【监控首页】为例说明。

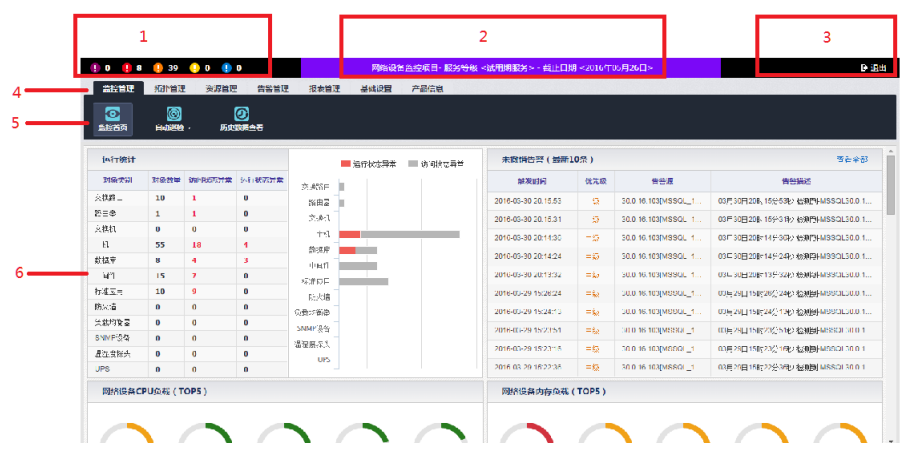

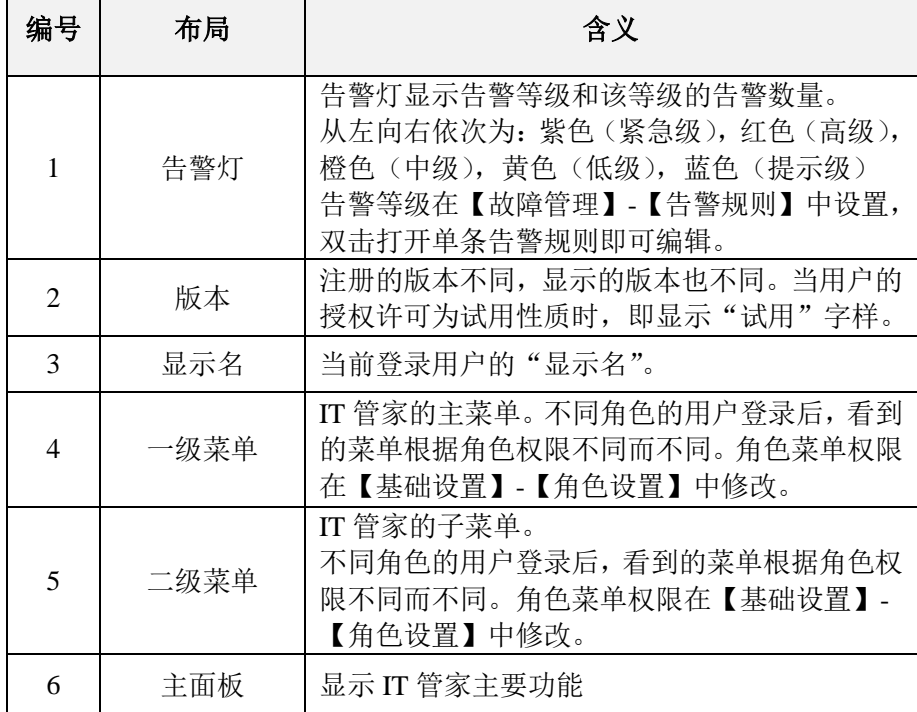

#### <span id="page-20-0"></span>**5.1.2** 部署概述

#### 步骤一 部署对象

用户根据光盘中的《IT 管家管理对象配置手册》配置各管理对象资源。

#### 步骤二 网络初始发现

将网络对象加入 IT 管家管理,需要先进行拓扑发现。

登录后, 讲入【拓扑管理】-【网络拓扑】-【拓扑牛成】, 单击打开菜单, 洗 择【拓扑生成】;在对话框中选择"拓扑深度";单击"拓扑生成",IT 管家自动 搜索网络中的设备和线路,并生成拓扑图。

#### 步骤三 添加主机对象

将主机对象加入 IT 管家管理,可使用拓扑生成(主机需开启 SNMP 服务) 也可使用批量导入功能。

登录 IT 管家, 讲入菜单【基础设置】-【系统对象设置】-【主机设置】。单 击【下载模版文件】,将模版文件保存至本地。模板文件名为 template.csv。打开 模板,根据模板的表头,将需要加入 IT 管家监管的主机的信息制作成符合模板要 求的 CSV 文件,并保存。单击"浏览"按钮,选择主机信息 CSV 文件,并单击 【开始导入】按钮。

#### 步骤四 添加用户

添加用户前, 先分配角色权限, 再将用户指定该角色。

添加用户, 建议使用批量导入, 新增用户。

#### 步骤五 设置巡检

对于巡检时间点提供了默认值,可根据实际需要进行修改,同时巡检日期、 巡检对象、自动巡检结果、巡检模板都可修改。

#### 步骤六 启用告警

11

默认启用部分告警,也可根据需要启用一些预置告警规则。进入菜单【故障 管理】-【告警规则】, 勾选一条或多条规则后, 单击【◆启用】按钮。

#### 步骤七 定制报表

默认启用部分报表任务,用户也可根据自己需要进行设置:

登录 IT 管家,进入菜单【报表管理】-【监控报表】-【报表设置】,进入定 制报表设置面板。

单击【添加基础报表】按钮,新建网络、系统的报表定制任务。

报表任务默认启用,用户可不修改。

## <span id="page-22-0"></span>**5.2** 监控管理

监控管理分为监控首页、自动巡检和历史数据查看四部分。如图所示。

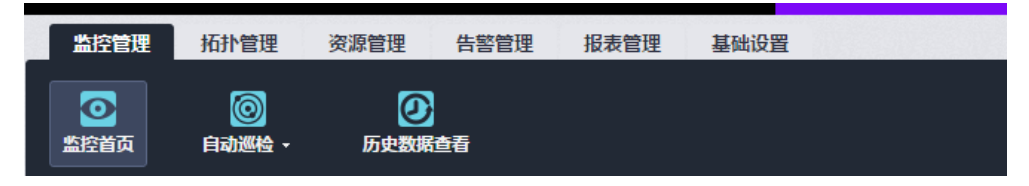

## <span id="page-22-1"></span>**5.2.1** 监控首页

用户登录后进入【监控管理】-【监控首页】界面,如图所示。整个页面 5 分 钟自动更新一次。

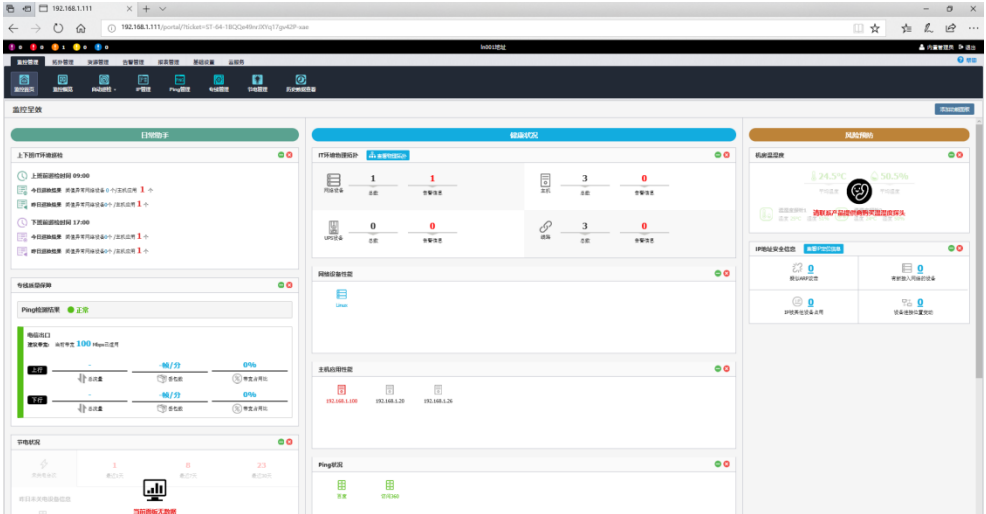

监控首页提供统计包括:

- 运行统计、未撤销告警(最新 10 条)
- 网络设备 CPU 负载(TOP5)
- 网络设备内存负载(TOP5)
- 线路总流量(TOP5)
- 线路带宽占用比(TOP5)
- 线路丢包率(TOP5)
- 主机进程总数 (TOP5)
- 主机 CPU 负载  $(TOP5)$
- 主机内存负载(TOP5)
- 主机物理磁盘繁忙率 (TOP5)
- 主机分区/文件系统使用率(TOP5)
- 网络设备配置变更(最新 5 条)。

### **5.2.1.1** 运行统计

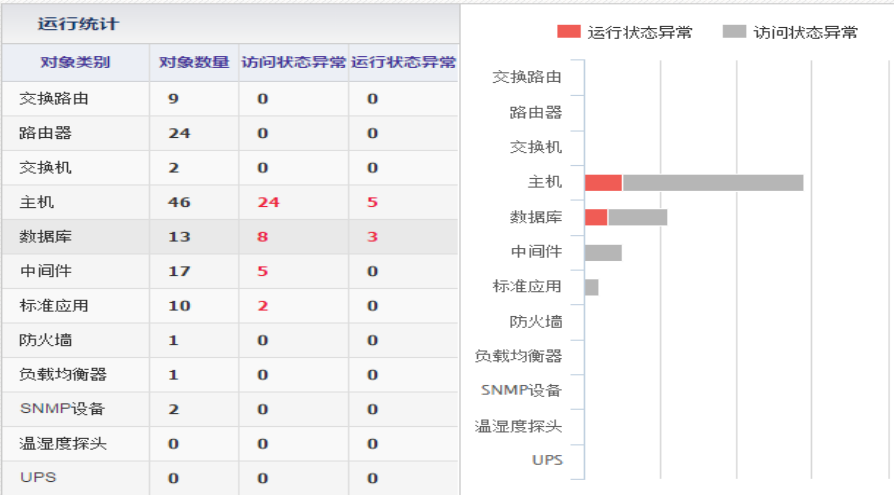

如图所示,统计的对象类别包括:交换路由、路由器、交换机、主机、数据 库、中间件、标准应用、防火墙、负载均衡器、SNMP 设备、温湿度探头、UPS。 统计的信息包括:对象类别、对象数量、访问状态异常、运行状态异常。

访问状态异常:显示统计的"禁止采集、访问失败"管理对象数量,默

认黑色数字显示 0, 红色数字显示异常的数量;

 运行状态异常:显示统计的"告警"管理对象数量,默认黑色数字显示 0,异常数量的数字颜色根据统计中告警最高等级颜色显示。

单击访问状态异常或运行状态异常的数字,可打开异常对象列表,访问状态 异常的对象列表如图所示。

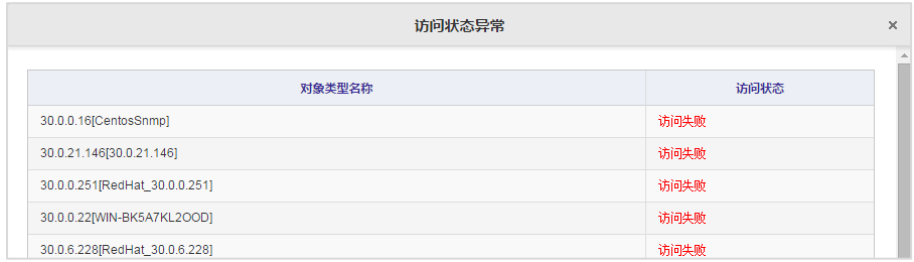

运行状态异常对象列表如图所示。

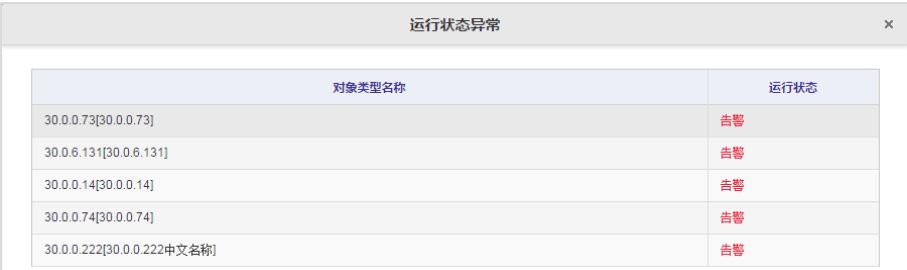

### **5.2.1.2** 未撤销告警(最新 **10** 条)

如图所示,显示 10 条未撤销的告警信息,包括信息:触发时间、优先级、告 警源、告警描述。

告警按照触发时间排序,时间越新越往前。

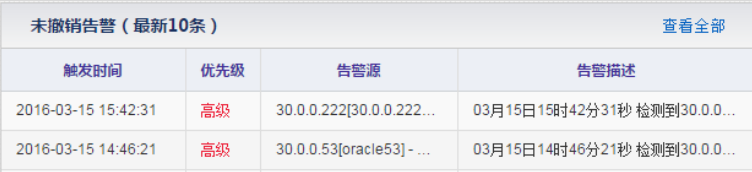

单击"查看全部"可查看到所有未撤销的告警信息。

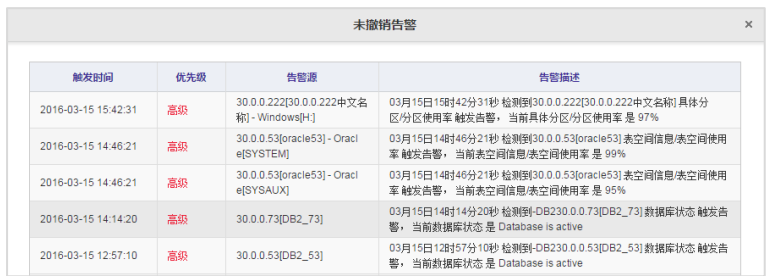

## **5.2.1.3** 网络设备 **CPU** 负载(**TOP5**)

如图所示,显示信息:CPU 负载、设备名称、管理 IP、设备类型。按照 CPU 负载从高到低排序。

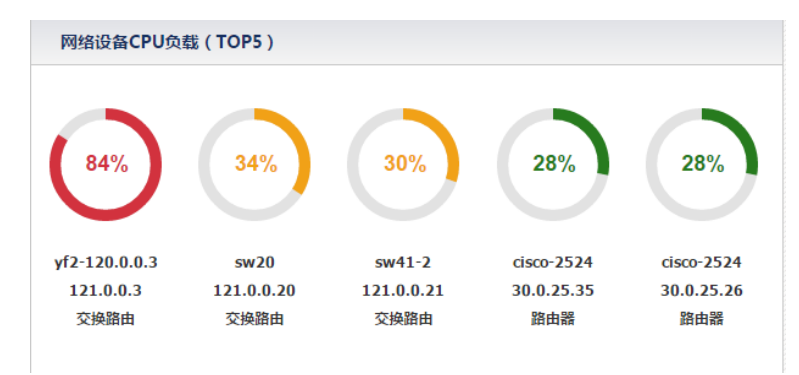

### **5.2.1.4** 网络设备内存负载(**TOP5**)

如图所示,显示信息:内存负载、设备名称、管理 IP、设备类型。按照内存 负载从高到低排序。

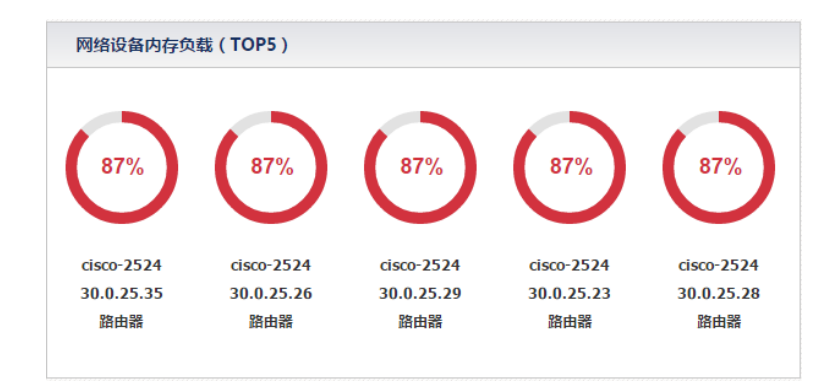

## **5.2.1.5** 线路总流量(**TOP5**)

如图所示,显示信息:线路名称、总流量。按照总流量从高到低排序。

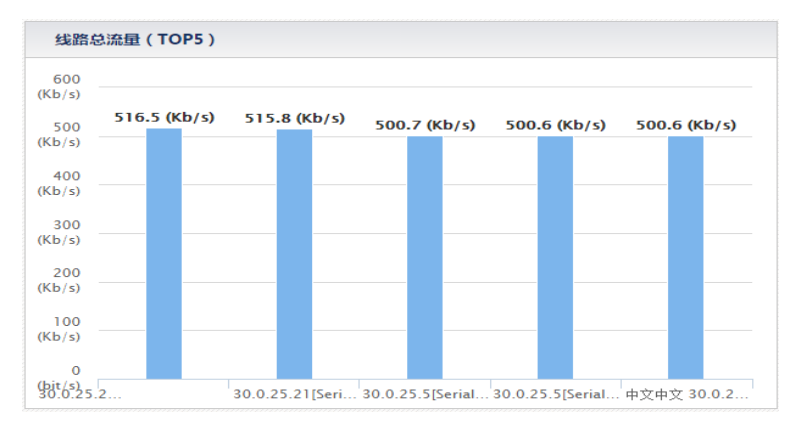

## **5.2.1.6** 线路宽带占用比(**TOP5**)

如图所示,显示信息:线路名称、带宽占用比。按照带宽占用比从高到低排 序。

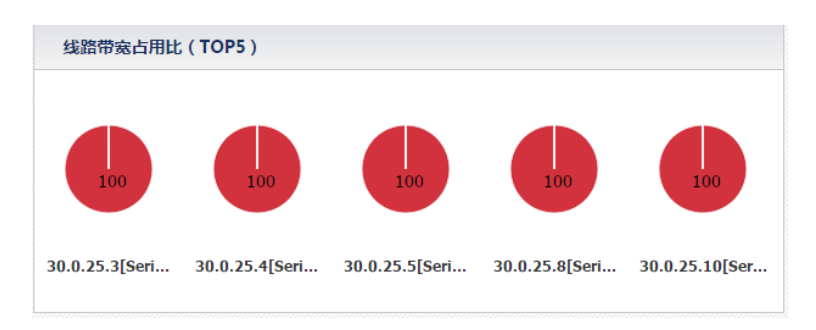

## **5.2.1.7** 线路丢包数(**TOP5**)

如图所示,显示信息:线路名称、丢包数。按照丢包数从高到低排序。

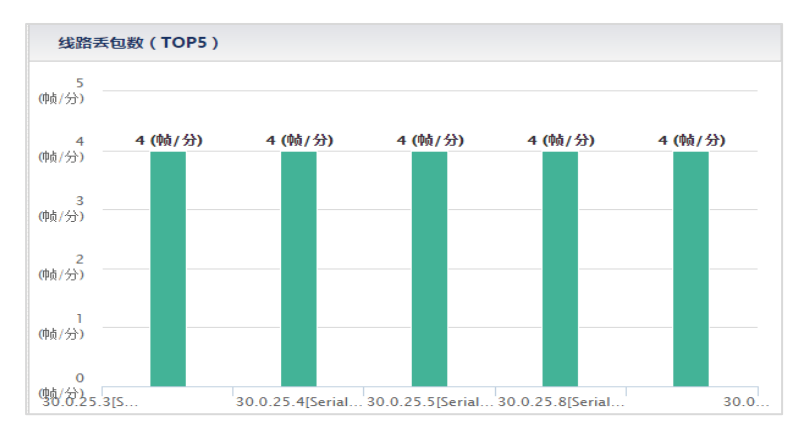

## **5.2.1.8** 主机进程总数(**TOP5**)

如图所示,显示信息:主机名称、操作系统、管理 IP、进程总数。按照进程 总数从高到低排序。

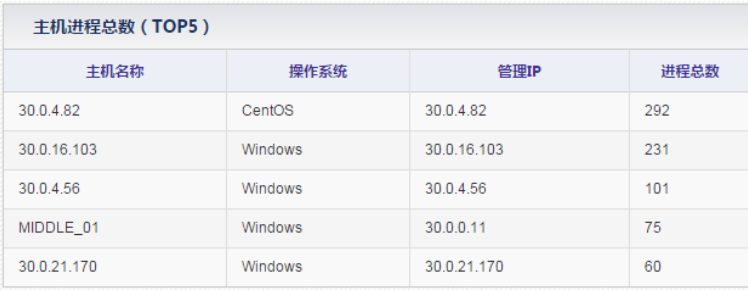

#### **5.2.1.9** 主机内存负载(**TOP5**)

如图所示,显示信息:内存负载、主机名称、管理 IP、操作系统。默认按照 CPU 负载从高到低排序,也可以切换 CPU 负载从低到高排序。单击主机的管理 IP,可打开主机一体化界面。

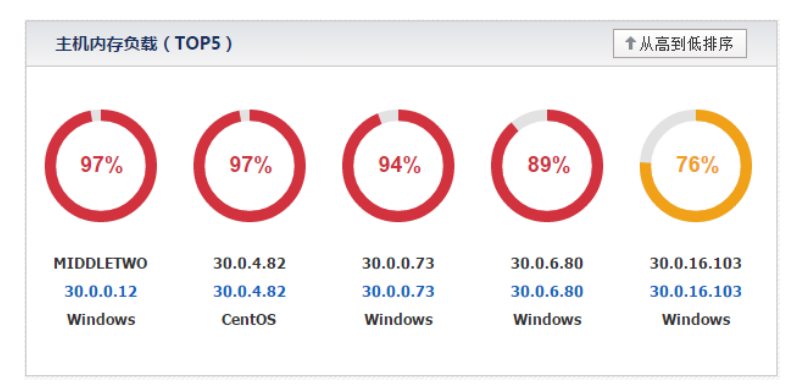

主机 CPU 负载(TOP5)

如图所示,显示信息:CPU 负载、主机名称、管理 IP、操作系统。默认按照 CPU 负载从高到低排序, 也可以切换 CPU 负载从低到高排序。单击管理 IP, 可 打开主机一体化界面。

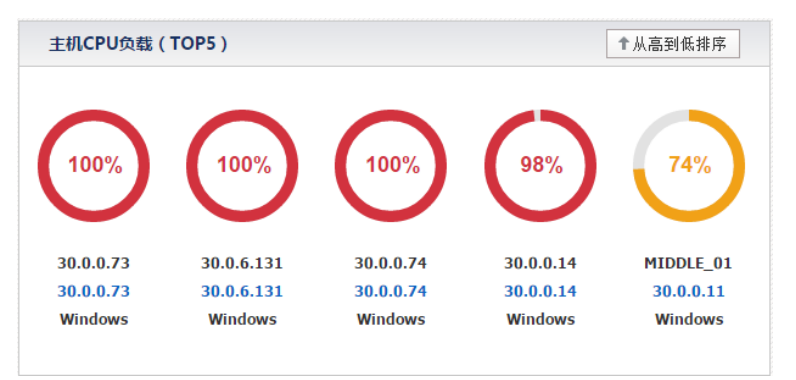

#### **5.2.1.10** 主机物理磁盘繁忙率(**TOP5**)

如图所示,显示信息:磁盘繁忙率、物理磁盘、主机名称、操作系统。按照 磁盘繁忙率从高到低排序。单击主机名称,可打开主机一体化界面。

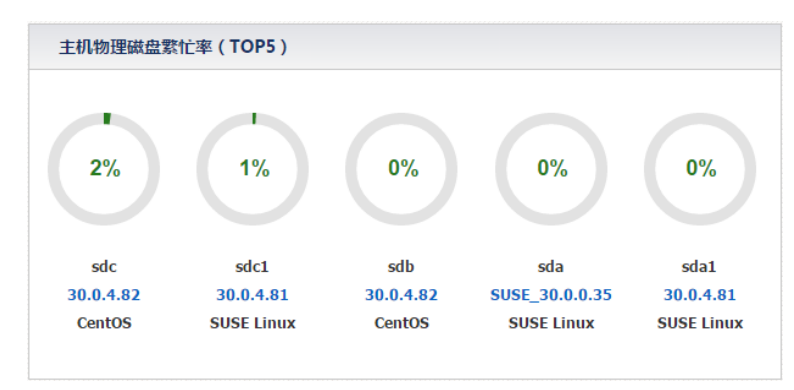

## **5.2.1.11** 主机分区**/**文件系统使用率(**TOP5**)

如图所示,显示信息:使用率、分区/文件系统、主机名称、操作系统。按照 使用率从高到低排序。单击主机名称,可打开主机一体化界面。

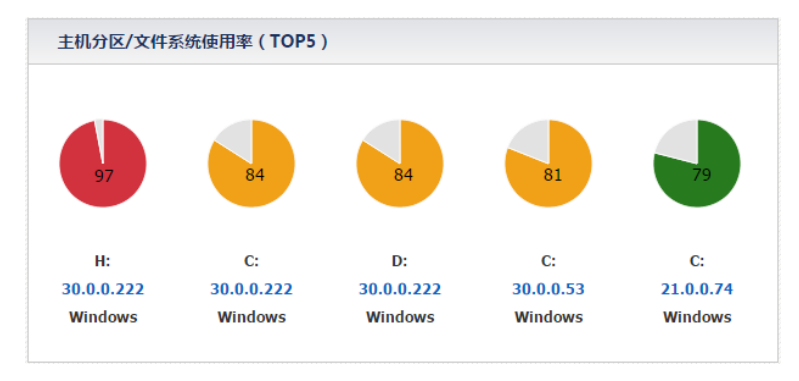

#### **5.2.1.12** 网络设备配置变更(最新 **5** 条)

如图所示,显示【资源管理】-【网络管理】-【配置管理】下添加的设备备 份及告警配置变更情况。

显示信息:网络设备名称、管理 IP、变更告警时间、操作。按照变更告警时 间排序,时间越新越靠前。

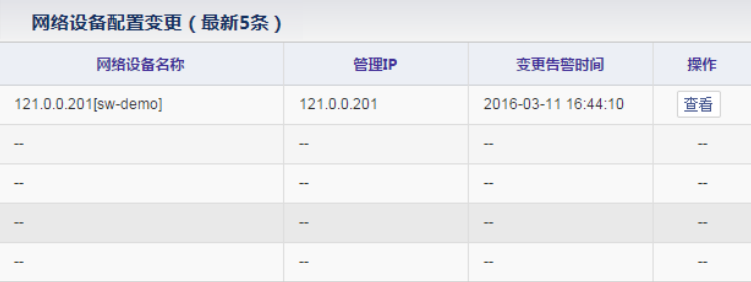

单击"查看"按钮,可查看具体信息。如图所示。

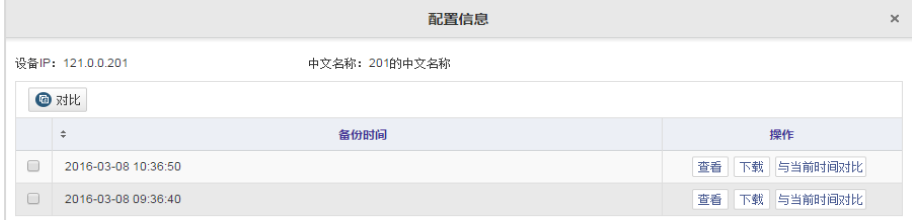

#### <span id="page-30-0"></span>**5.2.2** 自动巡检

自动巡检帮助用户检查各类对象(包括网络设备和线路、主机及运行在主机 上的资源)的运行信息,巡检的具体内容可以在【巡检设置】-【模板类型】中查 看。

#### **5.2.1.1** 巡检设置

在巡检设置页面,用户可以设置自动巡检时间、需排除的巡检日期、需排除 的巡检对象、巡检结果发送、巡检模板管理,如图所示。

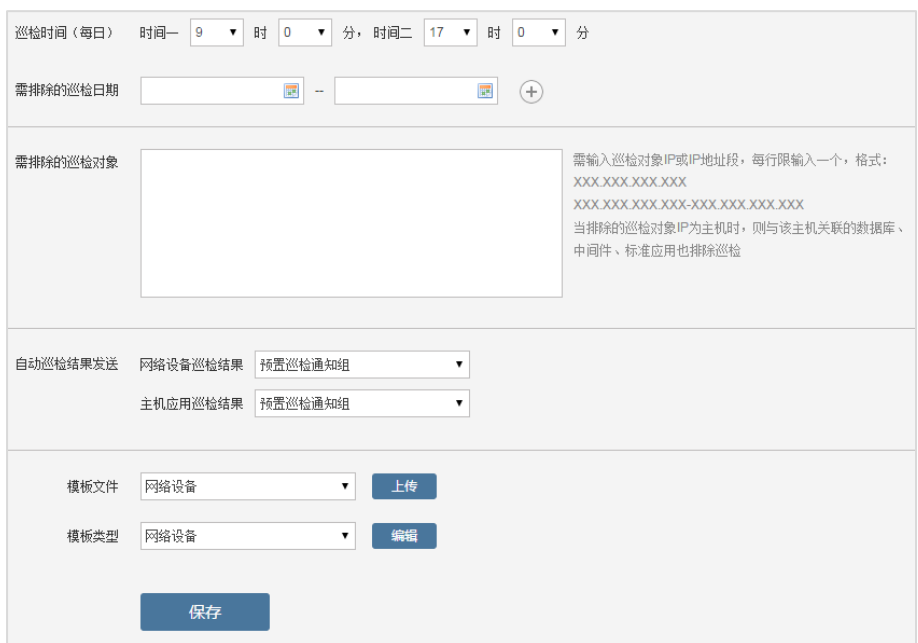

巡检时间支持每天两个固定巡检时间点自动巡检,默认 09:00 和 17:00, 用户 可以自定义。

需排除的巡检日期,默认为空,用户可单击 D可以增加日期时段,单击 O可 以删除日期时段。

需排除的巡检对象:默认为空,用户可增加 IP 或 IP 段。

 自动巡检结果发送:对于网络设备和主机应用的巡检结果,可通过邮件 发送通知到相关管理员。用户可以在【基础设置】-【通知方式】种设置。

 模板文件:用户可选择并上传模板文件,替换现有的网络设备或主机应 用模板,网络设备或主机应用模板始终只有一份

 模板类型:用户可以编辑模板文件,对模板中的指标(只需要做到是否 巡检该指标)以及阈值进行编辑。如图所示。

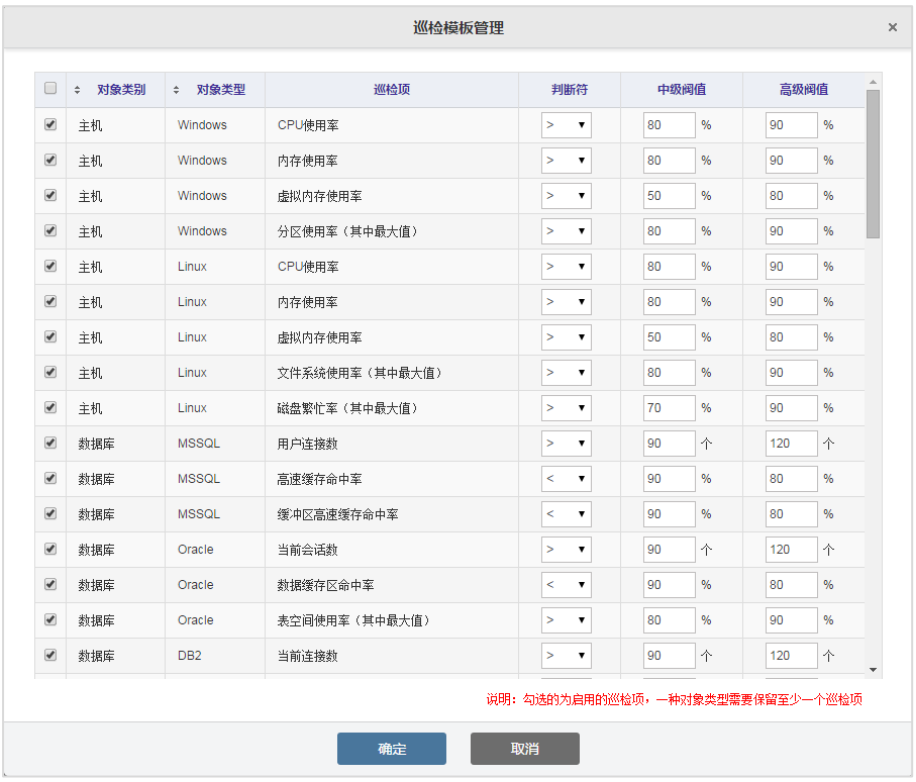

## 说明

更新网络(或主机应用)巡检模板,需用户提出实际需求,由 IT 管家厂商制 作网络(或主机应用)巡检模板并发送至用户,再导入用户现场环境。**5.2.2.2** 模 块功能介绍

用户打开自动巡检页面,可以查看到上一次的巡检结果(包括上一次巡检时 间、阀值异常设备统计信息),如下图:

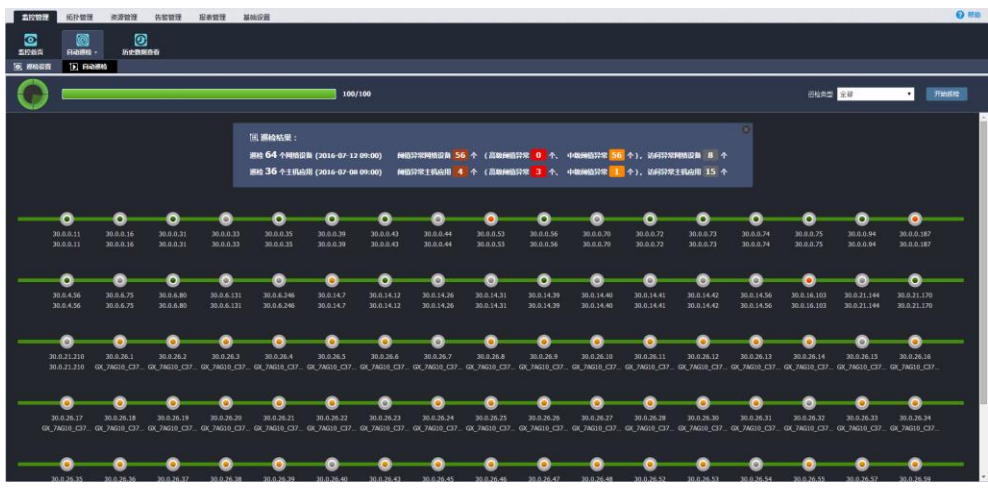

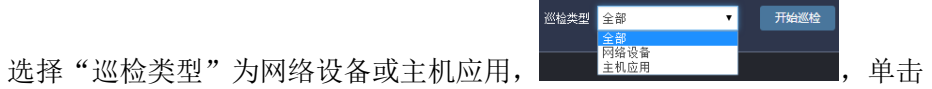

开始巡检,如下图:

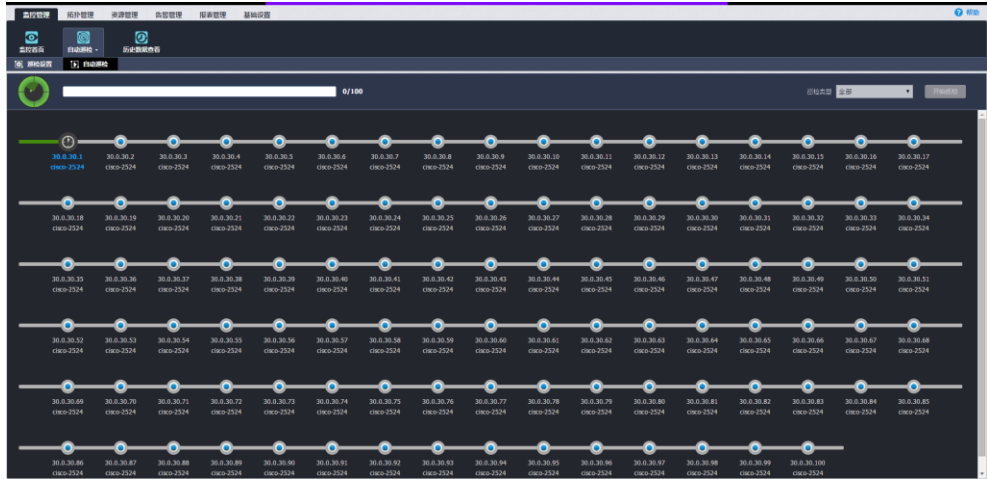

巡检过程中,用户单击其他菜单页面后,再次切换回自动巡检页面,会更新 显示当前巡检的进度。

当巡检完成后,会自动邮件发送巡检结果。

## <span id="page-34-0"></span>**5.2.3** 历史记录查看

在性能趋势分析中,用户可以查看和比较资源的指标的历史记录曲线。

### **5.2.3.1** 查看资源历史记录

1. 单击" + 添加"按钮。在弹出对话框中选择资源和指标。如图所示。

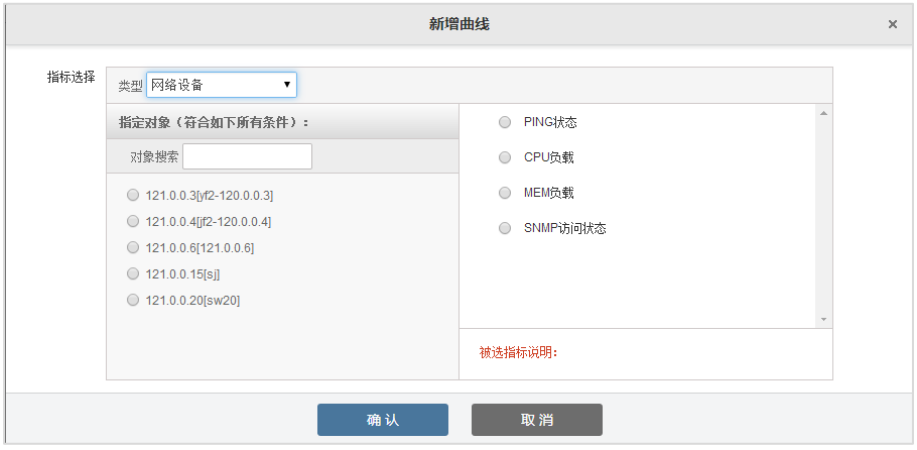

2. "确认"后,在主界面上出现该资源的指标历史数据曲线。同时在主界 面下方列当前每条曲线对应的资源类型、资源名称、指标名称、数据比例。

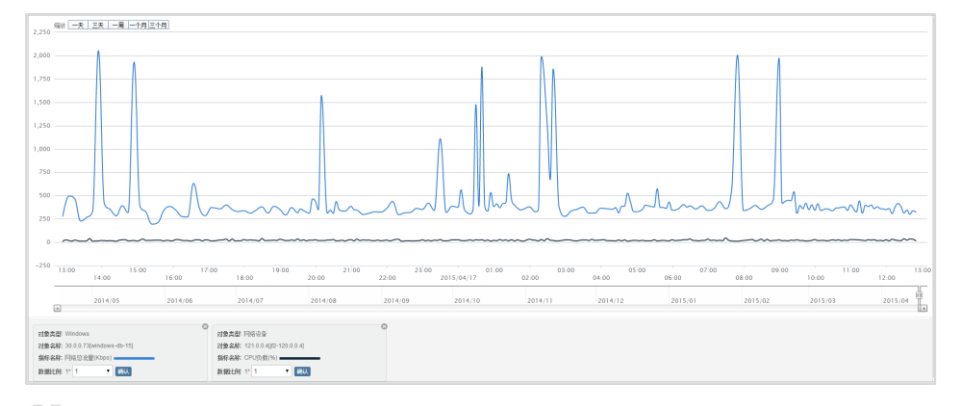

山说明

最多可查看 5 个资源的历史记录曲线。默认查看最近 24 小时的历史数据。

## **5.2.3.2** 查看曲线

可通过主面板上方的快速按钮查看最近一天/3 天/一周/一个月/三个月的历史 数据。如图所示。

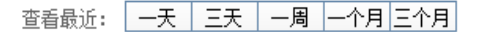

7 拖动滑块 山, 可以杳看最近一年任意时段的曲线。如图所示。

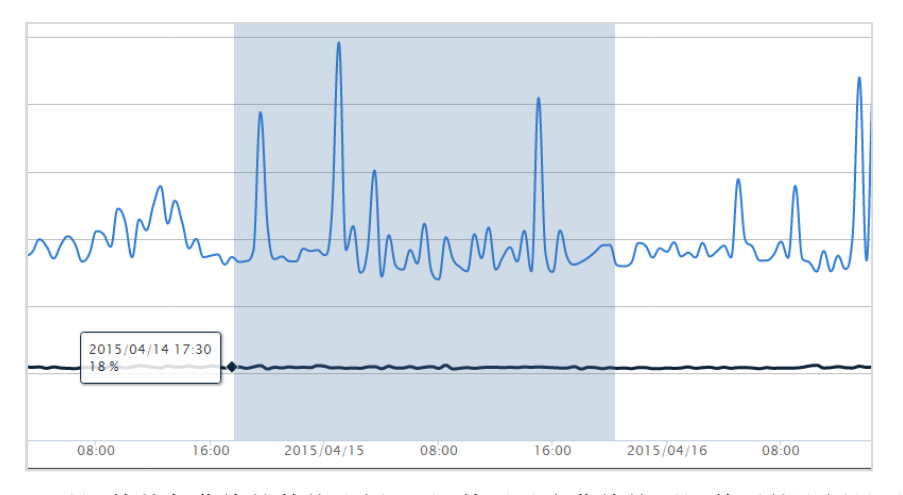

可以调整某条曲线的数值比例,,调整后对应曲线按照调整后的比例显示。

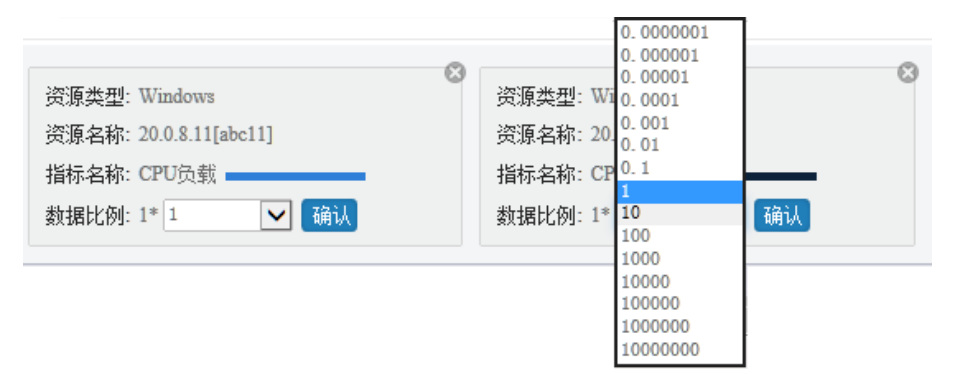
# **5.3** 拓扑管理

拓扑管理下包含物理拓扑, 如图所示。

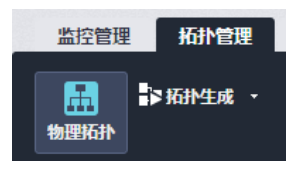

用户登录后,进入菜单【拓扑管理】-【物理拓扑】,查看主界面中的物理拓 扑图。如图所示。

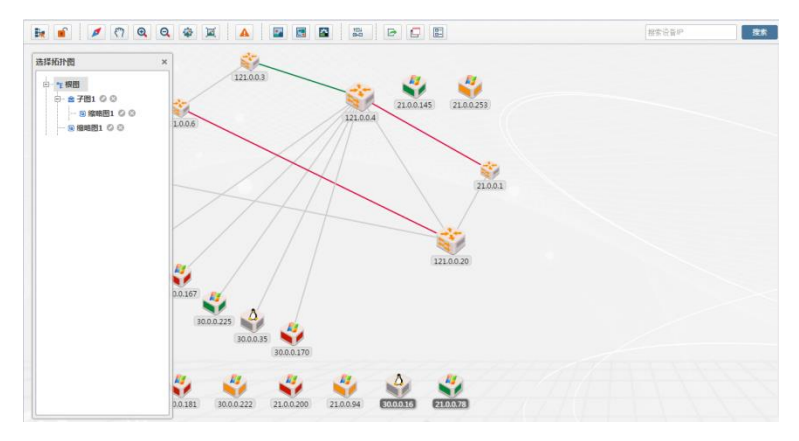

单击工具栏上的"H ", 可关闭或打开"选择拓扑图"对话框, 系统默认打 开。

单击"选择拓扑图"中列出的拓扑图名称,可打开对应的拓扑图,查看对应 视图,如图所示。

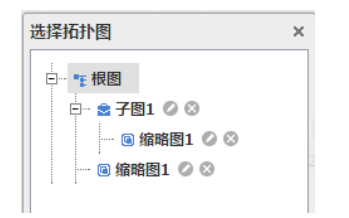

#### **5.3.1** 拓扑生成

IT 管家提供物理拓扑自动生成功能,一般用于以下场景:

 全新生成拓扑:搜索当前环境中的网络设备、主机设备、温湿度探针、 UPS,并自动生成拓扑图;

 拓扑添加:在不破坏原有物理拓扑图的基础上,搜索新增加的设备,以 便将其纳入管理;

拓扑生成过程是 IT 管家发现设备和线路的过程,拓扑生成后,IT 管家将发 现的对象纳入管理。用户可在此基础上创建缩略图、子图,从拓扑图上移出管理 对象并不是删除,仅是从当前拓扑图上移出设备图标。

全新生成拓扑,将根据用户设定的"路由搜索深度",重新搜索当前网络中的 所有设备。

搜索开始前:

● 如需过滤同类(OID 相同)型的设备、添加指定类型(OID 相同)设备 (路由器/交换机/交换路由/SNMP 设备/温湿度探针/UPS/主机),请参考 [05.3.4](#page-44-0) 类 [型指定。](#page-44-0)

● 如要搜索指定 IP 段设备,请切换至高级模式;

【步骤】

1. 登录后,进入【拓扑管理】-【物理拓扑】-【拓扑生成】,单击打开菜单, 选择【拓扑生成】。如图所示。

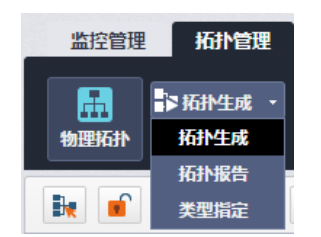

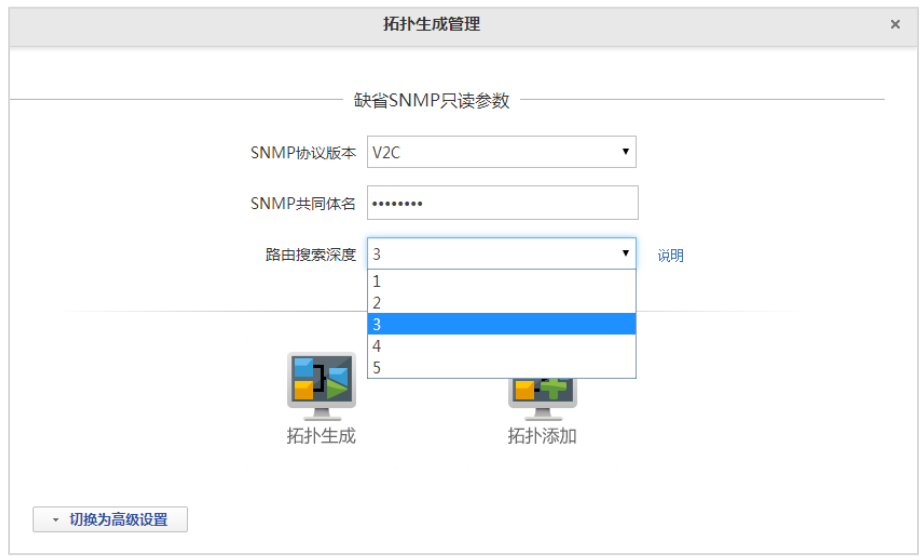

2. 弹出"拓扑生成管理"对话框。如图所示。

● "拓扑生成"按钮: 创建新拓扑图, 在原有拓扑图上, 不属于本次扫描 过程中所发现的设备和线路,将会被自动删除,且不可恢复。

 "拓扑添加"按钮:更新原有拓扑图。在原有拓扑图上,添加本次扫描 新发现的设备和线路,不删除原有设备和线路。

路由搜索深度默认选择 3,最大值为 5。

单击"说明",显示路由搜索深度的解释说明信息:

路由搜索深度说明:

● 指的是搜索范围,即从拓扑搜素起点算起经过的路由跳数.

 搜索深度的值越大,即经过的路由跳数越大,搜索的网络范围也将披放 大,搜索耗时也将被拉长;

 所以请恨据自己单位的组网清况,合理设置搜索深度值,避免做无用功, 一般默认深度值为 3。

3. 如无需配置 SNMP 设备发现条件,请直接单击"拓扑生成"按钮, IT 管 家将提示用户"创建新拓扑图,在原有拓扑图上,不属于本次扫描过程中所发现 的设备和线路,将会被自动删除,且不可恢复"。

4. 单击"切换为高级设置"后,面板切换如图所示。

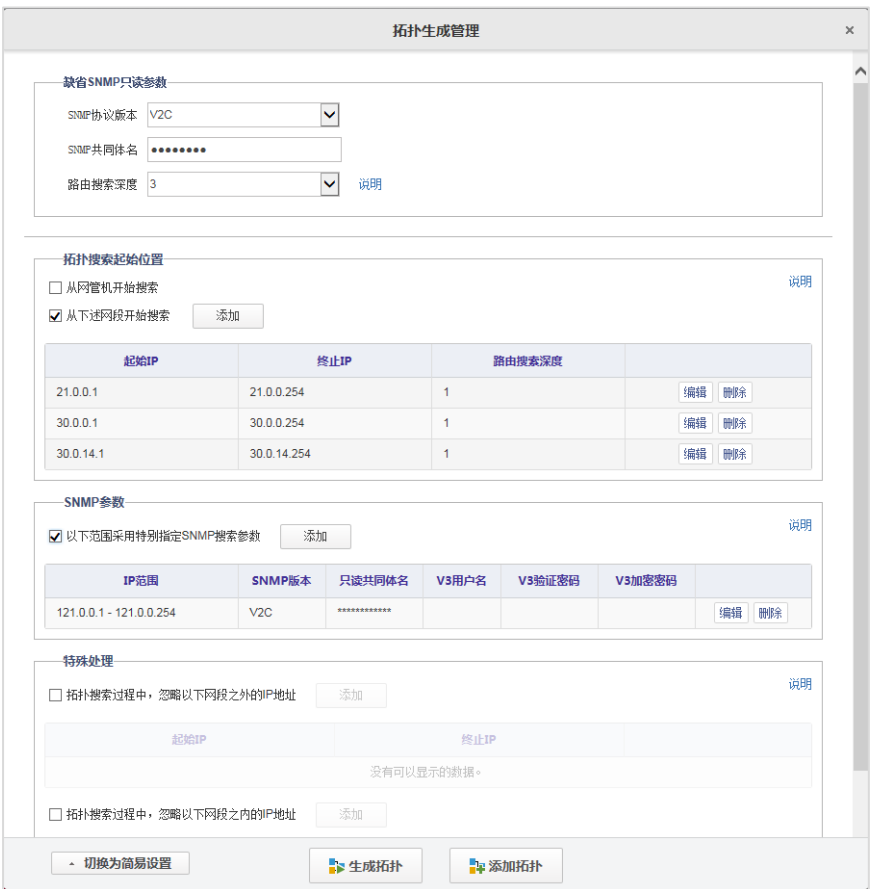

拓扑搜索起始位置:

默认勾中"从网管机开始搜索",其对应的搜索深度为上面所选择的路由

搜索深度。

● 可以选择"从下述网段开始搜索"。勾中选择框,该规则才生效,表格处 于可编辑状态。可以增加、修改、删除网段范围及路由搜索深度。为保证搜索速 度, 每一个网段范围都不可超过一个 C 类网段范围。

单击"说明",显示拓扑搜索起始位置的解释说明:

系统将搜索所输入 IP 范围内的设备,然后很据路由设备逐级搜索其他网络设 备直至指定深度。

一般设置为从采集器本机出发即可,不用做其他设置;在特殊情况下方需要 手工增加搜索起点网段,比如:在采集器与目标网络之间存在不可管理网络或其 他原因无法搜索到目标网络设备。

为保证拓扑搜索性能: 起点范围不可超过一个 C 类网段。

SNMP 参数:

- 勾中选择框,该规则才生效,表格处于可编辑状态
- 可以插入、修改、删除指定 IP 范围所使用的 SNMP 参数
- **●** 一条记录中, IP 范围可以输入多个
- SNMP 版本不同时,表格中所对应的有效字段也不同
- 单击"说明",显示 SNMP 参数的解释。

系统发现新设备时,将很据设备 IP. 从上到下查找相应的 SNMP 参数,并逐 个进行匹配测试,一旦匹配成功,则不再住下进行匹配操作,该设备将保持使用 该 SNMP 参数。

因 SNMP 匹配测试较为耗时, 所以应尽里设置精准的 IP 范围或调整上下行 之间的顺序,减少匹配测试的次数,可以加快拓扑搜索的速度。

特殊处理

- 当勾中选择框,对应的规则才生效,表格处于可编辑状态
- 可以增加、修改、删除忽略指定网段之外的 IP 地址范围
- 当搜索到的设备处于指定网段之外,直接忽略掉,不进行处理
- 可以增加、修改、删除忽略指定网段的 IP 地址范围
- 当搜索到的设备处于指定网段之内,直接忽略掉,不进行处理
- 单击"说明",显示特殊处理的解释说明信息。

一般不需要进行设置,系统可以自动搜索出完整的物理拓扑图。

但,如果想加快拓扑搜索速度,并且对本网络情况比较清楚,则可以指定忽 略掉指定网段之外的 IP 地址,或者忽略掉指定网段内的 IP 地址。

如果两个表格中的 IP 地址范围之间有重叠,忽略的优先级高,系统将忽略重 叠部分的 IP 地址。

5. 用户配置完"简单模式"或"高级模式"后,单击"拓扑生成"按钮开 始拓扑生成过程。IT 管家将提示用户,拓扑生成过程将覆盖原有的拓扑。过程如 图所示。

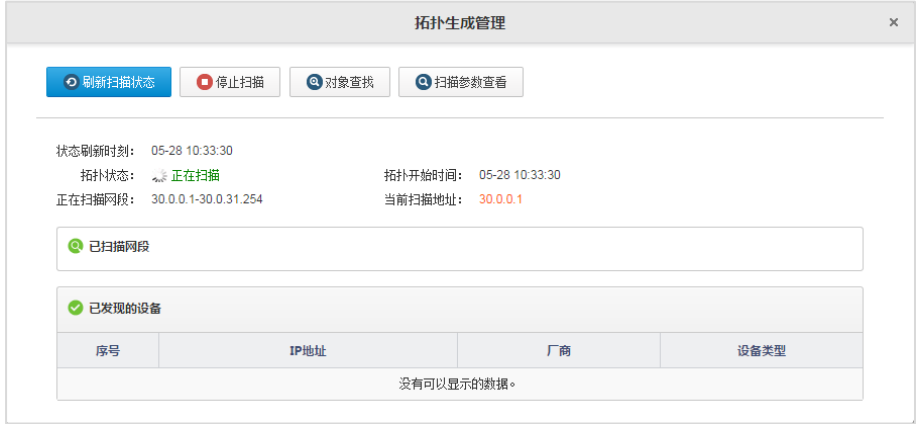

6. 如果单击"停止扫描"按钮,弹出对话框,用户可以中断过程。在扫描

过程中,用户可按 IP 查找对象、查看本次扫描的参数设置。

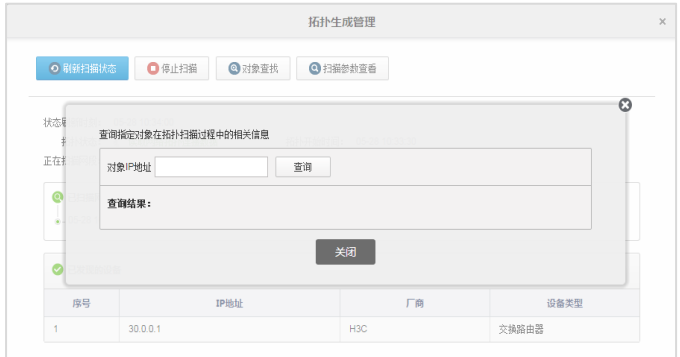

7. 拓扑完成后单击"完成"可以返回主界面。生成的拓扑图,默认以星型 结构进行自动排列。如图所示。

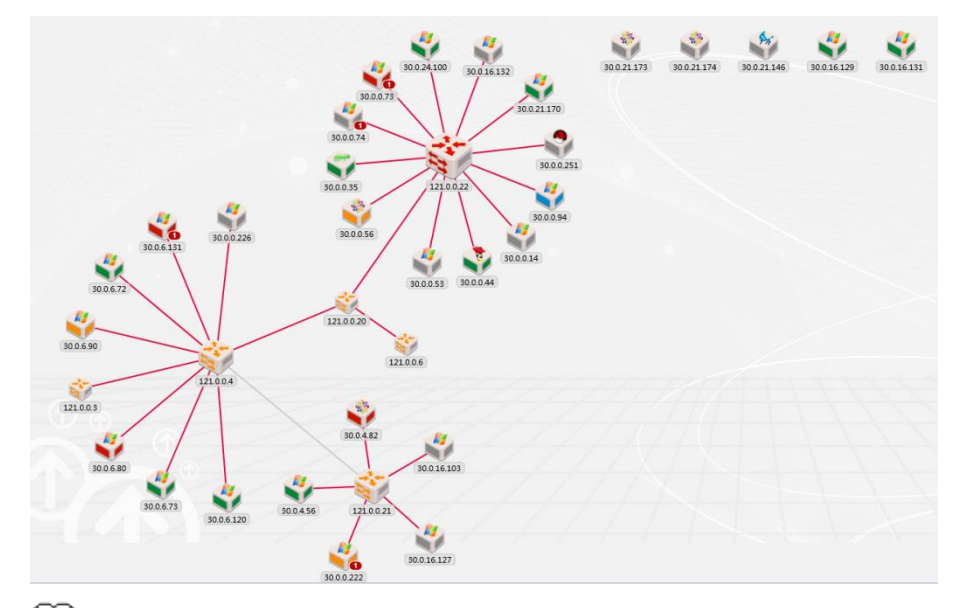

## 说明

 IT 管家中,同一时间,只能进行一次拓扑自动生成,当其他用户也在进 行拓扑生成时,系统将提示用户。

#### **5.3.2** 拓扑添加

拓扑生成:创建新拓扑图,在原有拓扑图上,不属于本次扫描过程中所发现 的设备和线路,将会被自动删除,且不可恢复。

拓扑添加:更新原有拓扑图。在原有拓扑图上,添加本次扫描新发现的设备 和线路,不删除原有设备和线路。

拓扑添加过程与"全新生成拓扑"相同,请单击"拓扑添加"按钮,开始拓 扑添加。

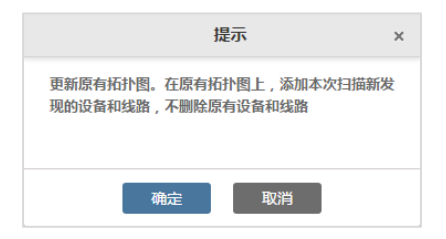

添加过程中,扫描到相同设备,将做"IP 地址表合并、接口表合并、所连线 路合并"处理。相同设备符合以下两个条件:

- IP 地址表部分相同
- OID 相同
- 接口表部分相同
- 设备名相同

#### **5.3.3** 查看拓扑报告

每次拓扑生成和拓扑添加都会生成拓扑报告,同时,以前的拓扑生成和拓扑 添加报告将分别清空。

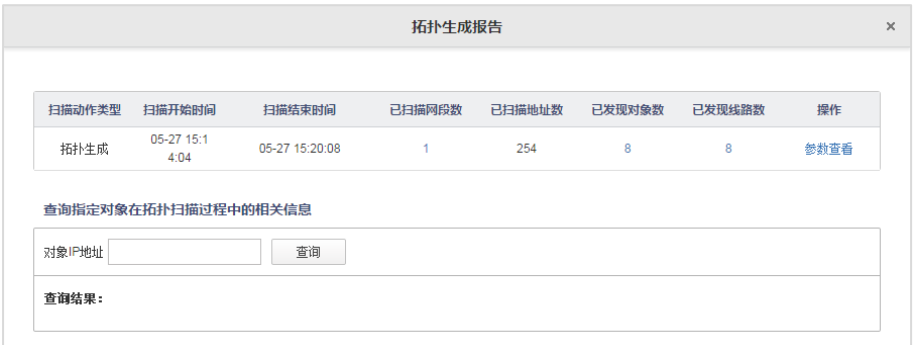

【面板说明】

用户打开拓扑报告后,系统显示最近一次全新生成拓扑和拓扑添加的报告息。 包含信息:

- 扫描动作类型启动时刻
- 扫描开始时间
- 扫描结束时间
- 已扫描网段数
- 已扫描地址数
- 已发现对象
- 已发现线路

在"操作"列可查看此次拓扑生成的参数设置。

用户可输入 IP 地址查询报告, 在面板下半部分的"描述"中显示每次扫描的 处理结果。

#### <span id="page-44-0"></span>**5.3.4** 类型指定

在拓扑生成过程中,对不能识别的设备,用户可以根据设备的 OID,指定设 备类型。

## 注意

用户无需输入该类型设备的 OID, 只需输入此类型的某一设备的 IP, 拓扑将 自动识别同 OID 的所有设备。

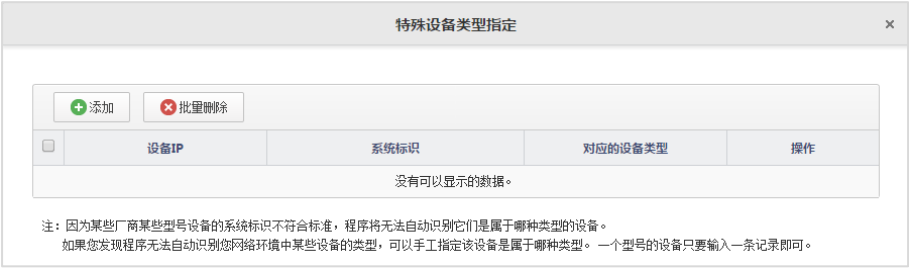

【面板说明】

"十添加"单击按钮,弹出对话框。如图,填写各参数,单击"确认"按钮 保存。

特殊设备类型指定  $\bar{\mathbf{x}}$ G 指定型号设备的类型 请输入该型号任意一台设备的IP 该型号设备的类型是 过滤 注: 固 鬼塚<br>略曲器 如果 设备访问参数 兴换机<br>交换路由 - SNMP设备<br>- B方火捷 为了获取设备的系统标识,必须准确输) SNMP协议版本 主机必填 SNMP共同体名 添加 取消

用户也可以过滤指定 OID 的设备,使其不显示在拓扑图中,将类型设置为"过 滤"即可。

### **5.3.5** 工具栏

选择拓扑图:查看、编辑和查看自己的拓扑图

■●锁定/解锁:锁定或解锁工具栏

导航:打开或关闭当前拓扑图的预览图

7 移动: 打开后, 鼠标可以拖拉拓扑图

包放大:放大拓扑图

缩小:缩小拓扑图

页面还原:还原成拓扑图实际大小

页面匹配:拓扑图调整为当前主界面大小

隐藏告警:隐藏或显示告警

背景设置:设置拓扑图背景

图标设置:设置图标大小

信息展现设置:设置设备和线路的负载的颜色

品图标排布:拓扑图中的图标排布,包括多种排布方式, 米圆形、米星形、

▼上到下、 エキシャンドの「日本到方、中村结构」

导出:导出当前拓扑图为图片

■弹出新窗口: 将拓扑图(含工具栏)弹出为单独窗口

日图例: 拓扑图中各类图标的含义

## **5.3.6** 图例

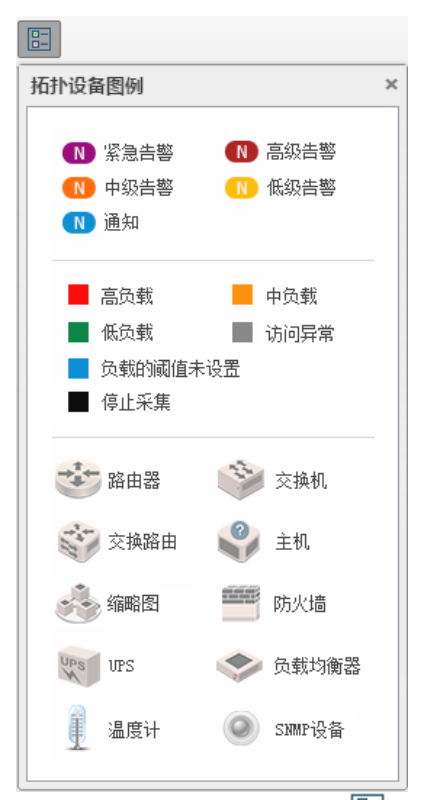

用户也可以单击工具栏按钮 查看图例。如图所示。 各个设备图标、线路的颜色含义:

- 红色:高负载
- 黄色:中负载
- 绿色:低负载
- 灰色:访问异常
- 蓝色:负载的阈值未设置
- 黑色:停止采集

负载阈值的设置,请单击工具栏上" 信息展现设置" 按钮。用户可设置多 个指标的阈值,其中某一指标达到高负载,图标即变色。

告警图标: 设备存在故障告警时, 在设备图标上出现 N, 显示颜色为设备 当前的最高等级告警颜色,N 为告警个数。

- 紫色:紧急级
- 红色:高级
- 橙色:中级
- 黄色:低级
- 蓝色:提示级

#### **5.3.7** 右键菜单

注意

网络设备的"PING 测试", "Telnet 管理", "TraceRT 测试"功能, 主机设备 的"PING 测试","远程管理"功能,不支持 Chrome 浏览器,需要 IE10 及以上 版本的 IE 浏览器, 需做如下安全设置。

在 IE 的 Internet 选项,安全选项卡中,将要登录的 IP 地址加入信任站点。

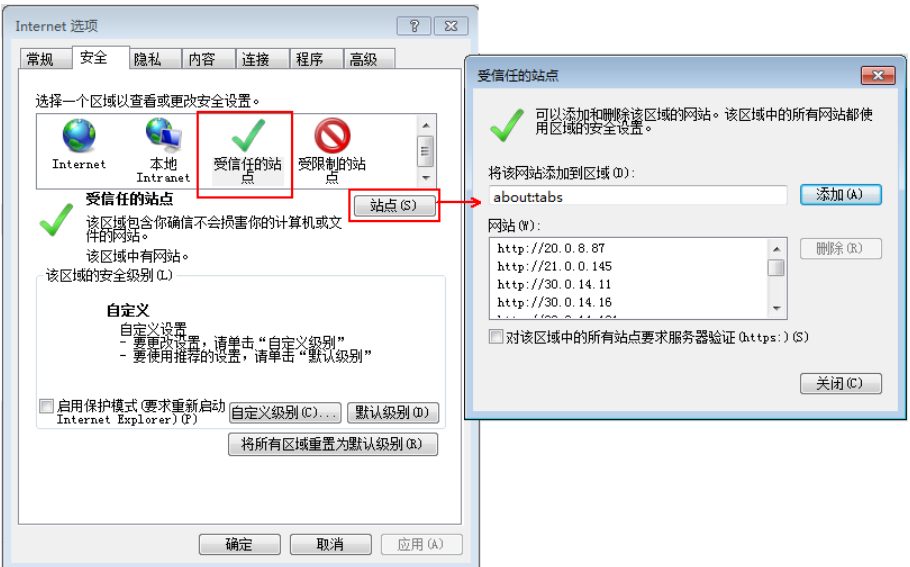

选择自定义级别,启用"未标记为可安全执行脚本的 ActiveX 空间初始化并 执行脚本"。

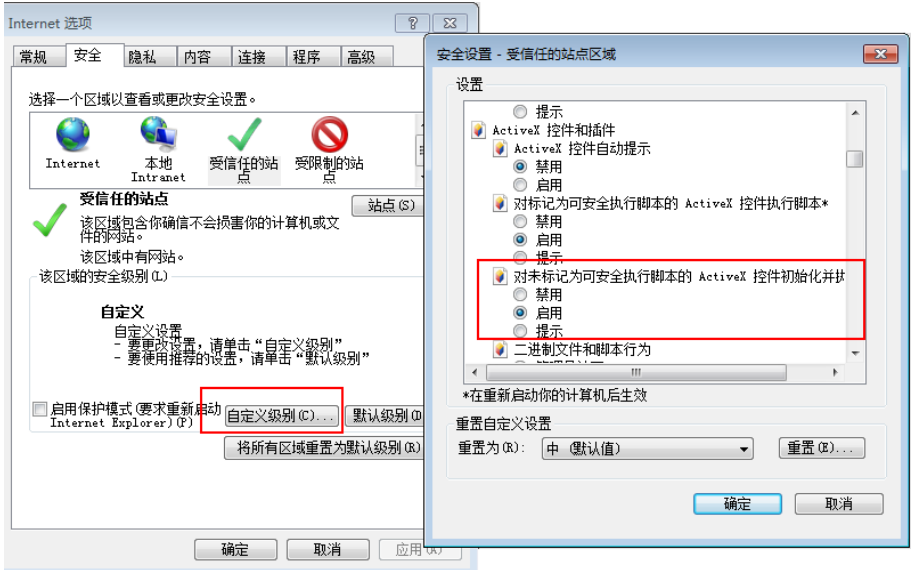

#### **5.3.7.1** 网络设备右键菜单

单击选中设备,右键单击,弹出设备功能菜单,如图所示。

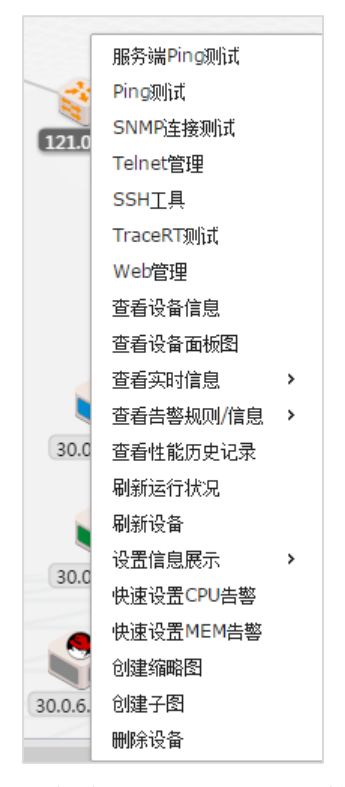

服务端 PING 测试: 由 IT 管家服务器发起 PING 指令, 对目标设备进行 PING 测试。软件将打开新的窗口进行 PING 的测试。

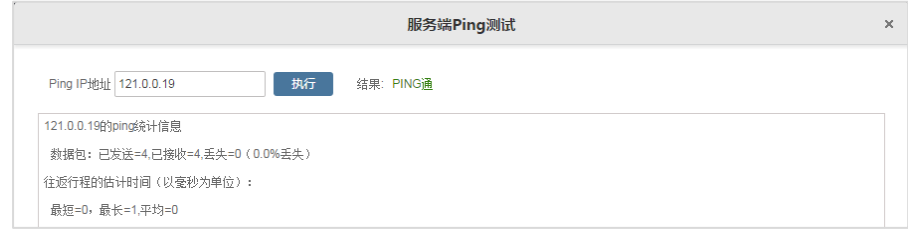

PING 测试: 调用 PING 界面, 进行 PING 测试。如下图所示。

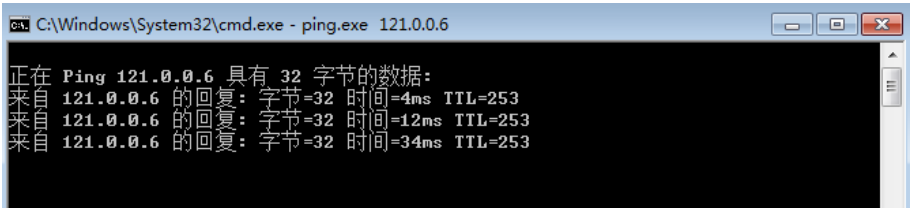

SNMP 连接测试:提供对目标设备的 SNMP 可用性测试,测试目标设备 SNMP 是否工作正常。由 IT 管家服务器发起 SNMP 连接指令, 对目标设备进行 SNMP 可用性测试。软件将打开新窗口进行 SNMP 连接测试。

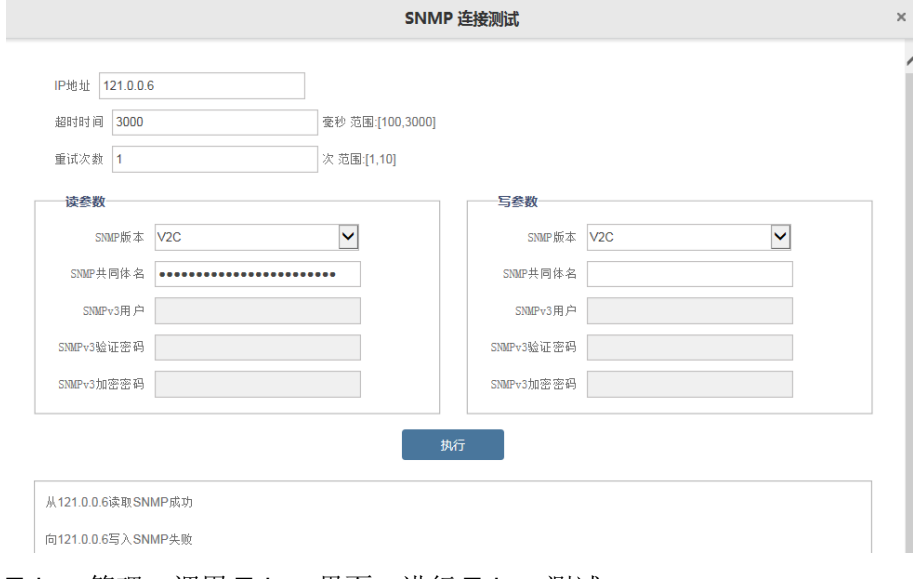

Telnet 管理: 调用 Telnet 界面, 进行 Telnet 测试。

SSH 管理: 单击后下载 PuTTY 软件, 可进行 SSH 测试。

TraceRT 测试: 呼出 tracert 界面, 测试路由追踪。如下图所示。

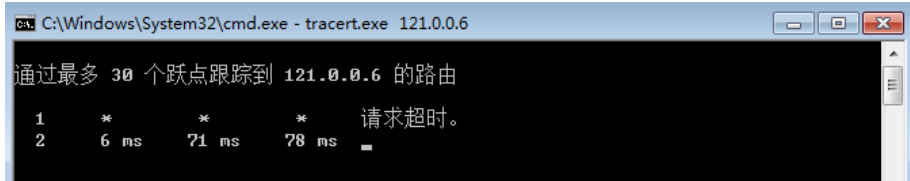

Web 管理:提供对目标设备的远程 Web 登录接口。由客户端发起 HTTP 连接 指令,对目标设备进行 HTTP 登录。软件将打开新的 IE 窗口进行 HTTP 登录。默 认仅支持 80 端口 HTTP 连接。例如 H3C 设备, 如图所示。

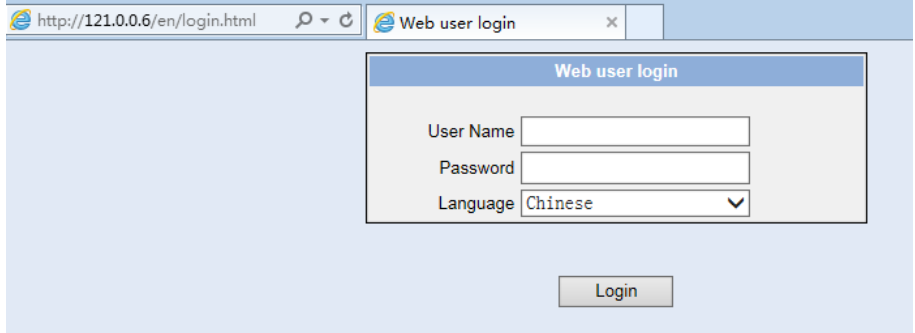

查看设备信息:打开设备详细信息。用户可以在界面中查看设备的相关信息, 包括基础信息、访问参数、配置端口、设备连线。查看设备面板图:打开交换机 或路由器设备真实面板图,可以查看此设备的端口信息。查看实时信息:可实时 查看端口信息表、MAC 表、ARP 表、路由表、CDP 表、NDP 表。

查看告警规则/信息:查看设备的告警规则和当前告警。如图所示,查看告警 规则。

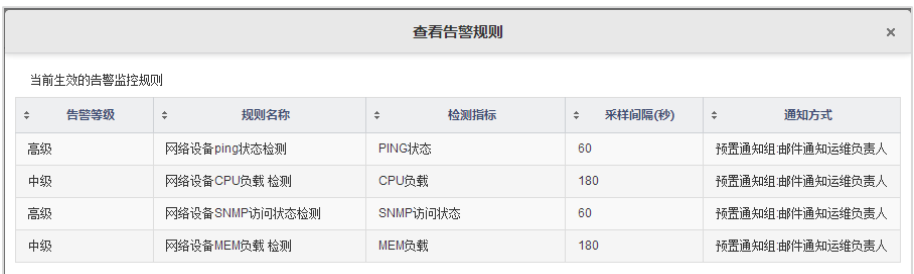

性能历史记录:提供 CPU、内存的历史记录分析。当发现某设备可能存在问 题隐患时,可查看该设备的负载历史记录信息。查看该设备是长期处于高负载运 行,还是突然出现异常,判断问题原因可能所在。

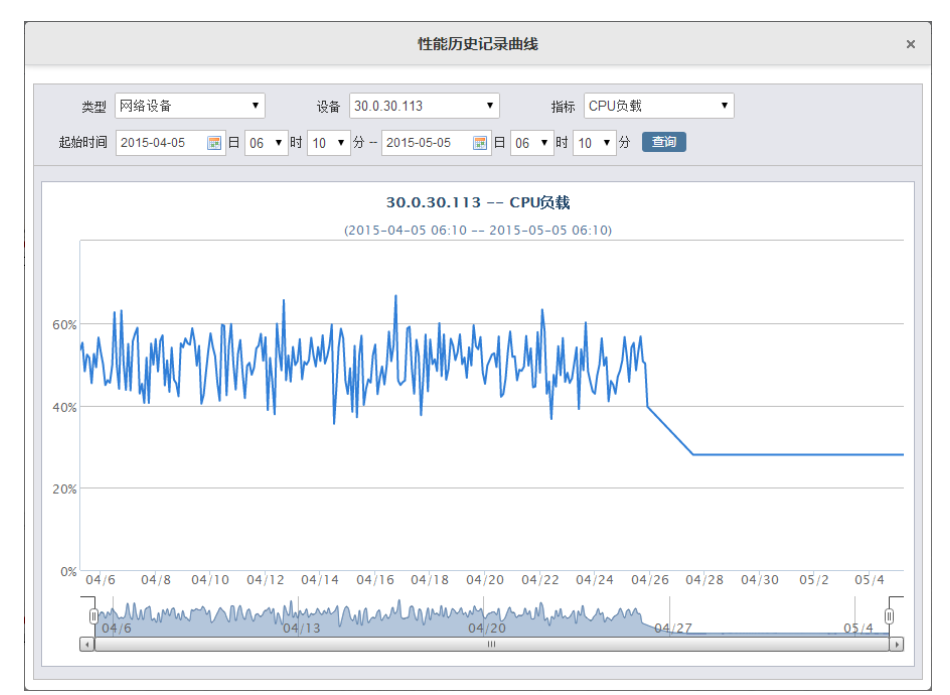

刷新运行状况:实时获取设备当前的负载情况。当刷新时,图标发生如下变 化。

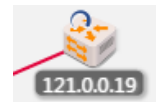

刷新设备:当设备或链接此设备的线路有调整时,用户可以立即刷新设备。 如图所示。

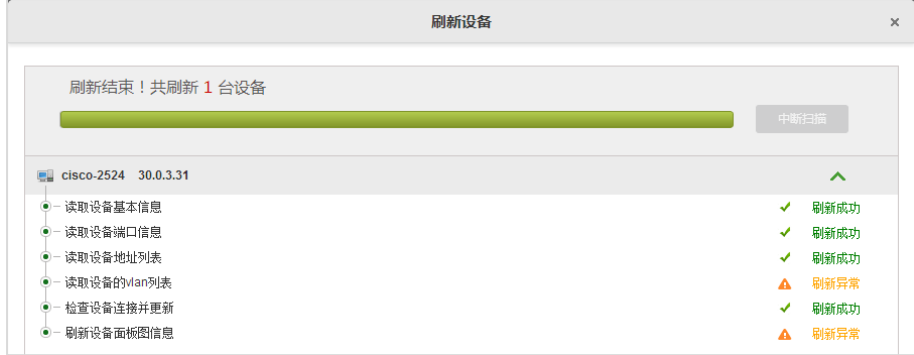

设置信息展示:设置拓扑图上设备图标的变色阈值、TIP 列出的信息、下标 信息,"5.6.75.3.9.7 [调整设备和线路运行信息显示"](#page-83-0),"5.6.85.3.9.8 [调整设备和线](#page-85-0) [路下标显示"](#page-85-0)。

快速设置 CPU 告警: 如图所示。用户快速添加某设备的 CPU 负载告警。

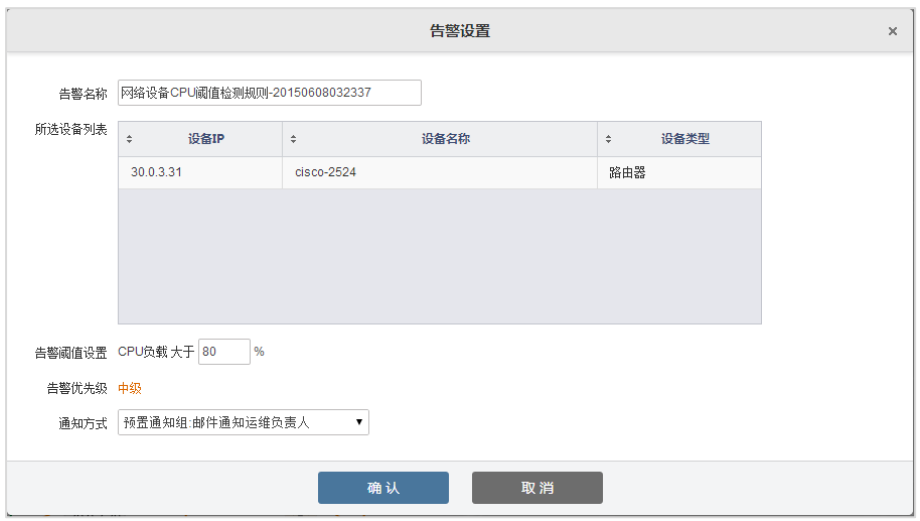

### 快速设置 MEM 告警:如图所示。用户可以快速添加某设备的内存负载告警。

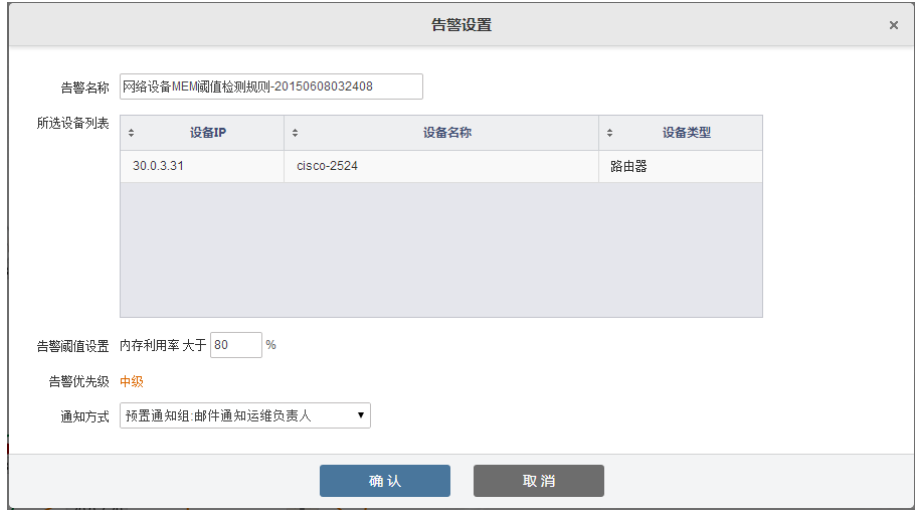

创建缩略图:可创建缩略图。

创建子图:可创建子图。

删除设备:删除设备,包括设备相关的线路、告警等信息。

#### **5.3.7.2** 主机设备右键菜单

单击选中设备,右键单击,弹出设备功能菜单,如图所示。

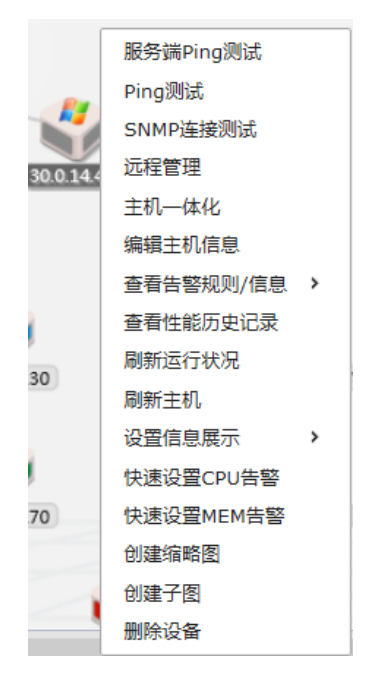

服务端 PING 测试: 由 IT 管家服务器发起 PING 指令, 对目标设备进行 PING 测试。软件将打开新的窗口进行 PING 的测试。

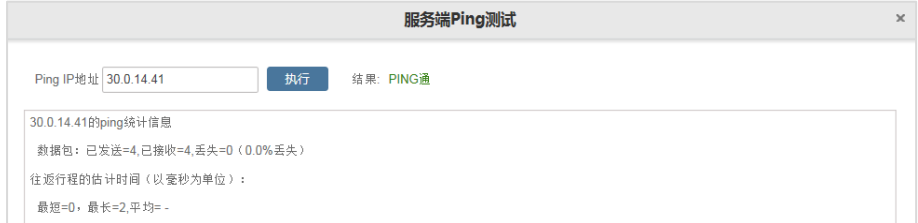

PING 测试: 调用 PING 界面, 进行 PING 测试。如下图所示。

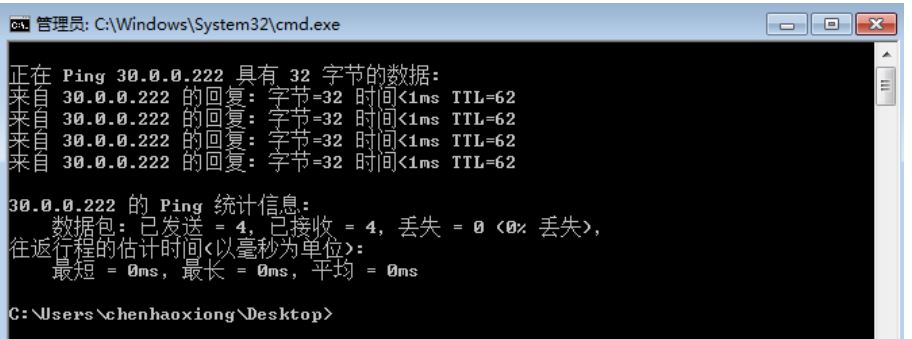

SNMP 连接测试:提供对目标设备的 SNMP 可用性测试,测试目标设备 SNMP 是否工作正常。由 IT 管家服务器发起 SNMP 连接指令, 对目标设备进行 SNMP 可用性测试。软件将打开新窗口进行 SNMP 连接测试。

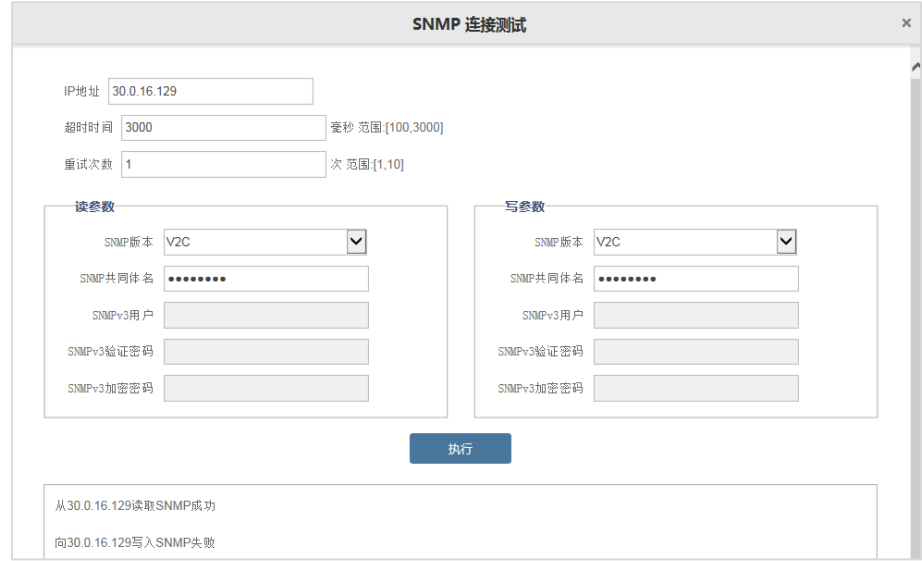

远程管理:调用远程连接功能。如下图所示。

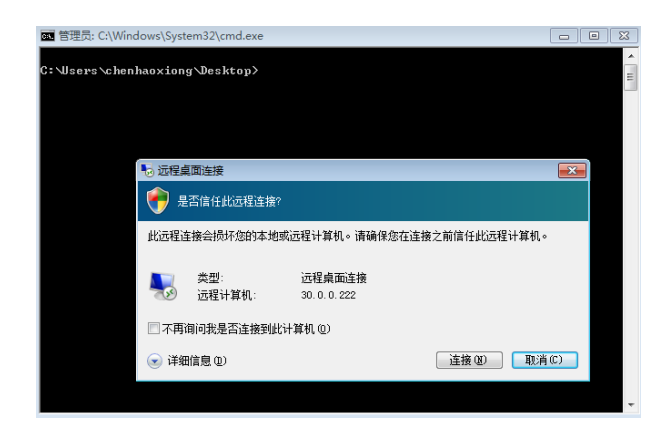

主机一体化:打开主机一体化面板。用户可以在面板中查看设备的相关信息, 包括基础信息、运行信息、进程管理、告警信息、事件日志(EventLog)。

编辑主机信息:打开修改主机信息面板,可修改主机的基本信息,访问参数, 运维信息。如下图所示。

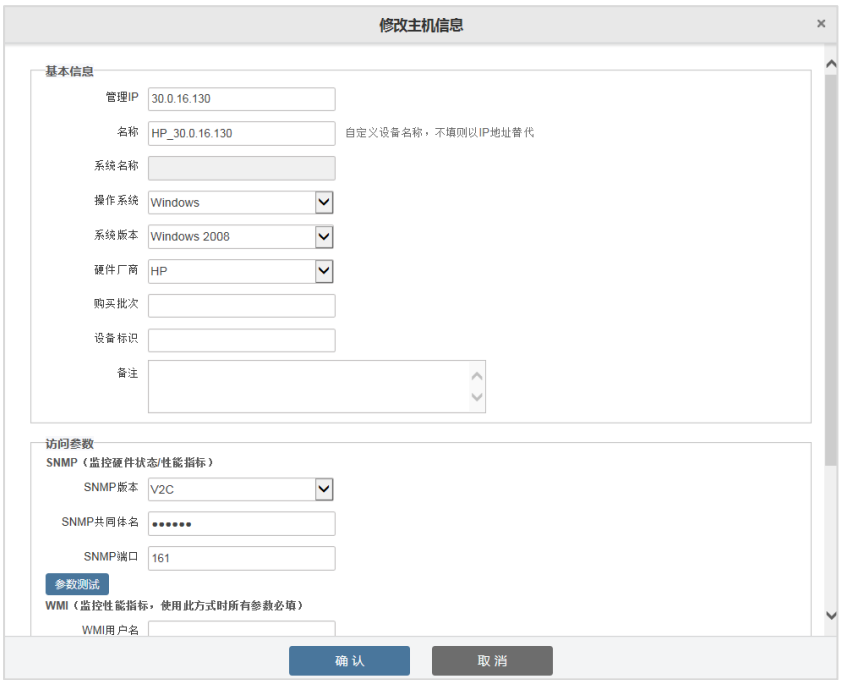

查看告警规则/信息:查看设备的告警规则和当前告警。如图所示,查看告警 规则。

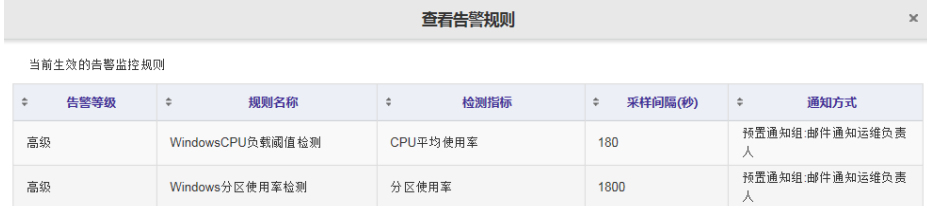

性能历史记录:提供 CPU、内存的历史记录分析。当发现某设备可能存在问 题隐患时,可查看该设备的负载历史记录信息。查看该设备是长期处于高负载运 行,还是突然出现异常,判断问题原因可能所在。

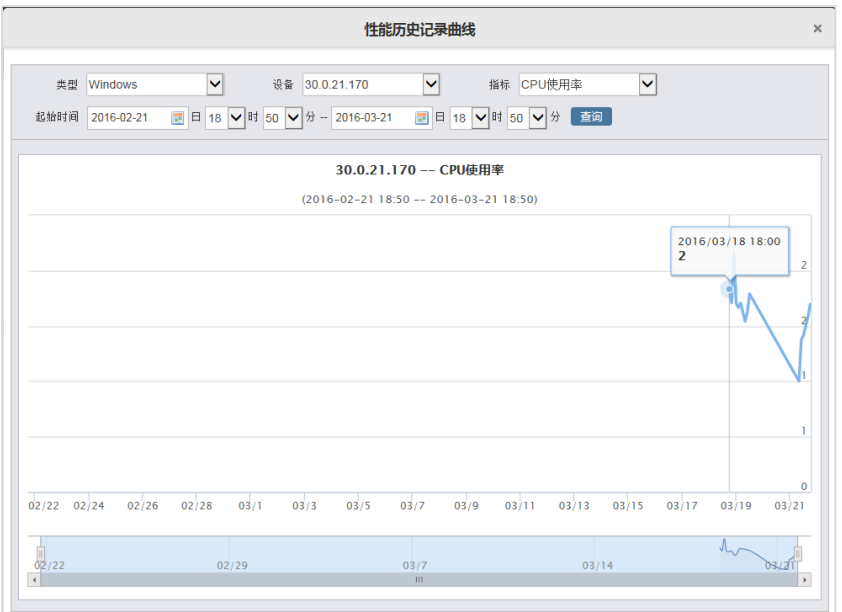

刷新运行状况:实时获取设备当前的负载情况。当刷新时,图标发生如下变 化。

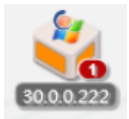

刷新主机:当设备或链接此设备的线路有调整时,用户可以立即刷新设备。 如图所示。

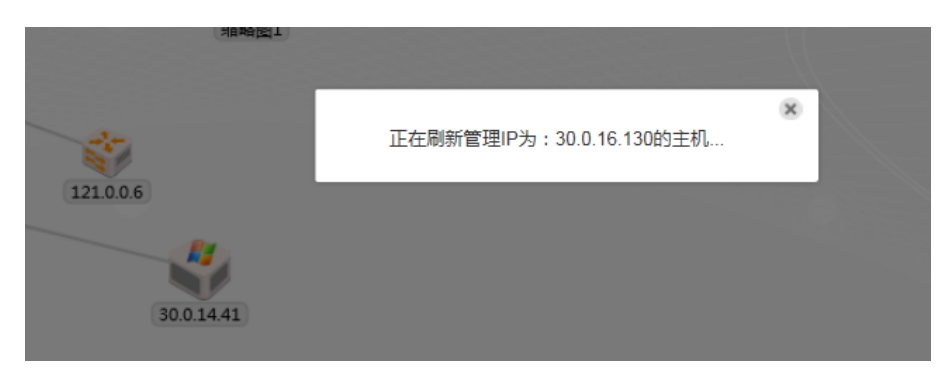

设置信息展示:设置拓扑图上设备图标的变色阈值、TIP 列出的信息、下标 信息。"5.6.75.3.9.7 [调整设备和线路运行信息显示"](#page-83-0),"5.6.85.3.9.8 [调整设备和线](#page-85-0) [路下标显示"](#page-85-0)。

快速设置 CPU 告警: 如图所示。用户快速添加某设备的 CPU 负载告警。

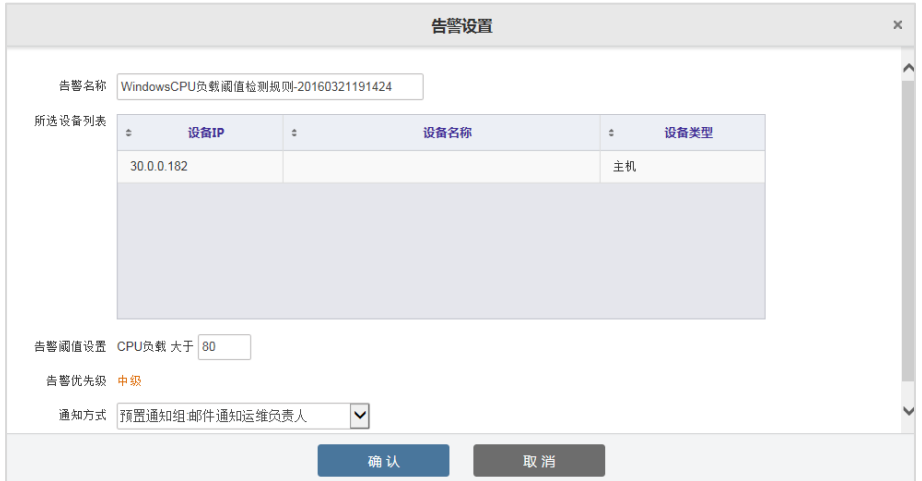

快速设置 MEM 告警:如图所示。用户可以快速添加某设备的内存负载告警。

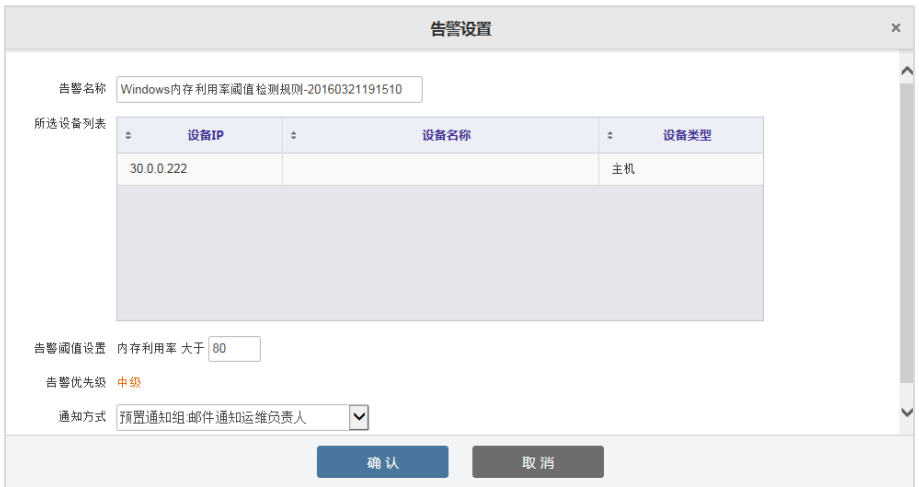

创建缩略图:可创建缩略图。

创建子图:可创建子图。

删除设备:删除设备,包括设备相关的线路、告警等信息。

#### **5.3.7.3** 线路右键菜单

单击选中线路,右键单击,弹出设备功能菜单,如图所示。

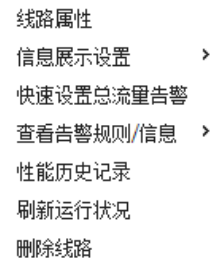

线路属性:在弹出对话框中编辑修改线路信息。 信息展示设置:修改线路的颜色、下标、信息。 快速设置总流量告警:流量大约某阈值时产生告警。

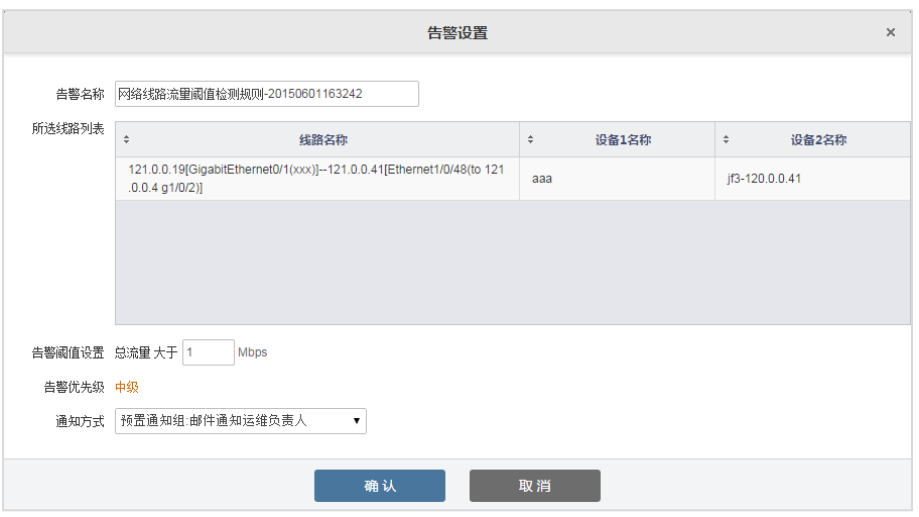

查看告警规则/信息:查看线路的告警规则和当前告警。如图所示,查看告警 规则。

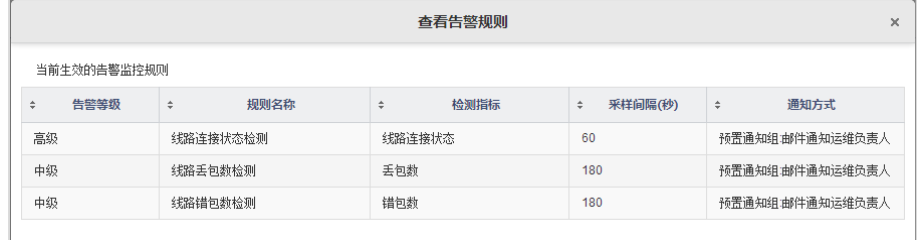

性能历史记录:当发现某线路可能存在问题隐患时,可查看该线路的负载历 史记录信息。查看该线路是长期处于高负载运行,还是突然出现异常,以协助管 理人员判断问题原因可能所在。历史记录面板如图所示。

54

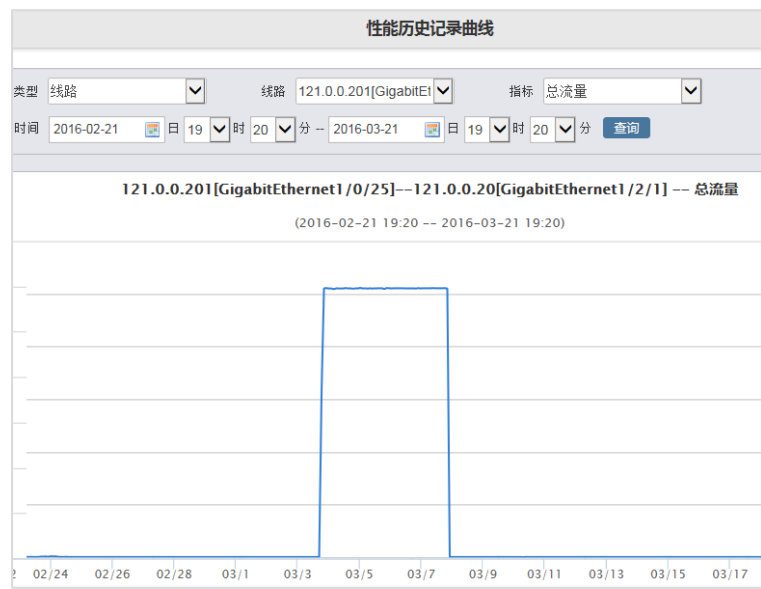

在面板中可以查看如下指标的历史记录。

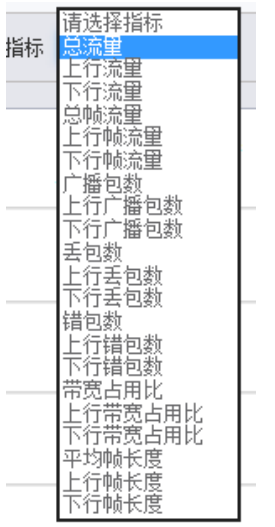

删除线路:删除线路,以及线路相关的告警等信息。

#### **5.3.7.4** 空白右键菜单

在视图空白处右键,弹出如下菜单。

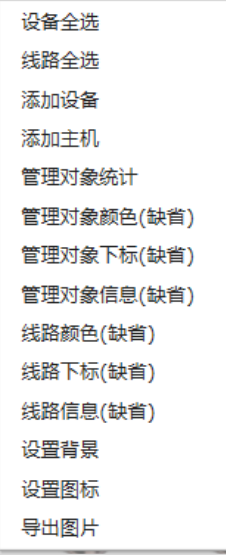

设备全选:选中当前拓扑图中的所有对象,选中后,图标名以阴影显示。

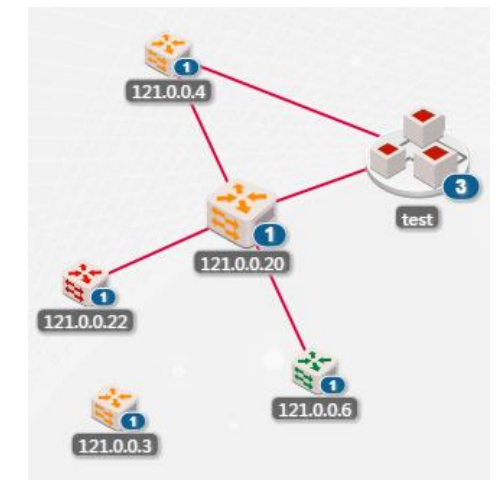

线路全选:选中当前拓扑图中所有线路,选中后,线路有阴影显示。

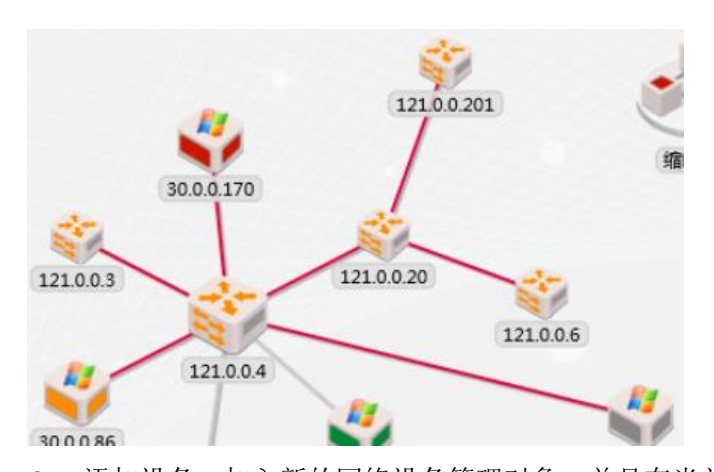

 添加设备:加入新的网络设备管理对象,并且在当前拓扑图中显示。 添加主机:加入新的主机设备管理对象,并且在当前拓扑图中显示。

管理对象统计:统计当前拓扑图中设备的类型和数量。如图所示。

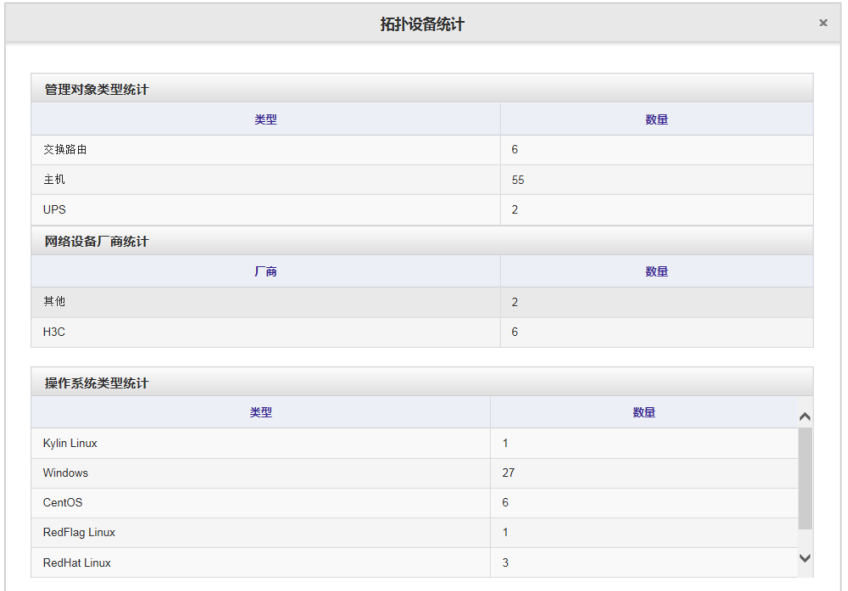

管理对象颜色(缺省):可控制拓扑图中对象的阈值颜色。

- 管理对象下标(缺省):可控制拓扑图中对象的下标信息。
- 管理对象信息(缺省):可控制拓扑图中对象的鼠标单击信息显示内容。
- 线路颜色(缺省):可控制拓扑图中线路的阈值颜色。
- 线路下标(缺省):可控制拓扑图中线路的下标信息。
- 线路信息(缺省):可控制拓扑图中线路的鼠标单击信息显示内容。
- 设置背景:设置拓扑图的背景图。
- 设置图标:根据设备连接线路数或设备端口数,设置图标的大小。
- 导出图片: 将当前的拓扑图保存为 JPG 图片。

## **5.3.8** 查看拓扑图

#### **5.3.8.1** 查看设备**/**线路概况

移动鼠标至设备或线路,拓扑图上将弹出 TIP,示意设备或线路的概要信息。 如图所示。

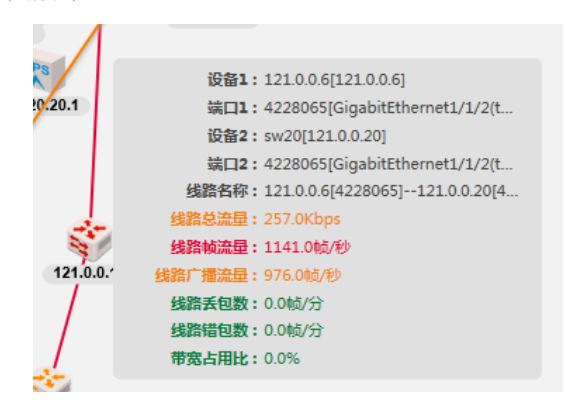

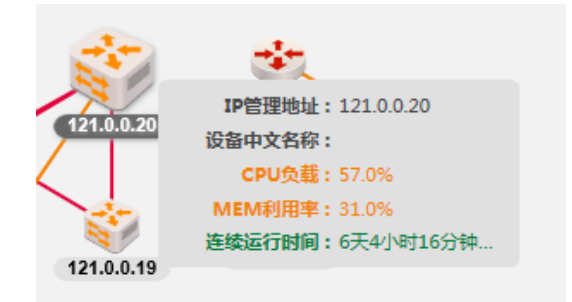

### **5.3.8.2** 查看设备一体化信息

单击选中设备,右键单击,在弹出菜单中选择【设备信息浏览】。用户可以在 面板中查看设备的相关信息,包括运行信息、访问参数、端口信息、线路。

对象变更后,需要先刷新该资源,否则显示的一体化信息不正确。

同时在"设备线路"页签中编辑设备线路。如图所示。

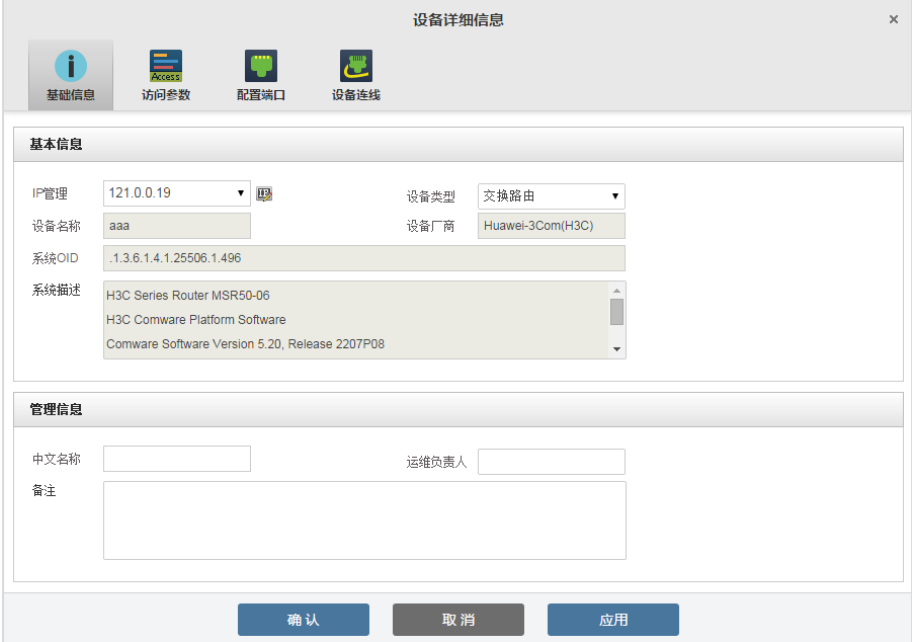

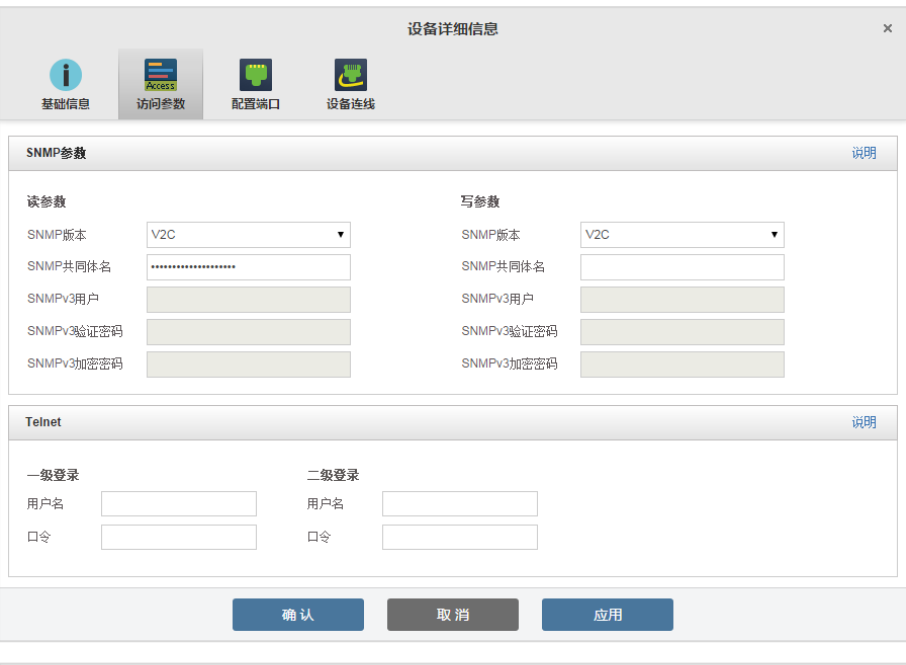

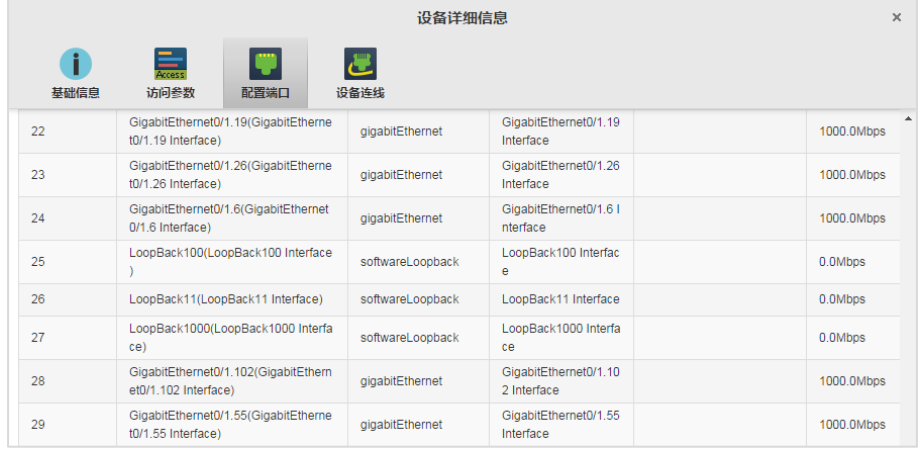

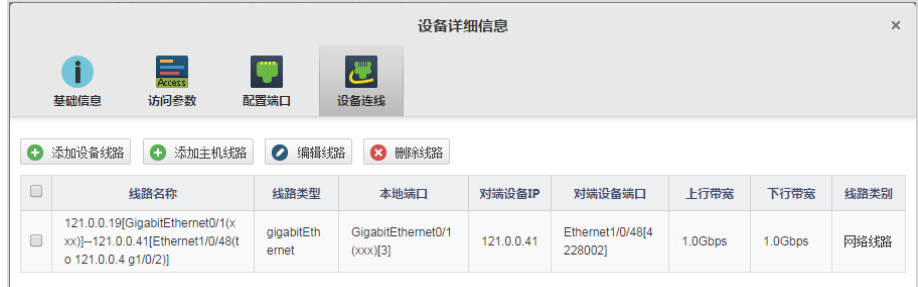

## **5.3.8.3** 查看主机一体化信息

单击选中设备,右键单击,在弹出菜单中选择【主机一体化】,包括:基础信 息、运行信息、进程管理、告警信息。还可选择"查看更多参数", Windows 系统 的主机设备还包括事件日志(EventLog)菜单信息,包括:系统事件、应用事件、 DNS 事件。

对象变更后,需要先刷新该资源,否则显示的一体化信息不正确。如图所示。

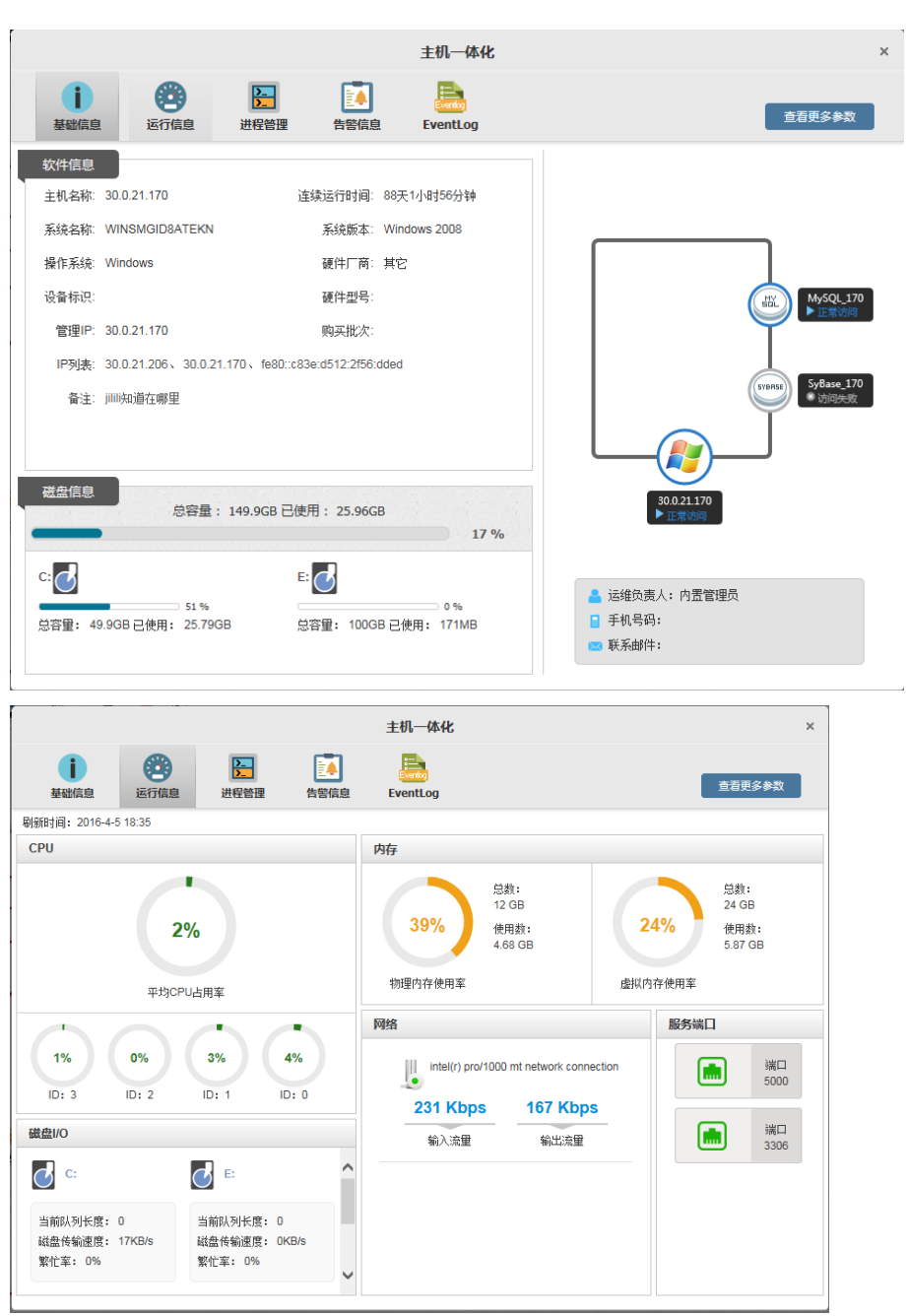

62
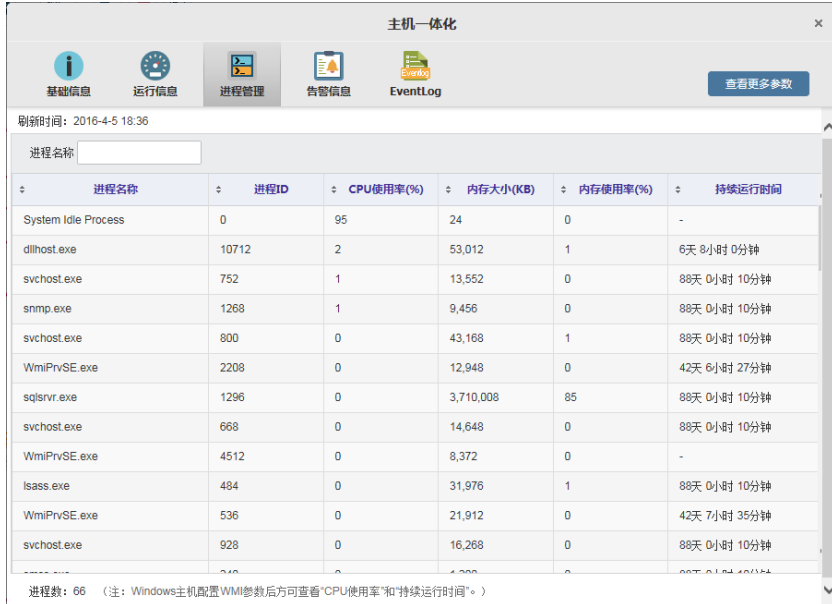

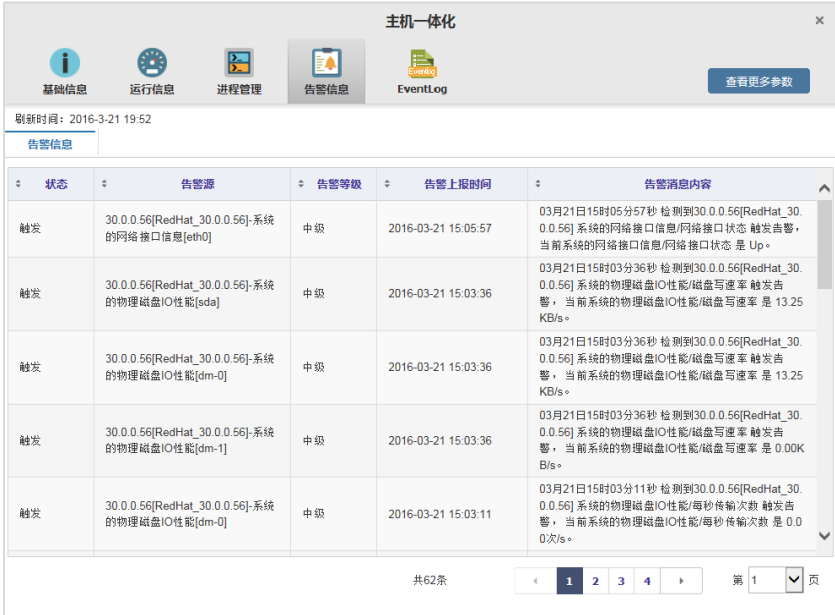

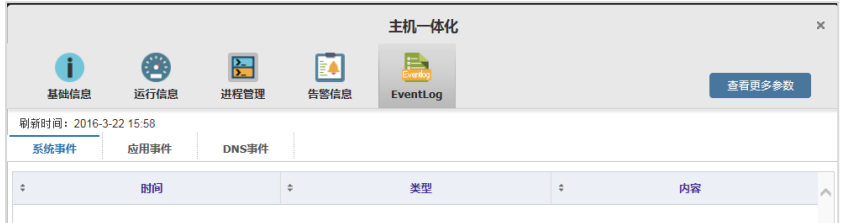

# 查看更多参数如下图。

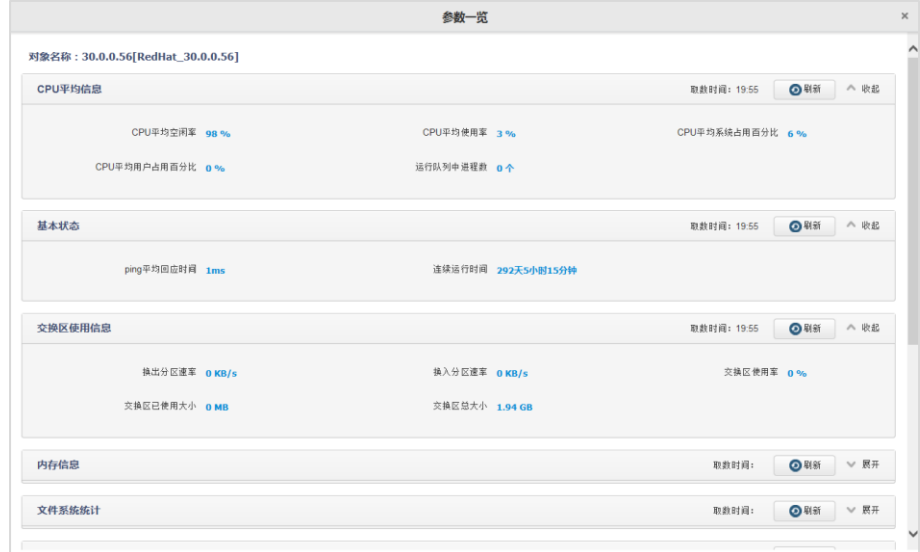

### **5.3.8.4** 查看告警

设备存在故障告警时, 在设备图标上出现 N, 显示颜色为设备当前的最高 等级告警颜色, N 为告警个数。

- 紫色:紧急级
- 红色:高级
- 橙色:中级
- 黄色:低级
- 蓝色:提示级

在设备右键菜单上选择【查看告警规则/信息】-【当前告警查看】。

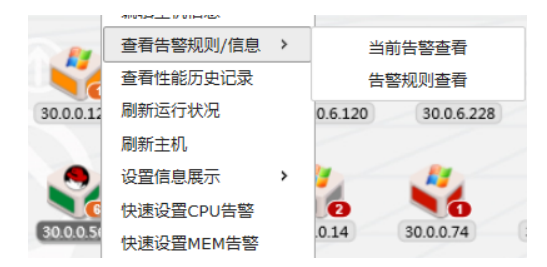

### **5.3.8.5** 查看实时信息

网络设备的 MIB 库信息,真实记录了设备的实时运行状态。

选中设备,右键单击,在弹出菜单上选择【查看实时信息】,可以直接查看设 备的 MIB 表实时信息, 内容包括以下:

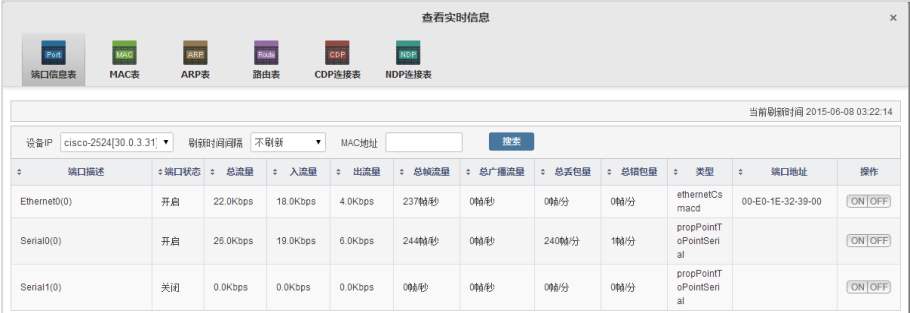

### **5.3.8.6** 查看设备面板图

双击设备,弹出设备真实面板图。

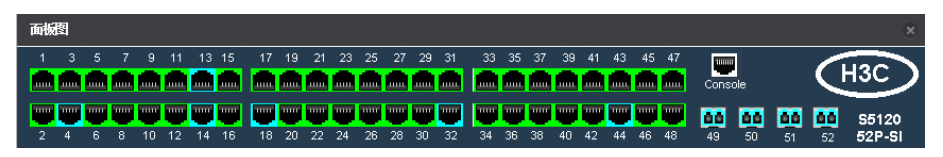

鼠标移至端口,弹出端口信息 TIP。

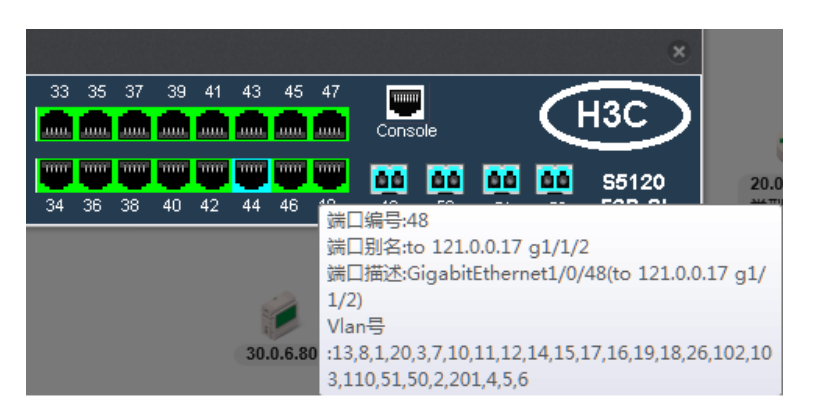

或者单击端口,弹出端口信息。

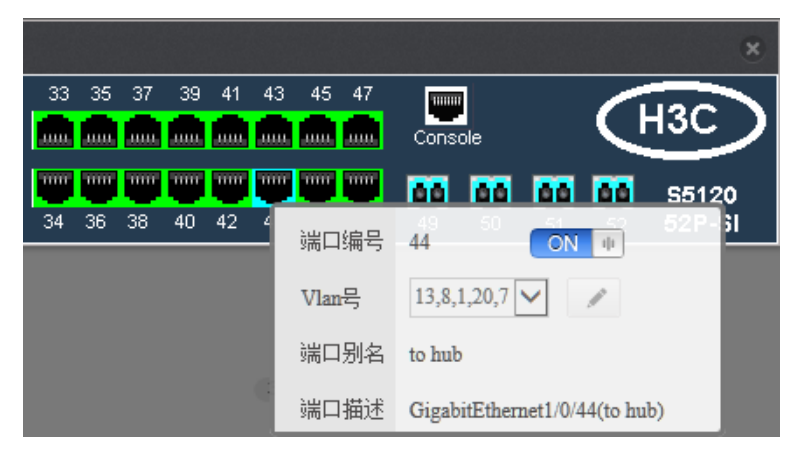

# **5.3.9** 编辑拓扑图

#### **5.3.9.1** 缩略图

有的用户网络管理区域相当庞大,无法将所有的设备在一张图上进行完整的 显示;或者因为管理的需要,用户不需要在一张图上显示所有的网络设备。IT 管 家为此提供了创建缩略图的功能,以对拓扑图进行更为有效的监控。效果如图所 示。

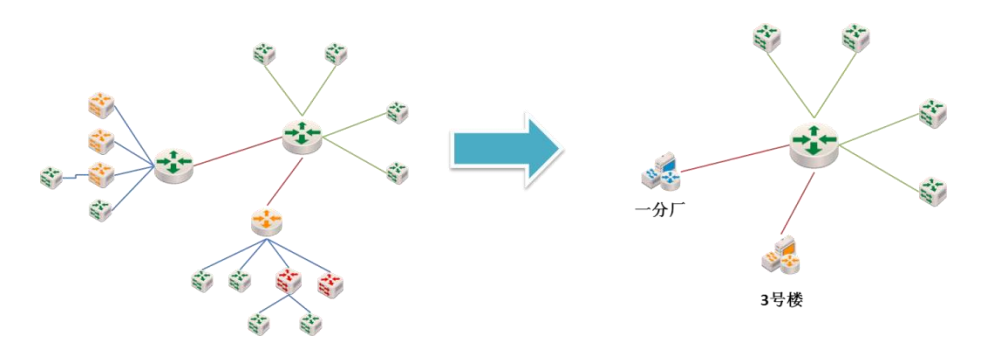

缩略图内设备的告警信息,在缩略图的图标上进行体现,在有告警触发时, 缩略图上显示告警图标、并闪烁。

鼠标双击缩略图的图标,即可打开该缩略图。

#### **5.3.9.1.1** 创建缩略图

在拓扑图上选择多个对象图标后,在右键菜单中选择【创建缩略图】,弹出输 入框中输入缩略图名称即可创建缩略图,如下图所示。

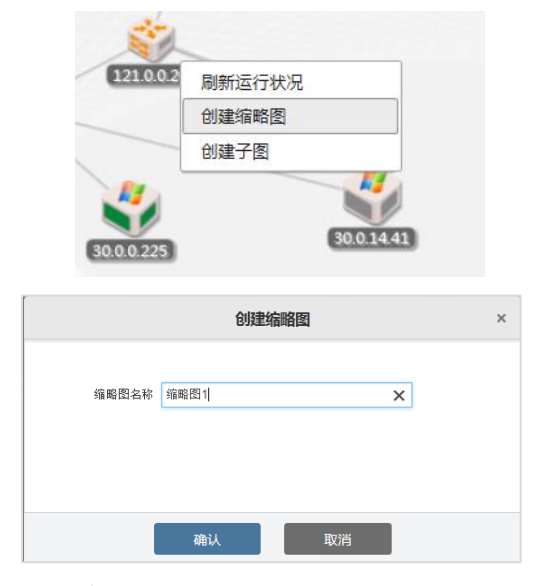

缩略图如图所示。

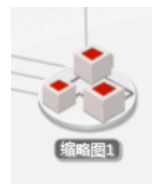

#### **5.3.9.1.2** 编辑缩略图

在左侧拓扑列表中单击要编辑的缩略图后的【编辑】按钮,可打开编辑缩略 图界面,编辑缩略图内容,如下图所示。

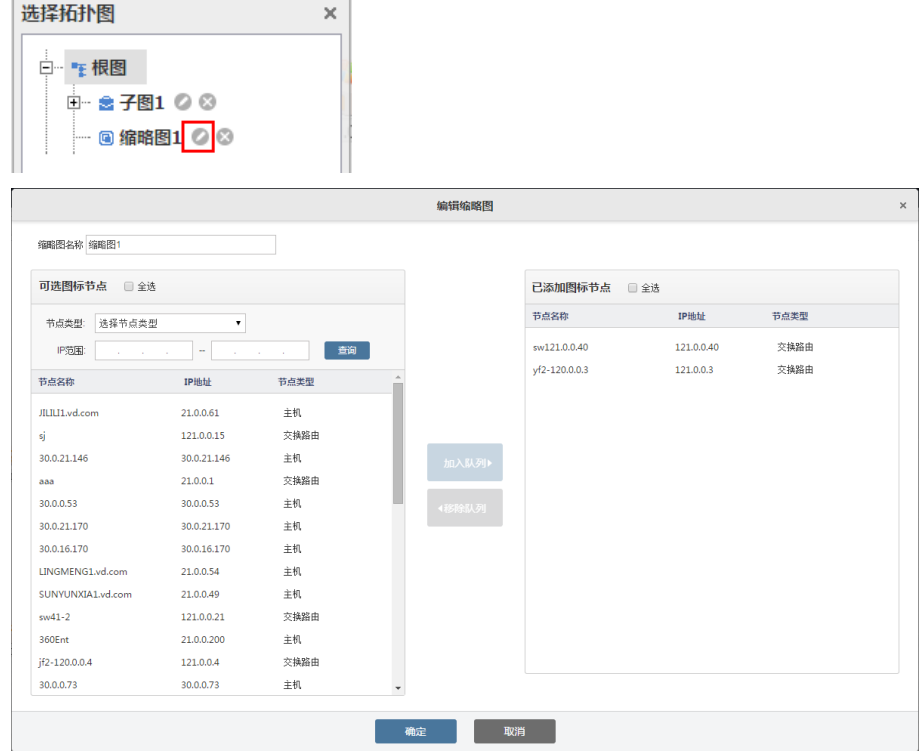

# **5.3.9.1.3** 删除缩略图

在左侧拓扑列表中单击要编辑的缩略图后的【删除】按钮,呼出删除确认界 面,可选择是否删除缩略图,如下图所示。

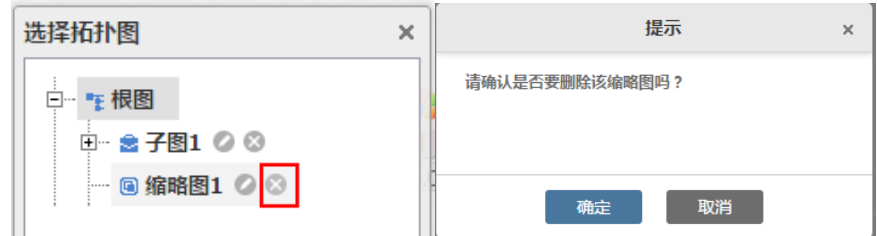

#### **5.3.9.2** 子图

有的用户可能需要将部分拓扑对象根据业务等类型分类,又需要这些设备都 在拓扑根图中显示,可以创建子图。

#### **5.3.9.2.1** 创建子图

在拓扑图上选择多个对象图标后,在右键菜单中选择【创建子图】,弹出输入 框中输入子图名称即可创建子图,如下图所示。

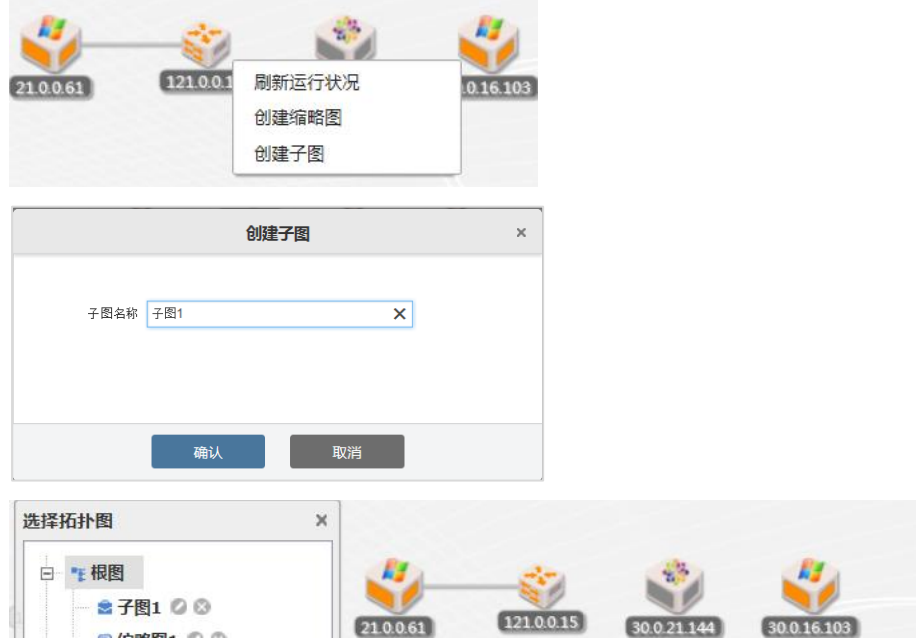

创建子图时可包含缩略图,包含的缩略图显示在拓扑图列表子图的目录下, 如下图所示。

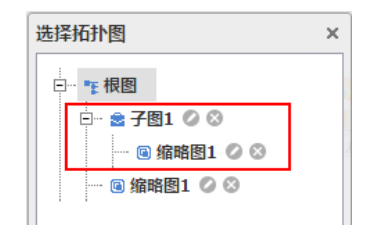

# **5.3.9.2.2** 编辑子图

在左侧拓扑列表中单击要编辑的子图后的【编辑】按钮,可打开编辑子图界 面,编辑子图内容,如下图所示。

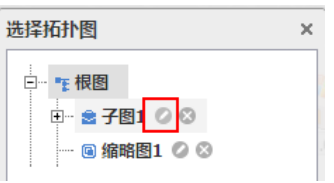

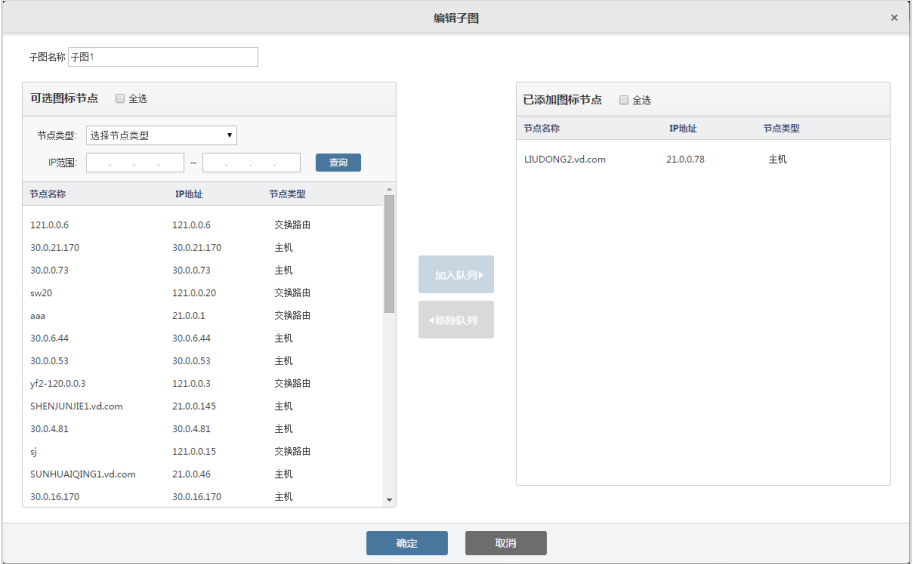

# **5.3.9.2.3** 删除子图

在左侧拓扑列表中单击要编辑的子图后的【删除】按钮,呼出删除确认界面, 可选择是否删除子图,如下图所示。

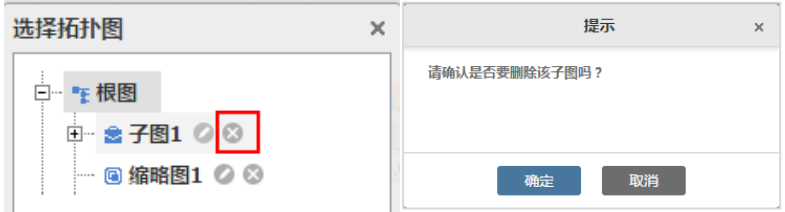

#### **5.3.9.3** 添加设备

在拓扑图空白处右键菜单上,选择【添加设备】,弹出对话框,如图所示。 填写设备信息后,单击"开始添加",将新的管理对象加入 IT 管家中。

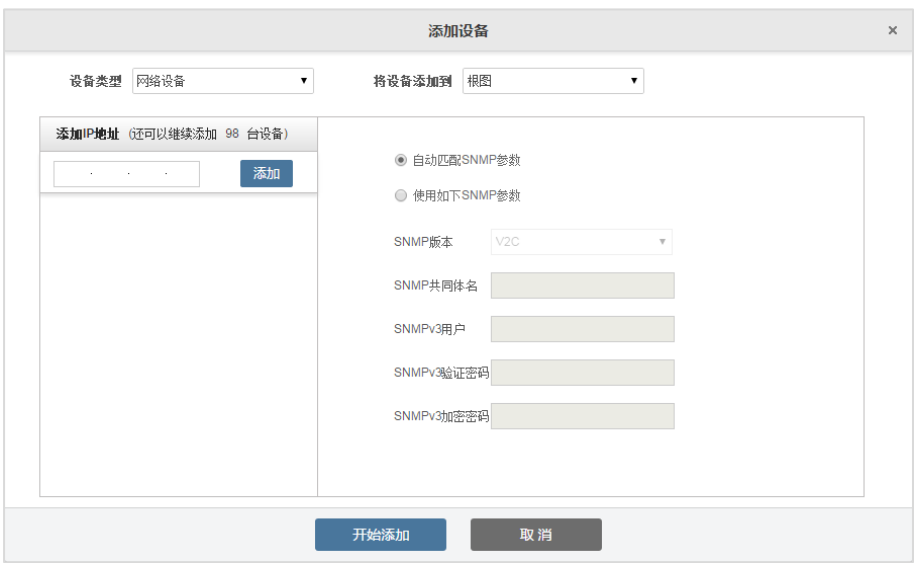

#### **5.3.9.4** 设置背景图

拓扑图的背景,如果是白布一块或许略显单调,IT 管家提供了更换背景图功 能,用户可以按照自己的爱好,设置为不同的背景。.

单击拓扑图上菜单栏中的"背景设置"按钮或在拓扑空白处右键"设置背景"。 上传自己所选中的背景图片,并调整在拓扑图上的显示位置。

支持背景图展现预览功能。

单击工具栏上的按钮" " 背景设置", 在弹出的对话框中设置背景颜色或添 加背景图片。如图所示。

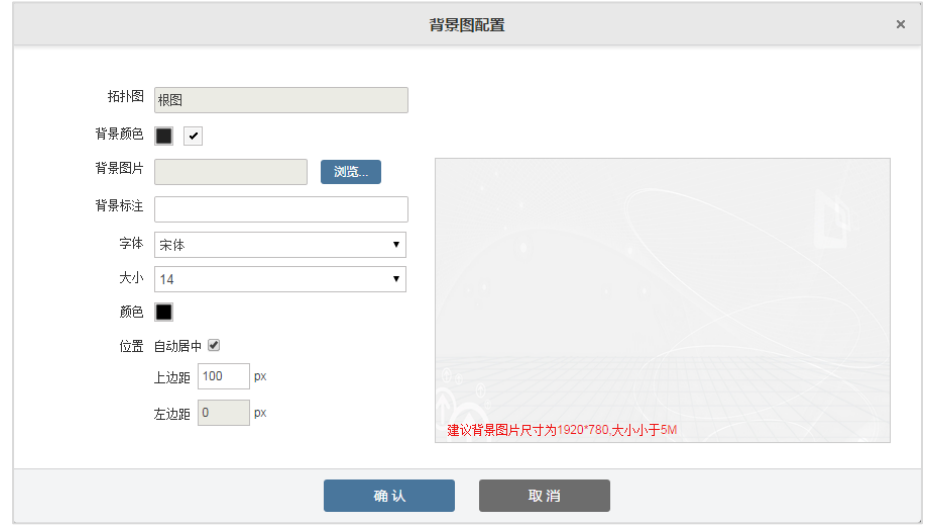

#### **5.3.9.5** 调整设备图标

拓扑图上的设备图标位置能够自由摆放、自由拖动,用户可以按照自己的喜 好和偏好,对设备图标进行排布。

IT 管家除了提供设备图标的自由拖拽功能外,还提供了强大的设备图标自动 排布功能。用户选择多个设备后,单击工具栏上的按钮" 品图标排布"。

目前可支持用户最为常用,也最为习惯的多种摆放方式:

- 自动圆形排布
- 自动星形排布
- 自动树形排布
- 自动上、下、左、右对齐

用户还可以根据设备连接线路数或设备端口数,调整图标的大小。在拓扑图 空白处,右键菜单,选择"图标设置",或者单击工具栏按钮"L 图标设置",弹 出对话框。如图所示。

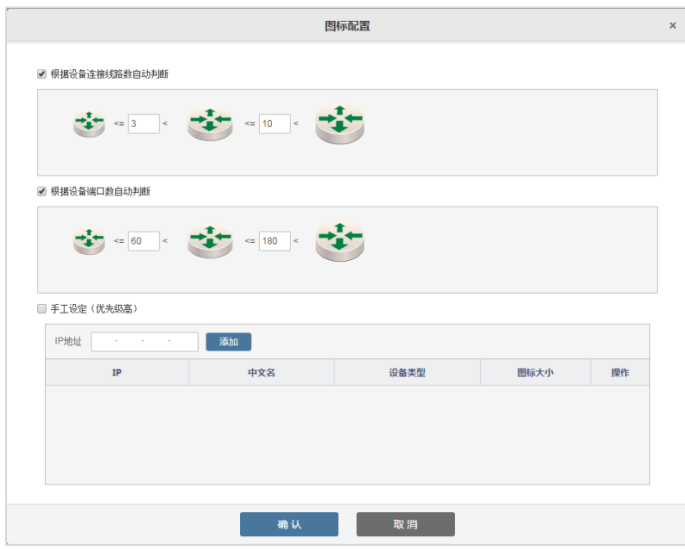

根据现场实际情况,调整图标大小变化的阈值。

#### **5.3.9.6** 调整设备和线路变色阈值

设备和线路的变色阈值在系统安装的时候,已经默认初始值,用户可以根据 自己的实际情况, 进行调整。单击拓扑图工具栏中的"<mark>举</mark>信息展现设置"按钮, 可以设置网络设备、网络线路、温湿度探针、UPS、Windows 设备、Linux 设备的 变色阈值。

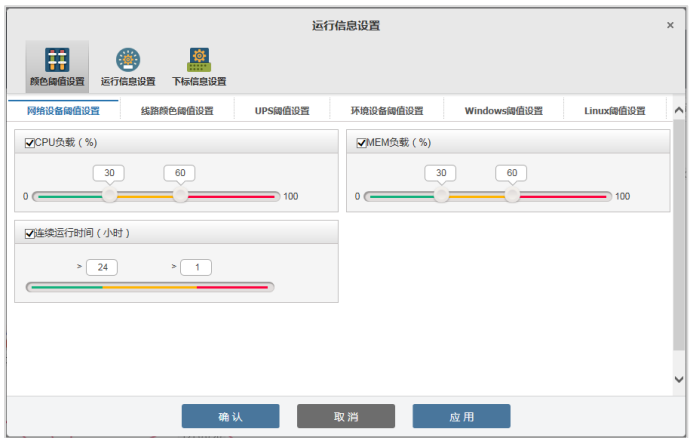

除了可以设置全局统一的变色阈值外,用户还可以针对单个设备、单条线路 设置单独的变色阈值。选中设备或线路,右键单击,在弹出菜单中, 选择【设置 信息展示】-【颜色】。

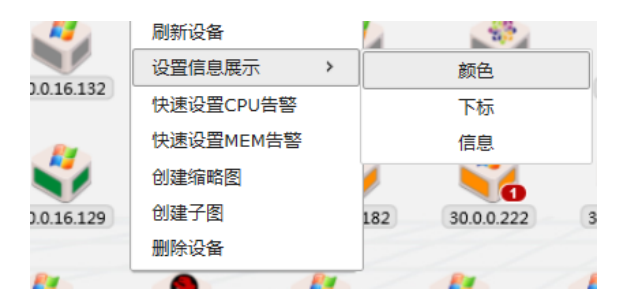

#### **5.3.9.7** 调整设备和线路运行信息显示

在物理拓扑图上,为了便于观察和使用,可在设备图标和线路上显示运行信 息,比如 CPU 负载、MEM 利用率、连续运行时间。用户可以根据自己的需要, 调整设备和线路的运行显示信息。单击拓扑图工具栏中的" 首信息展现设置" 按 钮,可以设置网络设备、网络线路、温湿度探针、UPS、Windows 设备、Linux 设备的运行信息。

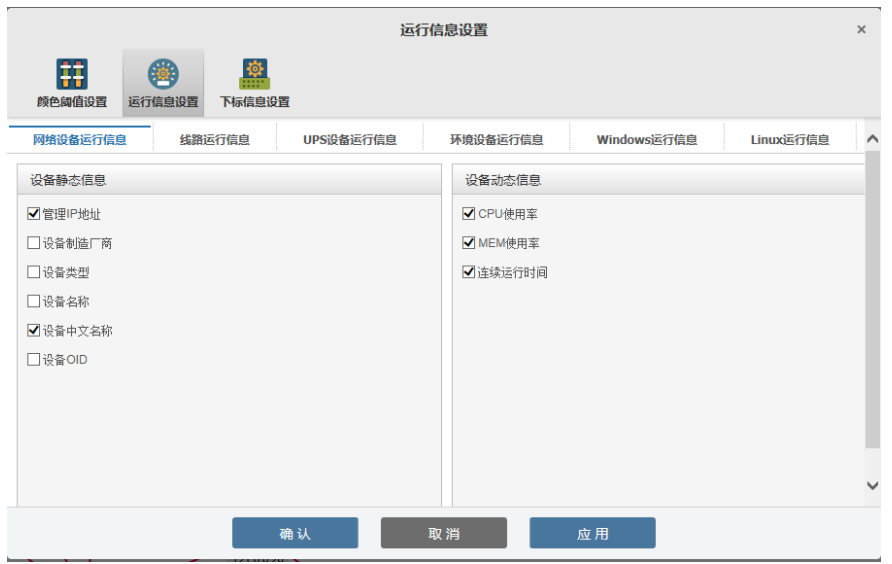

除了可以设置全局统一的运行显示信息外,还可以针对单个设备、单条线路 设置单独的运行信息显示。选中设备或线路,右键单击,在弹出菜单中,选择【设 置信息展示】-【信息】。

运行信息默认显示如图所示。

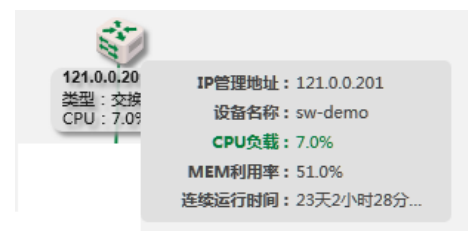

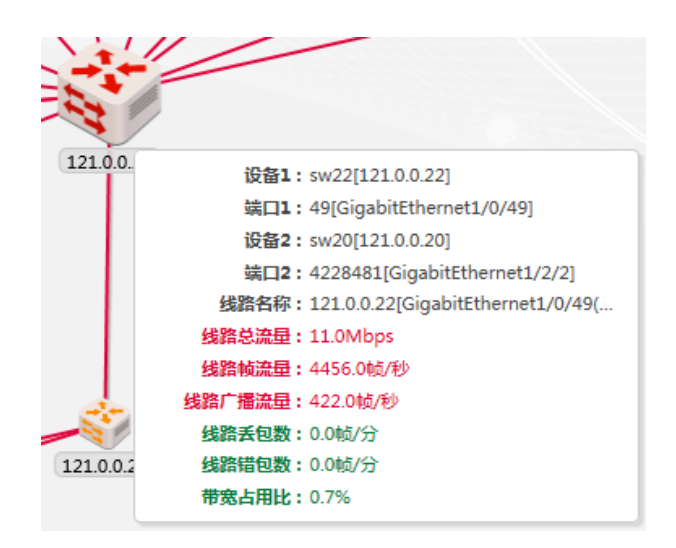

## **5.3.9.8** 调整设备和线路下标显示

在物理拓扑图上,为了便于观察和使用,可在设备图标和线路上显示下标信 息,比如设备名称、IP 地址、厂商等信息。用户可以根据自己的需要,调整设备 和线路的下标显示信息。单击拓扑图工具栏中的" 值息展现设置" 按钮,可以 设置网络设备、网络线路、温湿度探针、UPS、Windows 设备、Linux 设备的下标。

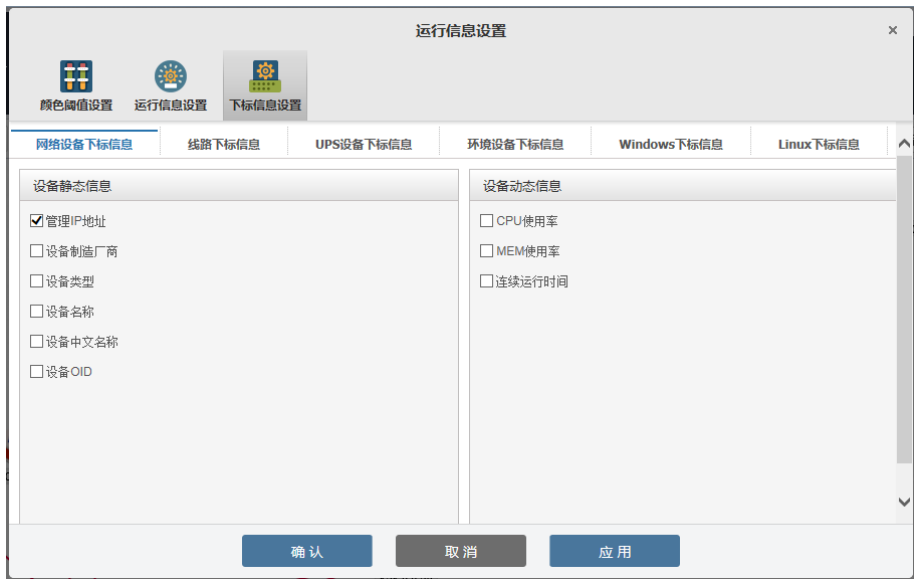

除了可以设置全局统一的下标显示信息外,还可以针对单个设备、单条线路 设置单独的下标显示。选中设备或线路,右键单击,在弹出菜单中,选择【设置 信息展示】-【下标】。

下标信息最多显示 3 条。例如:设备下标如图所示。

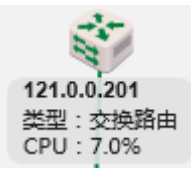

#### **5.3.9.9** 添加线路

用户可以在拓扑图上已有设备间添加线路,有两种方式。

方法一: 在拓扑图上,选择两个设备, 在设备上右键, 选择"添加线路"菜单 即可。

方法二: 选择某一设备图标, 右键菜单选择"设备信息浏览", 讲入"设备一 体化"界面,切换至"设备连接",添加线路。如图所示。

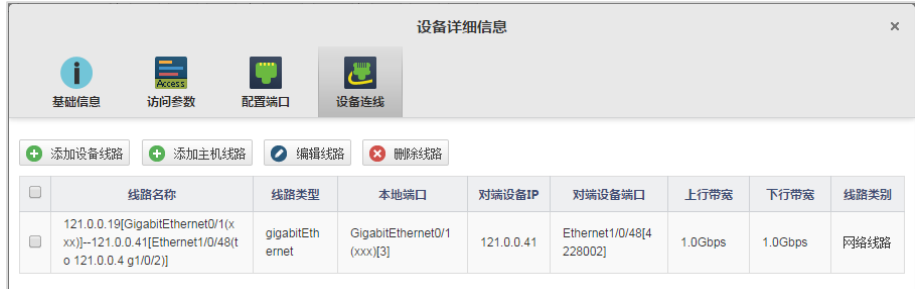

## **5.3.9.10** 编辑线路

单击选择某线路,右键菜单上选择"线路属性",即可编辑线路。

编辑设备间线路如图所示。

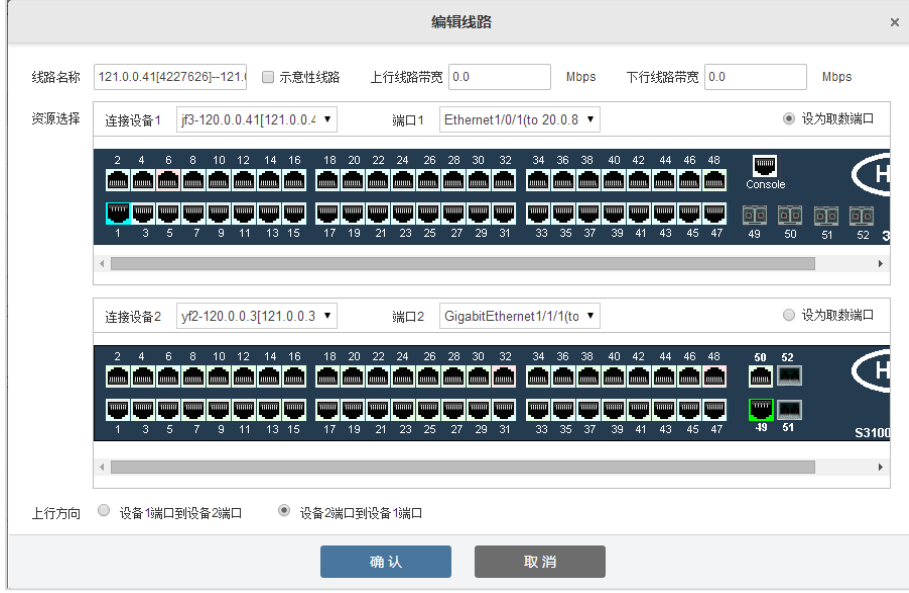

编辑设备与主机间线路如图所示。

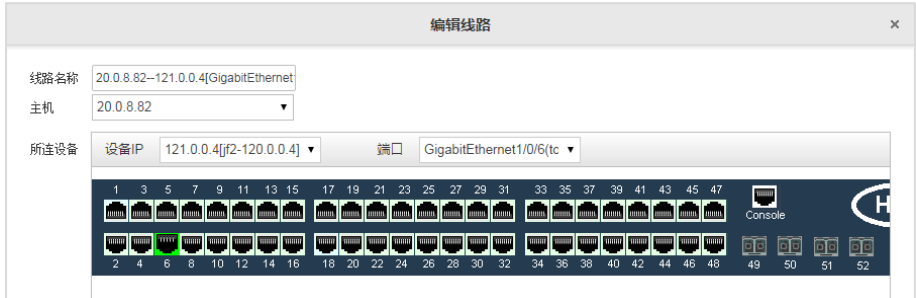

# **5.4** 资源管理

资源管理覆盖了网络、主机的管理。

#### **5.4.1** 网络管理

用户可以在"设备性能分析"面板中查看当前网络设备的 CPU 和 MEM 负载 排名,及时了解当前负载较高的网络设备,在问题出现之前,及时进行处置,保 障网络不间断的平稳运行。

#### **5.4.2** 查看网络设备清单

登录后, 洗择【资源管理】-【网络管理】-【设备性能分析】, 讲入设备清单 面板,查看网络设备状态。默认以列表显示当前所有网络设备的性能信息,包括 CPU、MEM、连续运行时间。

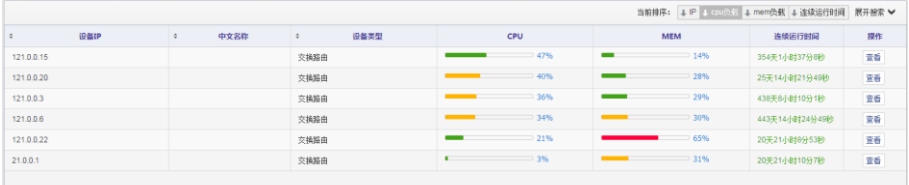

当某负载超过设定阈值时,设备 CPU 和内存以不同颜色表示,阈值设置与拓 扑图一致。

单击某条记录的颜色条,弹出"历史记录负载"对话框。

单击每列的标题,可以对当前页面的记录排序。用户也可以所有设备进行排 序,单击右上角的按钮即可,如图所示。

当前排序: ↓ IP ↓ cpu负载 ↓ mem负载 ↓ 连续运行时间 展开搜索 ✔

#### **5.4.3** 快速查找设备

在设备性能清单中,可快捷查找设备,如没有符合查找条件的设备,将提示 用户。"高级搜索"支持按照 IP 地址范围进行过滤。

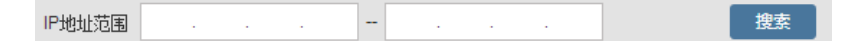

#### **5.4.4** 设备功能菜单

在"操作"列,单击"查看"按钮,弹出设备功能菜单。

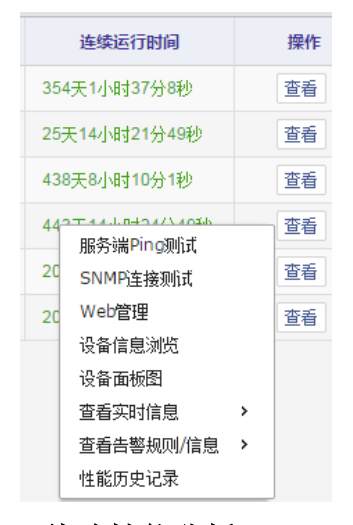

# **5.4.5** 线路性能分析

用户可以查看当前网络线路的流量、带宽占用比等信息的排名,及时了解当 前负载较高的线路,在问题发生之前,及时进行处置,保障网络不间断的平稳运 行。

## **5.4.6** 查看线路清单

清单中列出了每条线路的如下信息:

- 线路名称
- 线路类别
- 总流量
- 帧流量(帧/秒)
- 广播包流量(帧/秒)
- 丢包数(帧/秒)
- 错包数(帧/分)
- 总带宽占用比(%)

单击清单主面板上方的按钮,可对所有线路进行排序,如图所示。

当前排序: ↓ 总流里 ↓ 帧流里 ↓ 广播包流里 ↓ 丢包数 ↓ 错包数 ↓ 总带宽占用比

同时支持分别查看网络线路、主机线路。

全部 主机线路 网络线路

## **5.4.7** 查看历史记录

单击每条记录的 KPI 数值, 查看历史记录。

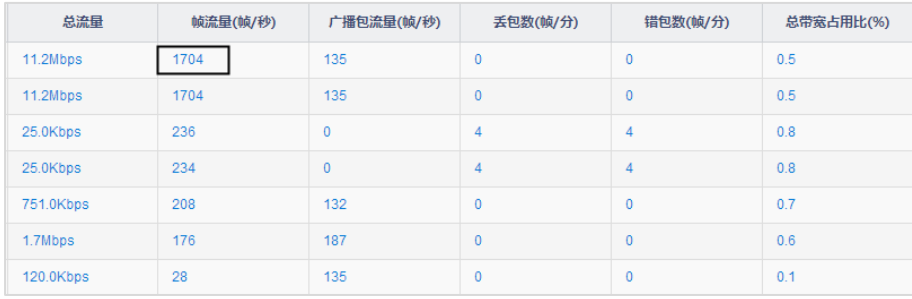

# **5.4.8** 线路功能菜单

在线路清单中,单击操作列中的"查看"按钮,弹出功能菜单。

查看线路信息 查看历史数据

查看线路信息,如图所示。鼠标移至端口,可查看端口具体信息。

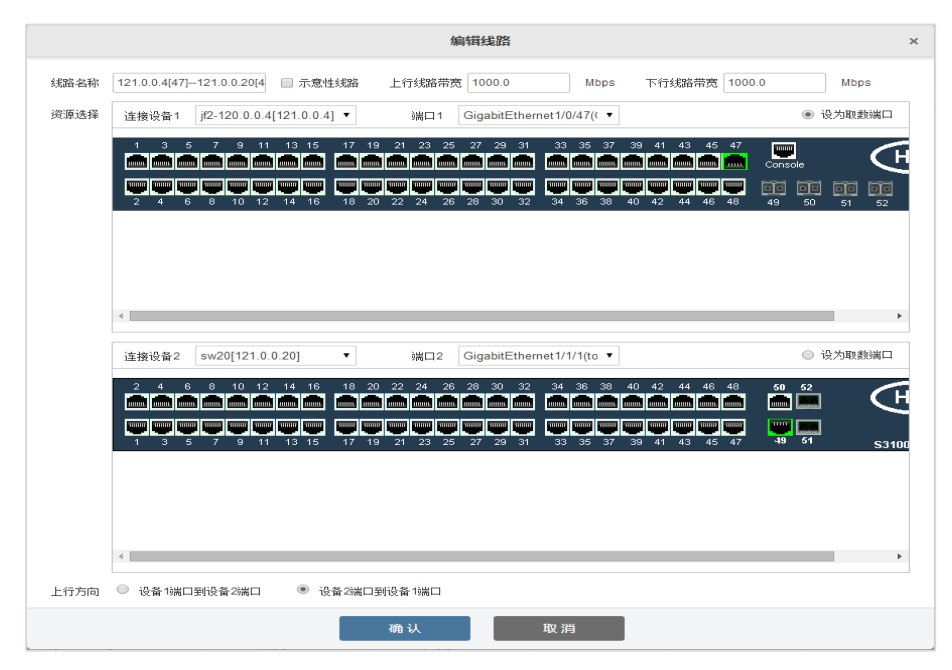

查看历史数据,如图所示。

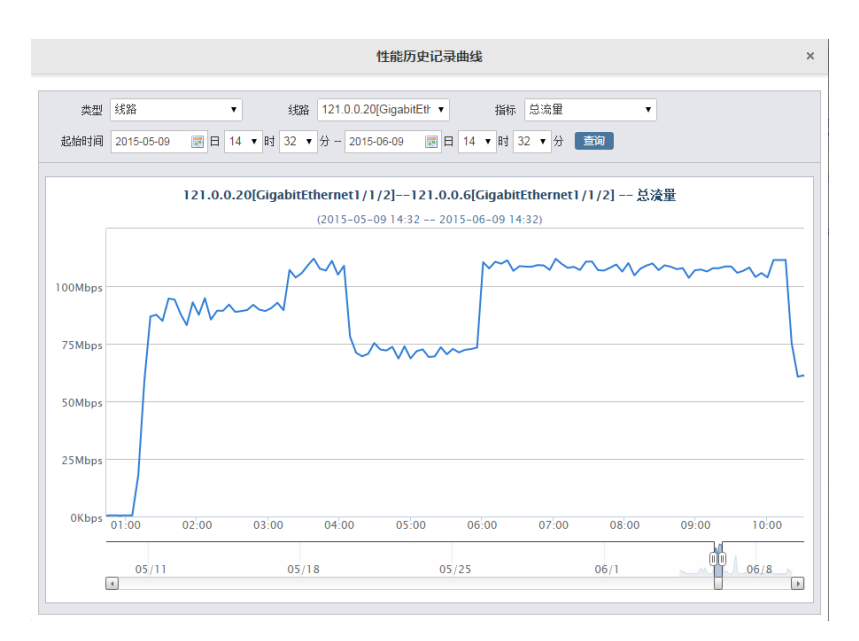

用户可查看多个 KPI 指标,如图所示。

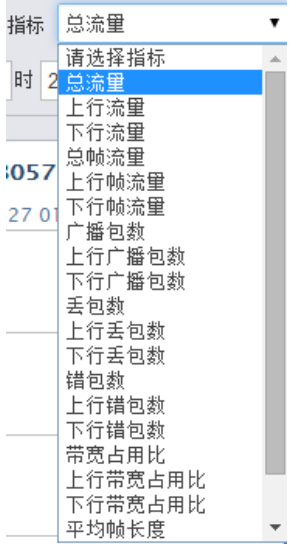

### **5.4.9** 主机管理

用户在日常运维过程中,用户常常需要查看某重要资源的整体实时性能数据, 以判断该资源的整体健康状况,确保资源无异常。

资源发生告警后,用户常常会进一步查看该资源的整体实时性能数据,以判 断该告警是否对其他指标产生了影响,或者是否是其他指标的异常引起了告警。

#### **5.4.10** 查看主机管理清单

登录后,选择【资源管理】-【主机管理】,进入资源管理主机清单面板,查 看主机运行状态。

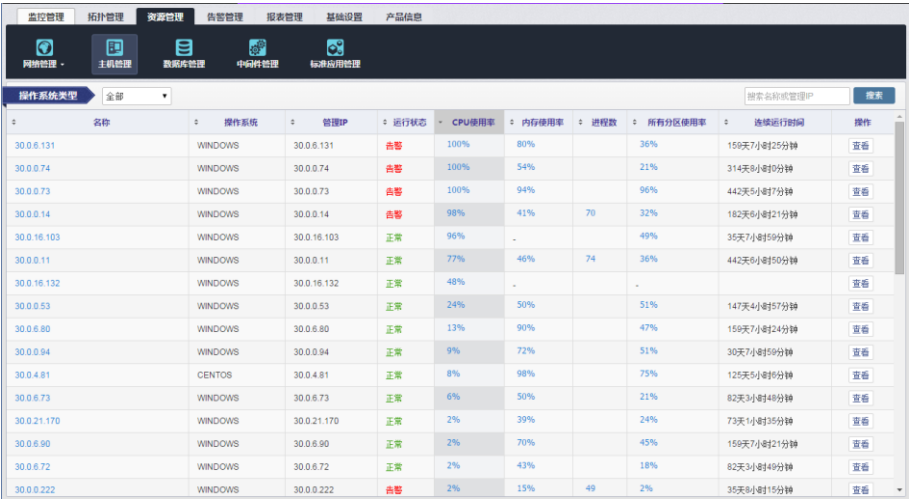

# 说明

仅显示用户有查看权限的资源列表。

#### **5.4.10.1** 主机清单分类查看

选择分类列表,可按主机的系统类型显示,且各类型的资源有自己特有的关 键指标。以 Windows 系统类型为例。

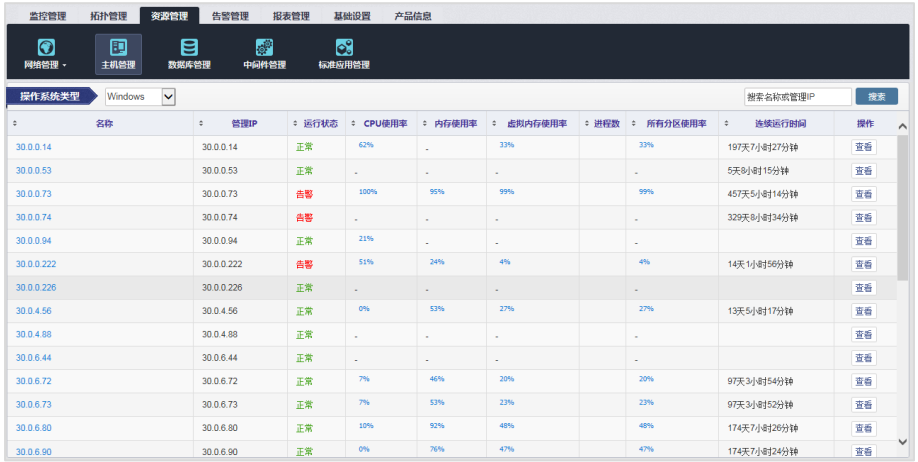

单击列表中关键指标的数值,可查看曲线图。例如单击列表中一对象的"内存 使用率"指标,可打开历史记录曲线,如下图所示。

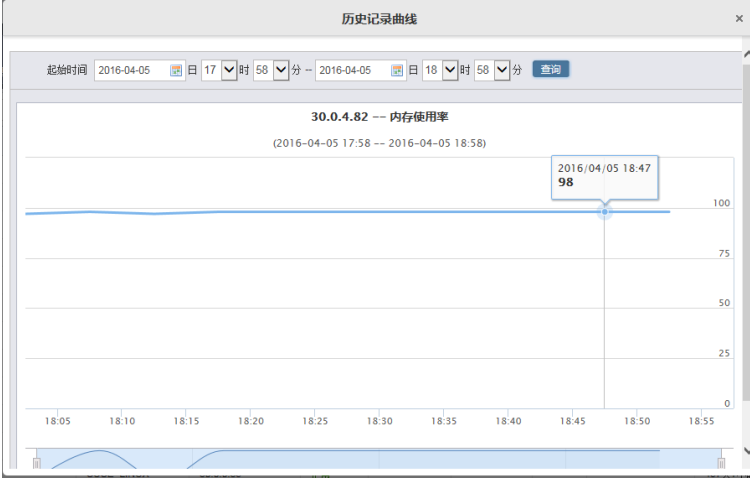

### **5.4.10.2** 快捷查找主机

根据 IP 地址或者主机名称来查找主机, 所以只要输入 IP 地址和主机名称, 系统自动匹配查找,方便用户使用。

#### IT 管家操作手册

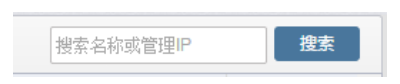

# 说明

仅显示用户有查看权限的资源列表。

#### **5.4.11** 查看主机一体化

在主机清单列表中,单击主机名称列可进入该主机的一体化面板。主机的一 体化信息,包括基本信息,运行信息、进程管理和告警信息。

Windows 一体化面板需要用户设置 WMI 参数, 若不提供, 则不能完整展示 一体化。设置 WMI 参数请参考 [05](#page-132-0).7.2.4 [编辑主机参数,](#page-132-0)填写 WMI 访问参数。

资源变更后,需要先刷新该资源,否则显示的一体化信息不正确。

#### **5.4.12** 基本信息

罗列了主机的基本信息,包括:

 运行是否正常:显示主机上承载的数据库、中间件、标准应用,包括其 状态(正常/故障)

 软件信息:主机名称、系统名称、操作系统、设备标识、管理 IP、IP 列 表、连续运行时间、系统版本、硬件厂商、硬件型号、购买批次

主机上运行的数据库、中间件、标准应用的状态

管理信息:运维负责人、手机号码、联系邮件

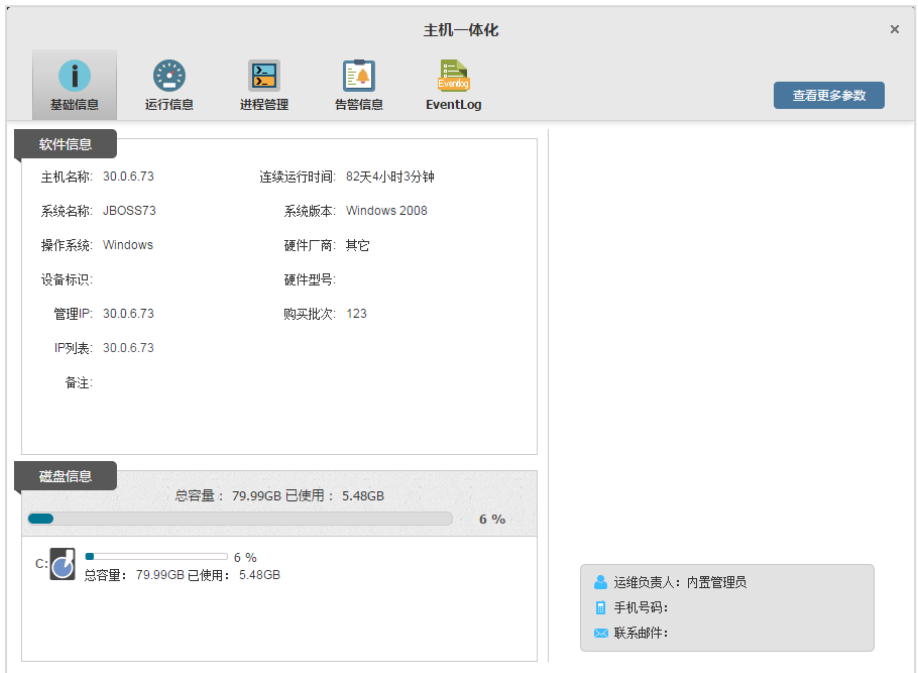

# 说明

 仅显示有权限的资源;如果没有某种类型的任何资源的权限,则不显示 任何图标。如上图所示。

 数据库、中间件或者应用的数量大于两个(小于等于两个全部显示,类 型+名称排序), 显示一个示意图标, "包含 xx 个数据库/中间件/标准应用"。

#### **5.4.12.1** 运行信息

主机运行信息如图所示。

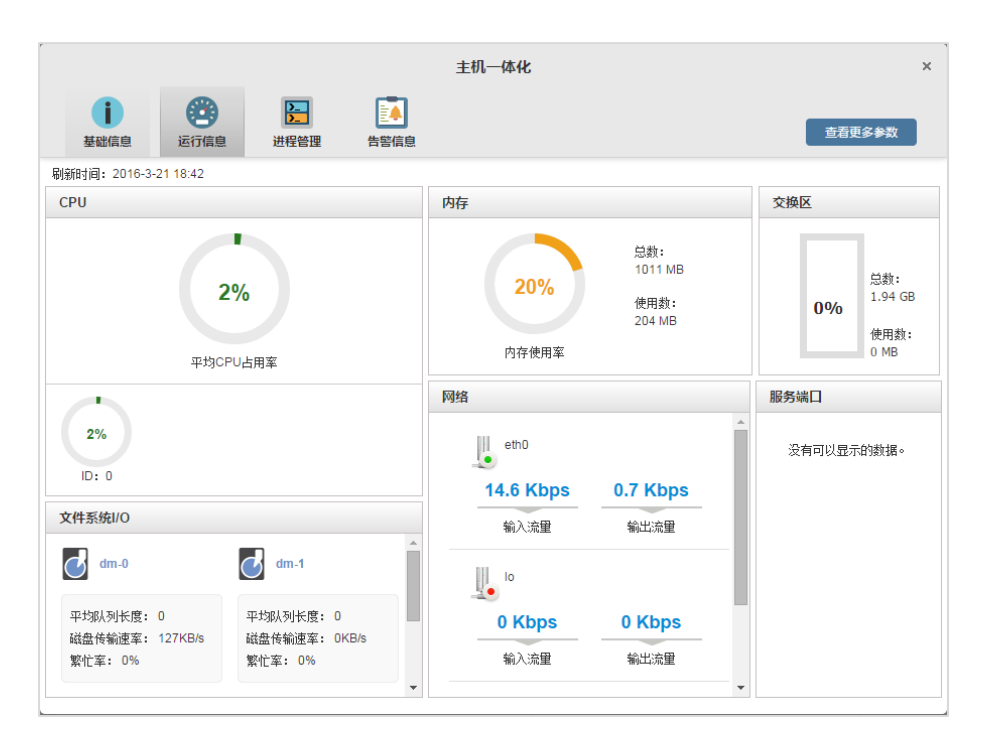

单击具体性能指标,默认查看该指标最近 24 小时的历史数据,在页面上拖拉, 可以自由查看 1 年数据。

三级对象不支持查看历史数据。

例如单击"平均 CPU 占用率",弹出对话框。如图所示。

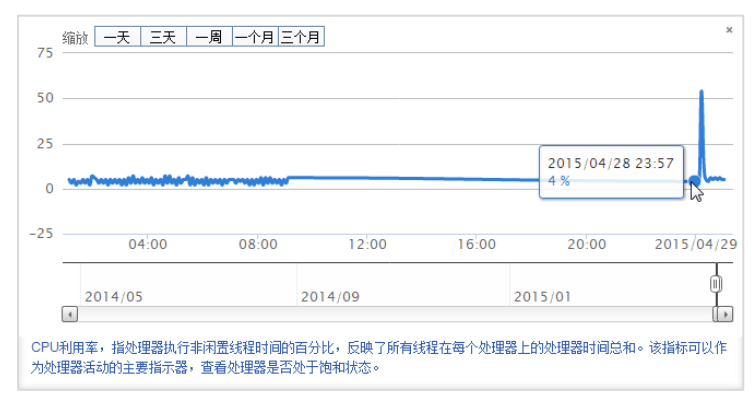

。<br>滑动 山, 自由查看历史数据。

#### **5.4.12.2** 进程管理

以列表方式展示了主机所有进程。默认按照 CPU 利用率由大到小排序。

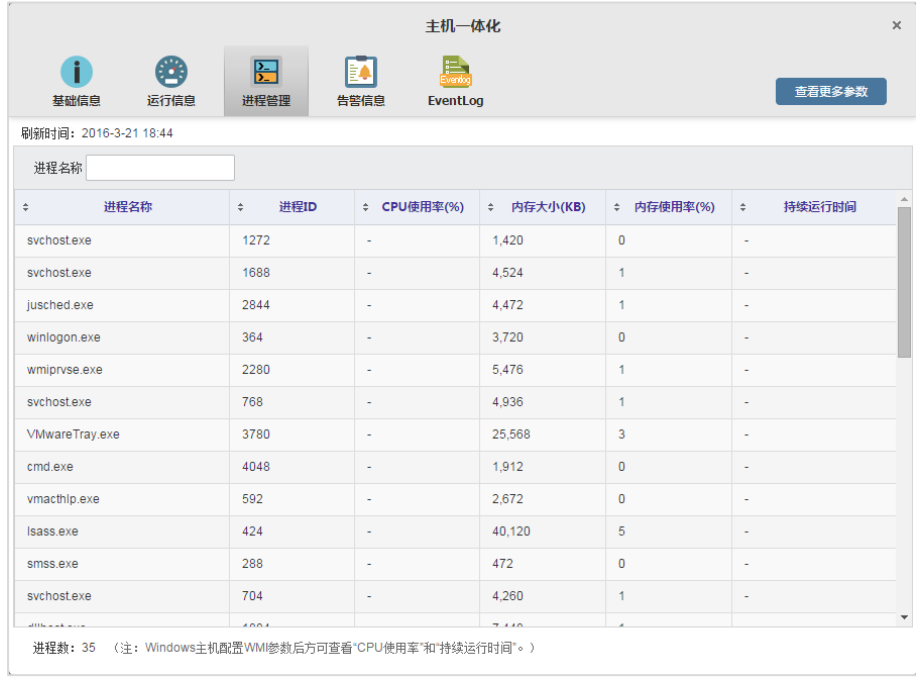

### **5.4.12.3** 告警信息

告警显示如下字段:状态,告警源,告警级别,告警上报时间,告警消息内 容。默认按照告警时间由近到远排序。

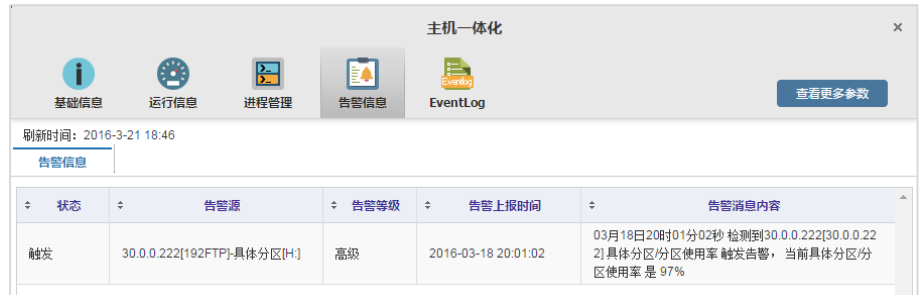

# **5.4.12.4** 事件日志(**EventLog**)

分页显示所有主机的系统事件/安全事件/应用事件/DNS 事件,包含如下内容: 日志时刻,来源类型,来源,规则名称,日志内容。默认按照日志时刻由近到远 排序。

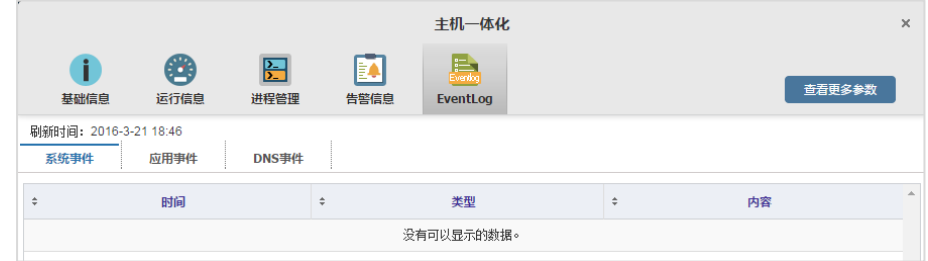

### **5.4.12.5** 查看更多参数

单击一体化界面右上角可以进入"参数一览界面",显示该主机的所有指标参 数信息。如图所示。

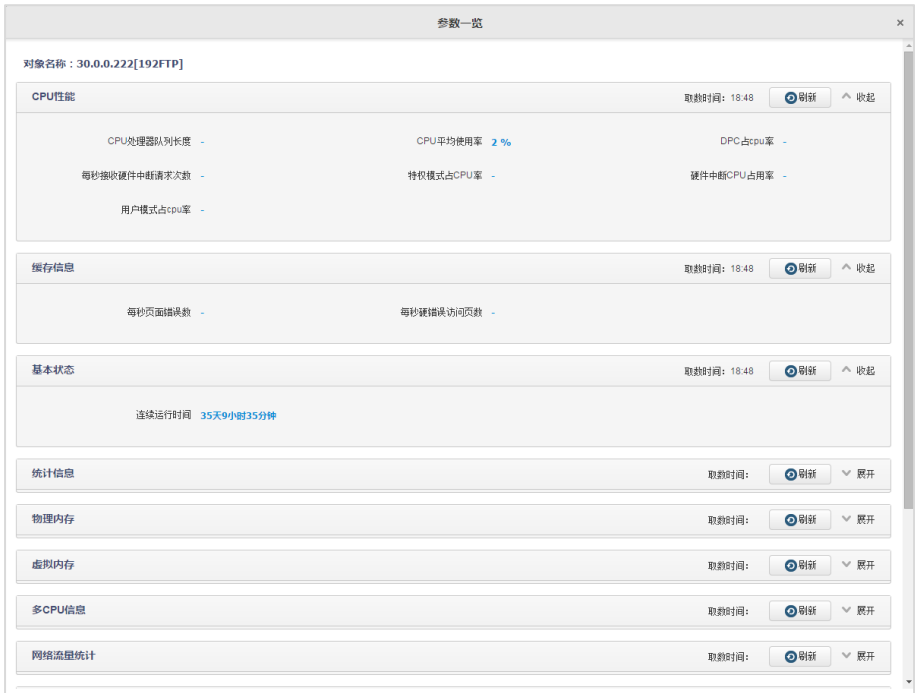

# **5.5** 告警管理

告警管理是对管理对象按照预置的风险阈值或关键字进行检测,并实时通知 到管理员处,是运维系统必备功能,也是传统上运维软件的核心价值所在。

IT 管家为了让用户能快速识别告警信息,以不同颜色区分不同的告警等级, 并在"运行摘要"中重点突出显示。

告警管理菜单如图所示。

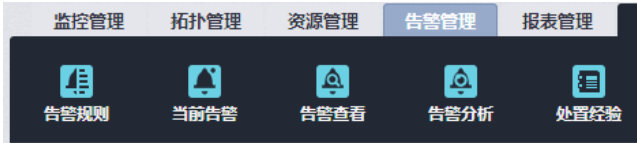

IT 管家面板左上角显示告警灯。如图所示。

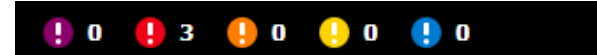

单击告警灯或右边的数字,弹出"查看实时告警"对话框。

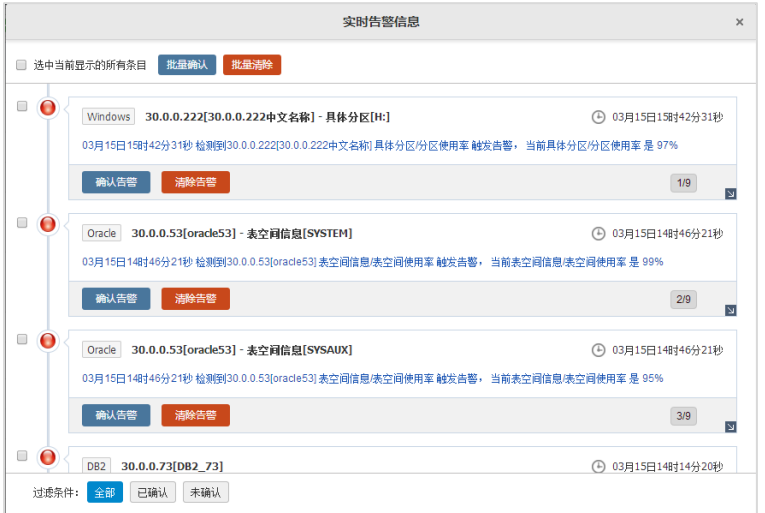

用户可"确认"或"清除"告警。告警被清除后,告警状态中的"清除方式" 为"人工清除"。

单击"灰色"下拉选项,可以查看告警详细信息。

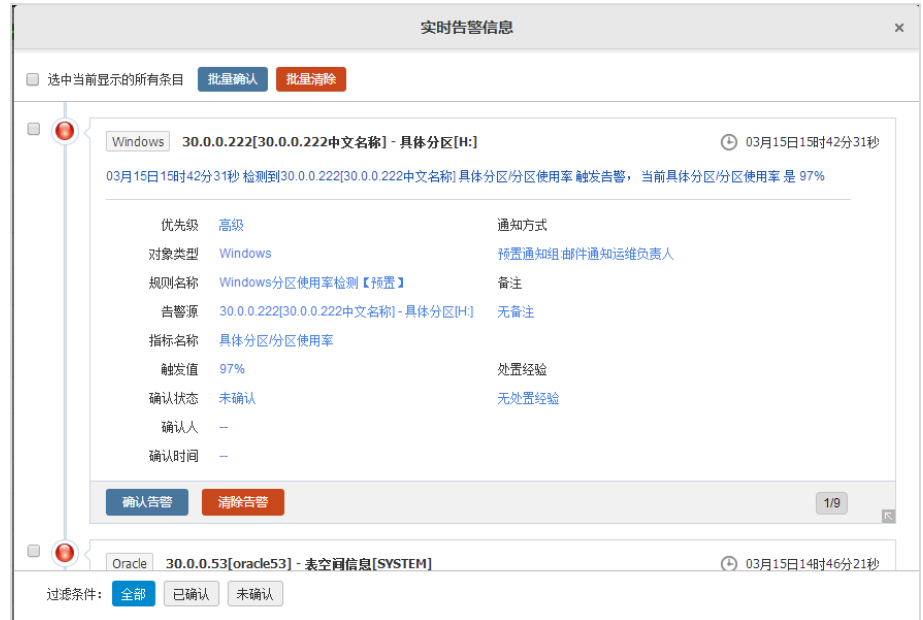

IT 管家提供了灵活的告警设置、精确的告警检测,多样告警推送方式、简单 的告警经验积累方式,实现用户有效及时得到故障信息。

用户可以在"告警规则管理"中,对于每个告警规则进行统一的设置,实现 告警规则的有序处理,快速实现告警的配置。

用户设置告警规则后,或者启用了预置的告警规则,当检测到符合告警规则 的条件时,触发告警的生成。

# **5.5.1** 告警规则

#### **5.5.1.1** 查看告警规则清单

登录后,切换至【告警管理】-【告警规则】,查看告警规则清单。如图所示。

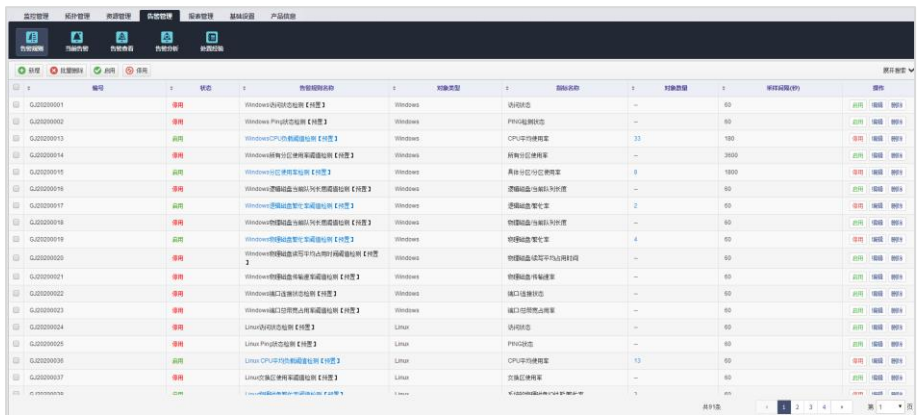

#### **5.5.1.2** 新增告警规则

IT 管家提供便捷的告警设置实现大面积的监管设置:

- 系统提供多种预置告警规则
- 在设置界面,为重点指标实现详尽的指标说明,使用户面对具体技术指 标能更为合理的进行配置
- 支持以 IP 为方式, 为"未纳入管理设备"设置告警规则
- 支持对某一个资源,批量设置进程、硬盘等告警
- 支持以 IP 网段方式和等级方式显示告警的设置
- 支持以多种通知方式,灵活的通知给不同的用户
- 支持对告警通知内容恢复内容的自定义,满足用户对于业务化通知内容 的实现

【步骤】

- 1. 登录后,切换至【告警管理】-【告警规则】。
- 2. 单击" 表 " 按钮,弹出"新建告警规则"对话框。
- 3. 根据实际需求,填写各参数。
- 4. 单击"确认"按钮保存,完成设置。

【面板说明】

"新建告警规则"对话框分为"简单设置"和"高级设置"。

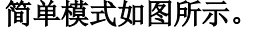

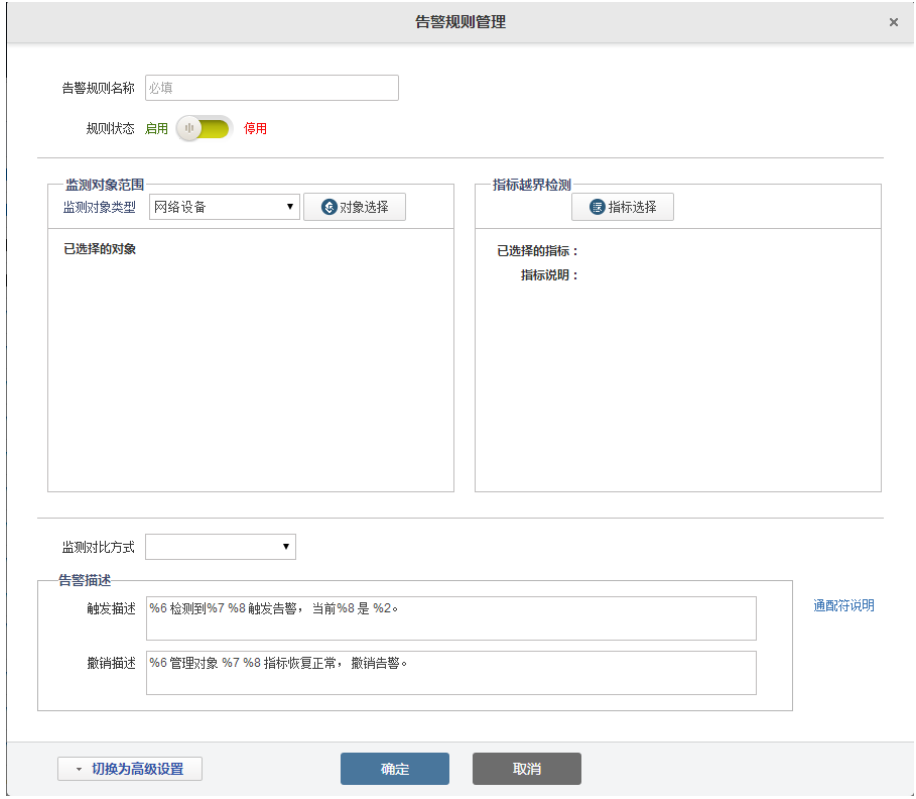

告警规则名称:必填,填写有运维管理意义的规则名称

规则状态:默认启用

 监测对象类型,包括网络设备、网络线路、主机、温湿度探针、UPS 设 备;先选择"监测对象类型",例如 windows,再"对象选择",即选择对象 IP

- 指标越界检测:选择指标,单选
- 监测对比方式: 选择"大于/小于/等于/不等于/大于等于/小于等于"某阈

# 值

告警描述:请参考通配符说明

# 切换为高级设置:单击该按钮后,如图所示。

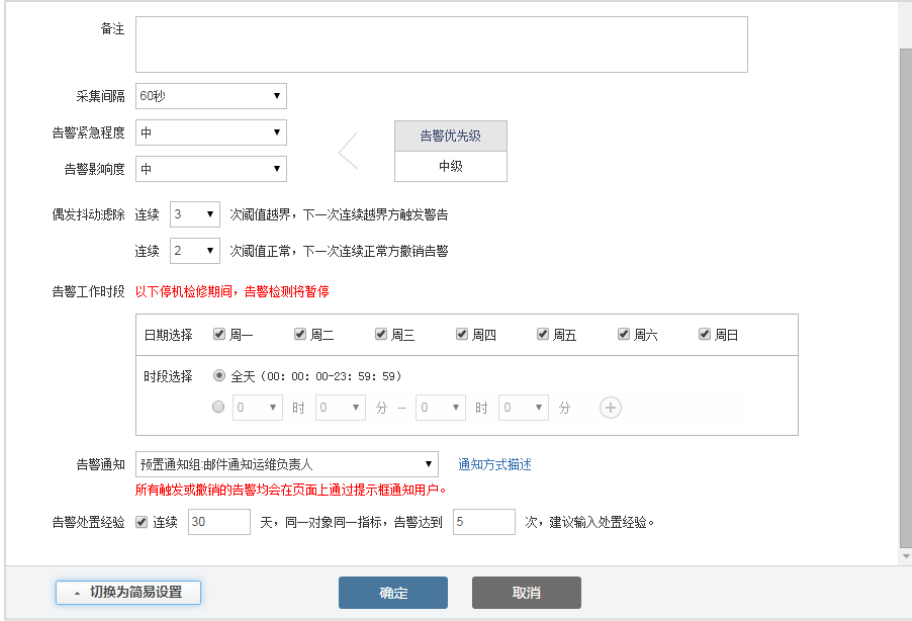

- 采集间隔:选择采集间隔,采集间隔越小,对系统的压力越大
- 告警紧急程度:高//中/低
- 告警影响度:高//中/低

上述两者的得出告警优先级,关系如下表。

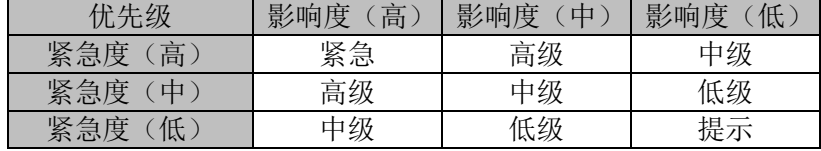

偶发抖动滤除:排除偶发情况

- 告警工作时段:告警工作时段,包括告警触发和告警撤销。
- 告警通知:选择通知方式,在【基础设置】-【通知方式】中设置
- 告警处置经验: 设置弹出如下"处置经验"对话框的条件

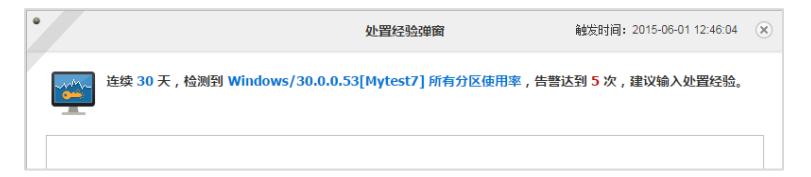

#### **5.5.1.3** 编辑告警规则

在【告警规则清单】面板中,单击规则"操作"列中的"编辑"按钮,编辑 规则参数。

**5.5.1.4** 删除告警规则

在【告警规则清单】面板中,单击规则"操作"列中的"删除"按钮,删除 此条规则。

勾选一条或多条规则后,单击【<sup>×</sup>批量删除】按钮,删除选中的规则。

#### **5.5.1.5** 启用告警规则

勾选一条或多条规则后,单击【●启用】按钮,启用选中的规则。

**5.5.1.6** 停用告警规则

勾选一条或多条规则后,单击【 ◎禁用】按钮,禁用选中的规则。

#### **5.5.2** 当前告警

用户设置告警规则后,或者启用了预置的告警规则,当检测到符合告警规则 的条件时,触发告警的生成。

当前告警列出了系统当前所有未撤销的告警。

#### **5.5.2.1** 查看告警详情

在面板中,单击某一告警"操作"列中的"查看详情",进入此告警的详细信 息。

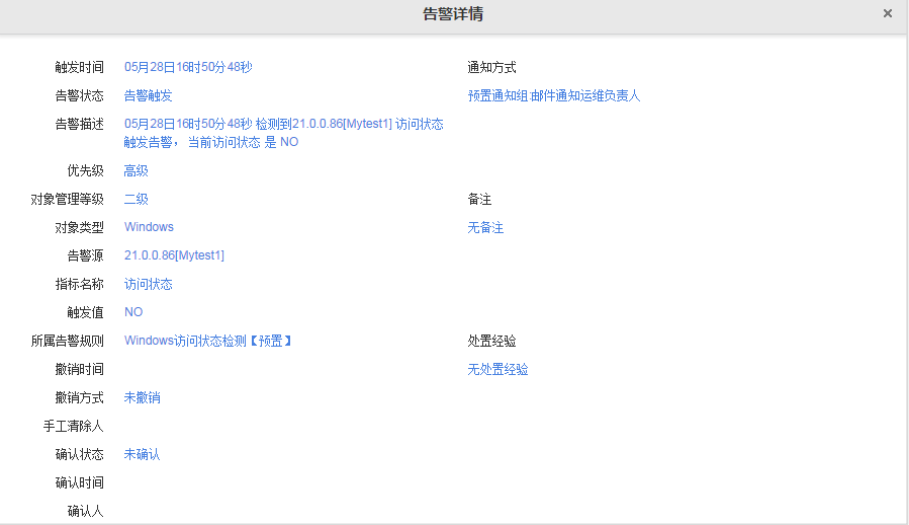

#### **5.5.2.2** 确认告警

确认单条告警: 在【当前告警】面板中,单击某条告警的"操作"列中的"确 认"按钮,确认该告警。

批量确认告警: 勾选多条告警, 单击" 确认告警"。

**5.5.2.3** 清除告警

清除单挑告警:在【当前告警】面板中,单击某条告警的"操作"列中的"确 认"按钮,手工清除该告警。

批量清除告警: 选择多条告警, 单击" <mark>×</mark>清除告警"。

#### **5.5.2.4** 刷新告警

用户需要查看最新的未撤销告警列表时,需要刷新告警。
查看当前告警页面,用户单击" 2数据刷新" 按钮,即可获取当前所有未撤 销的告警。

## **5.5.3** 查看告警历史记录

为了使告警信息更为有效,IT 管家提供灵活、清晰的告警历史查询界面,界 面中列出了不仅列举了历史告警的各个字段,而且给出告警统计分析信息,为用 户以告警角度对现有对象的信息进行评价。

登录后,切换至【告警管理】-【告警查看】,查看告警清单。如图所示。

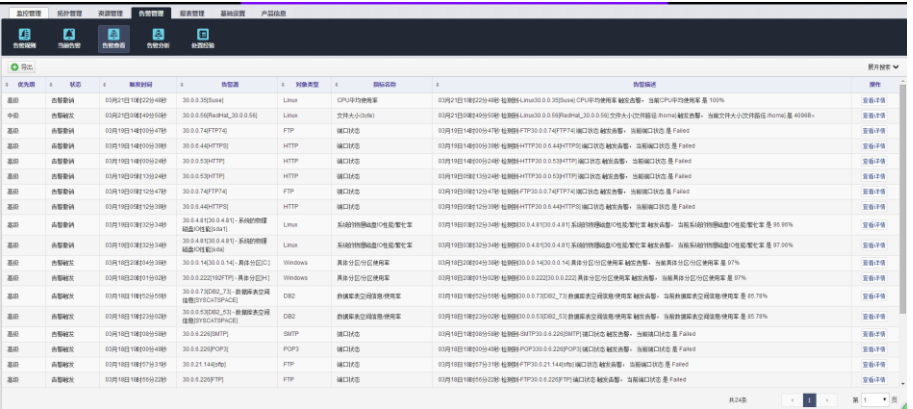

【面板说明】

面板中展示了告警的"告警状态、告警等级、规则分类、规则名称、告警源、 检测指标、告警上报时间、撤销原因、确认时间"。

各列均可对当前面板进行排序。

### **5.5.3.1** 高级查询

在【告警查询】面板中,选择【高级搜索】进入高级查询。如图所示。

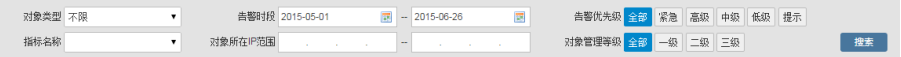

查询结果在【告警查询】面板中分页展示。

### **5.5.3.2** 导出告警历史记录

用户查询告警历史记录后,可导出列表。单击" → 导出" 按钮, 导出 xls 格 式文件。

## **5.5.4** 告警分析

## **5.5.4.1** 告警分析

用户可以在分析面板中,根据相关条件进行告警分析。

用户可根据"分析时段、告警优先级、对象类型、指标名称、对象所在 IP 范 围、对象名称、统计条目数"来分析告警。

分析结果如图所示。

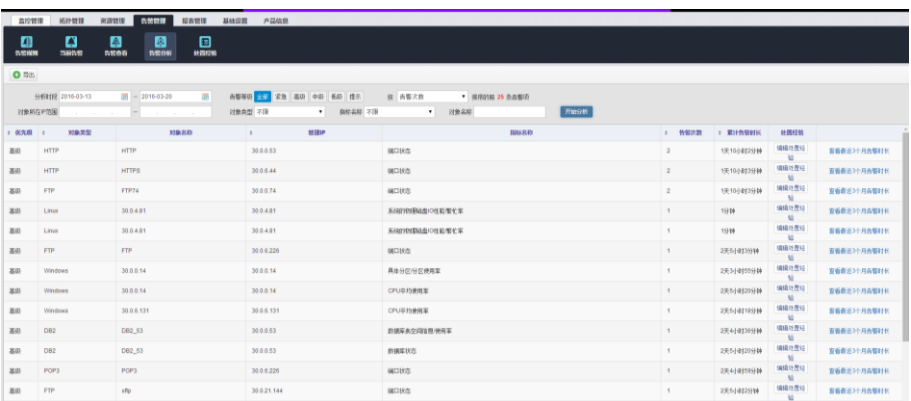

用户可以查看告警次数、累计告警时常,查看最近 3 个月的统计。

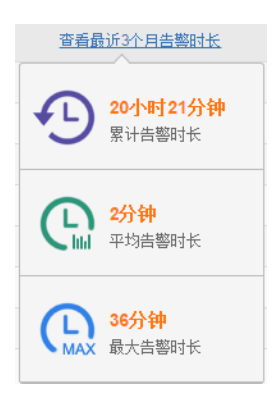

并且可以编辑处置经验。

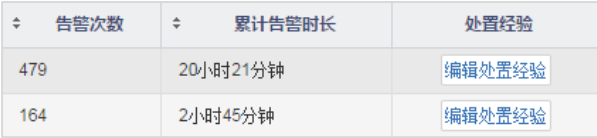

## **5.5.4.2** 导出分析结果

告警分析结果可以导出,单击" 导出"按钮,导出 xls 格式文件。

## **5.5.5** 处置经验

处置经验可以在【告警分析】面板中输入,也可以在告警弹出对话框中输入。

登录后,进入【告警管理】-【处置经验】,进入知识清单。

用户输入条件,可查询处置经验。

在某条记录后单击"编辑"按钮编辑告警。

在某条记录后单击"删除"按钮删除单条告警。

勾选多条记录后,单击"批量删除"按钮批量删除。

# **5.6** 报表管理

IT 管家报表包括覆盖了所有资源,包括主机、设备和线路用户可以定制、查 看报表。

同时 IT 管家提供强大的报表分析对比功能,帮助用户及时发现、解决问题。 报表与分析功能的菜单如图所示。

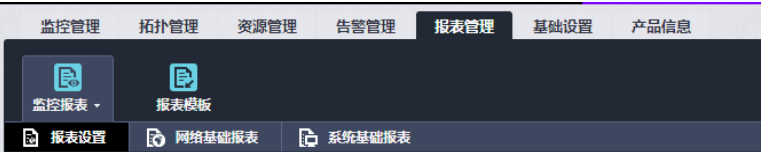

## **5.6.1** 监控报表

### **5.6.1.1** 预置报表

IT 管家预置了丰富的报表,用户可以直接查看。如需对具体资源设置报表或 需要发送给指定用户,请定制报表。

IT 管家默认每天、每周(周一至周日)、每月(自然月)生成一张 HTML 报 表。

预置报表分类如下。

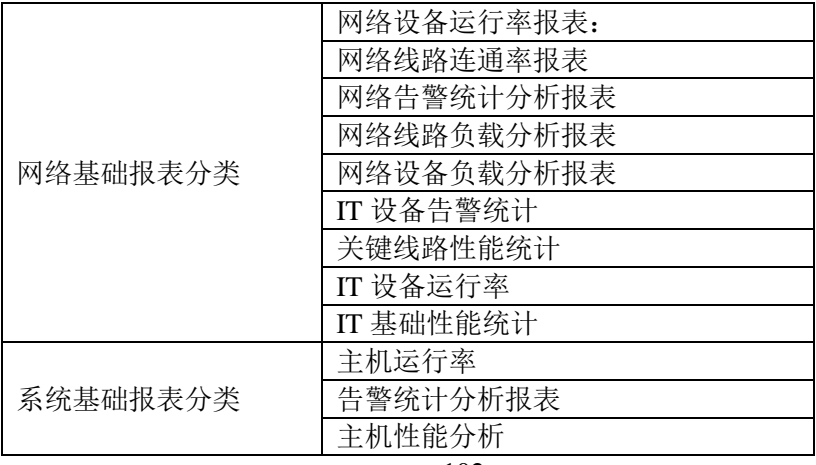

说明

 其中 IT 设备告警统计、关键线路性能统计、IT 设备运行率、IT 基础性 能统计没有设置预置报表,它们归类于网络基础报表,另外以 IT 开头的报表可选 的对象包括主机和网络设备,当统计对象囊括主机和网络设备时,设置报表可选 以 IT 开头的报表模板。

登录后, 选择【报表管理】-【监控报表】-【报表设置】, 讲入添加报表任务 面板。界面如下图所示:

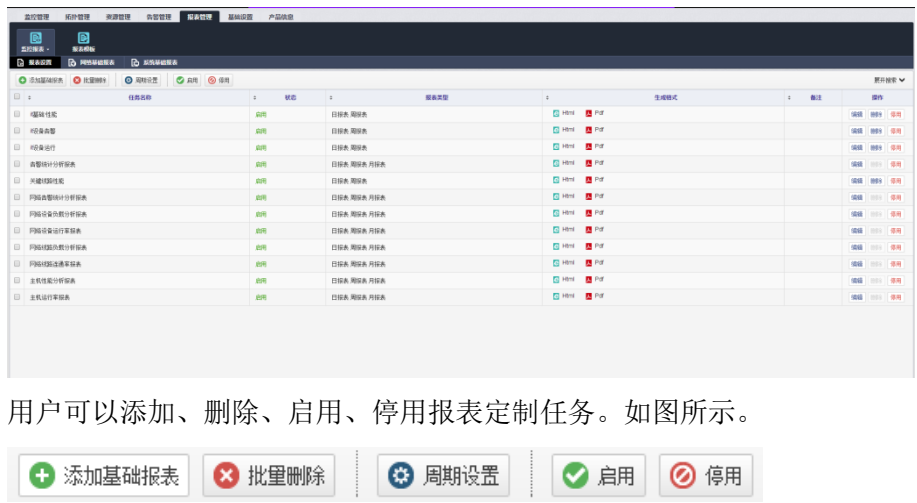

周期设置:可修改报表需要统计时间段,如:日报默认为全天,但也可设置 时间段。

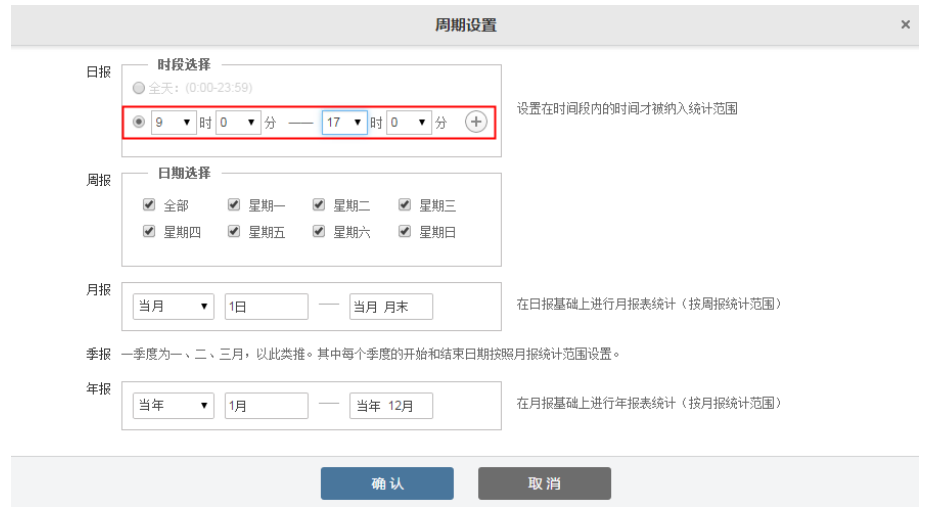

任务分为简单模式和高级模式,高级模式可以设置报表主动推送至用户邮箱。 **5.6.1.2** 添加基础报表

用户可以根据报表模板定制网络、主机的基础报表,单击"添加基础报表" 按钮,简易模式如图所示。

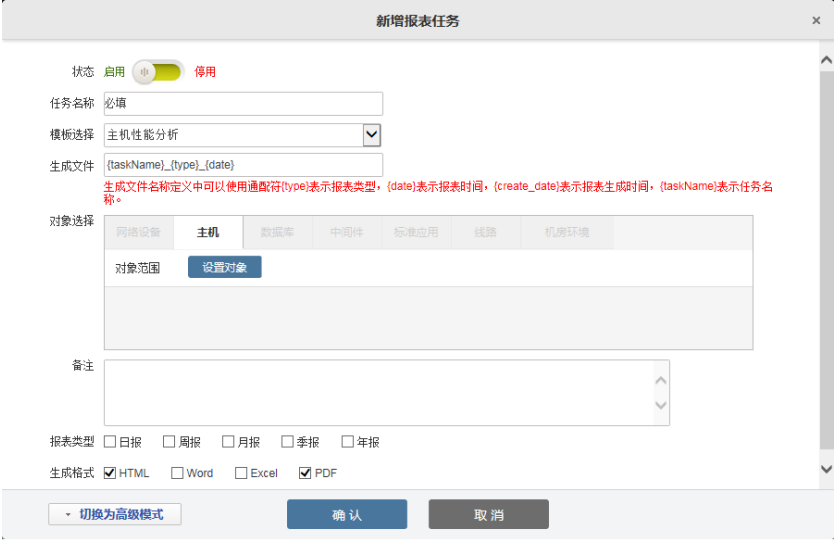

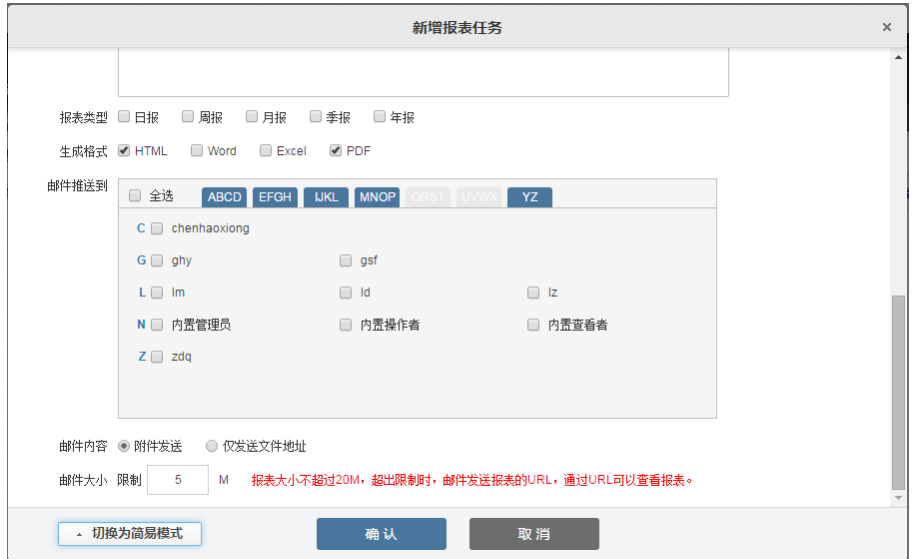

高级模式相对于简单模式,多出了推送方式。如图所示。

【面板说明】

**●** 模板选择: 预置模板,可添加 IT 管家预置的报表模板, 如需要其他模板 需导入自定义模板。

● 对象范围: 选择对象 IP

对象管理等级:在上述的对象范围中,生成报表。

邮件推送到:通知方式中设置。

 邮件大小:对象较多时,附件会较大。报表大小超出限制时,邮件发送 报表的 URL,通过 URL 可以查看报表。

### **5.6.1.3** 查看报表

以查看网络基础报表为例。

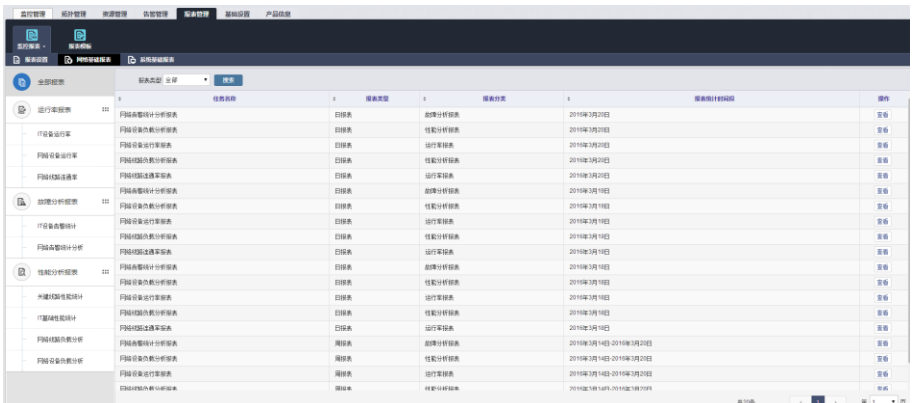

用户可快速筛选报表周期。

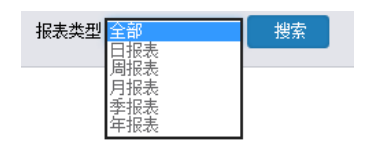

进入某类报表, 在主界面中"操作"列中单击"查看"按钮, 查看报表。

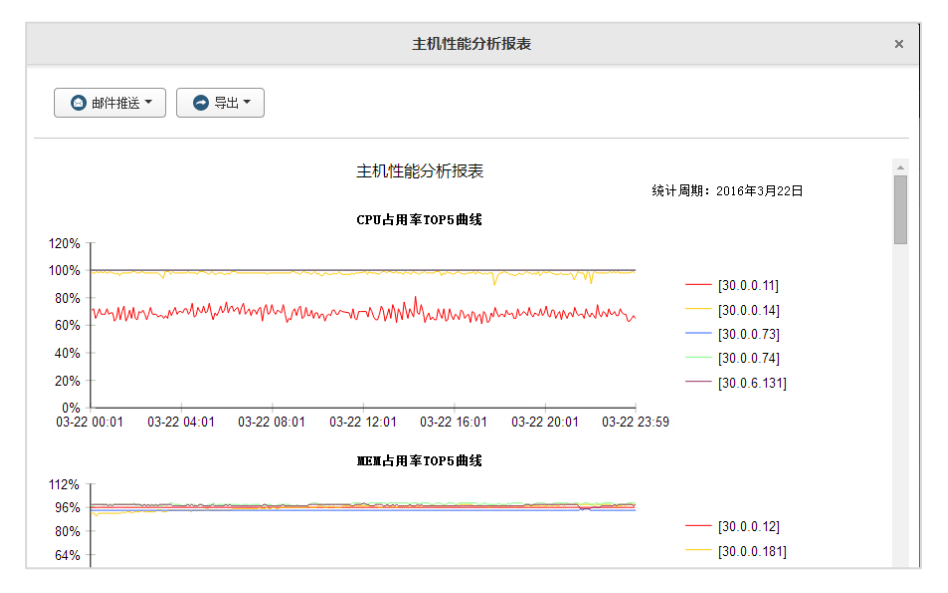

当某资源的智维规则停用时,报表中此资源无相应数据。

# 说明

 所有的告警统计分析报表,当统计时段内无数据时,直方图区间会显示  $-1$ ~1。

### **5.6.1.4** 导出报表

在报表页中左上角单击" 导出"按钮导出。

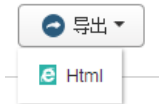

报表格式支持 pdf、word、excel、html,根据用户的设置生成不同格式的报表。

## **5.6.2** 报表模板

报表模板清单列出了当前系统中已导入的模板,包括预置的模板。

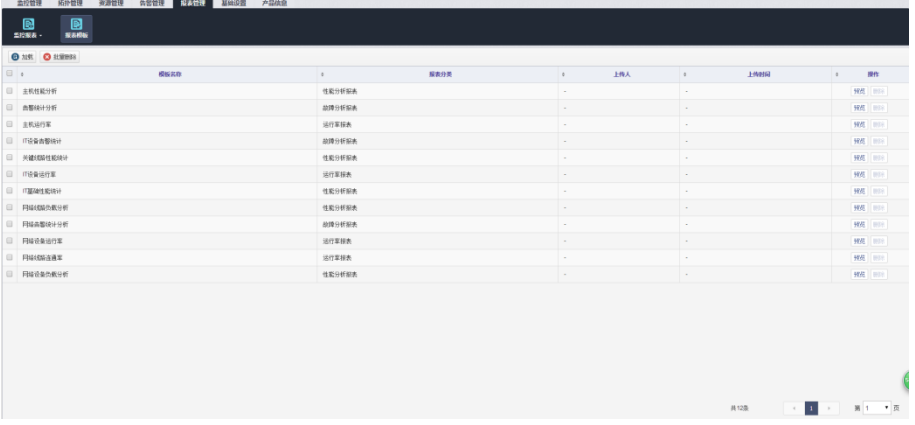

可通过预览查看该报表模板的功能。

用户可以通过"加载"导入自定义模板。如图所示。

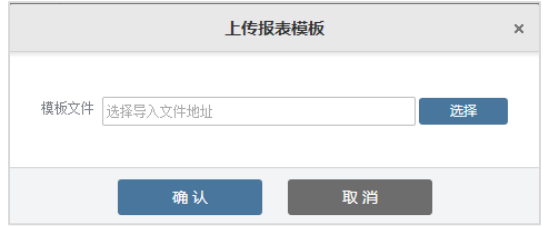

# **5.7** 基础设置

# **5.7.1** 用户管理

## **5.7.1.1** 用户管理

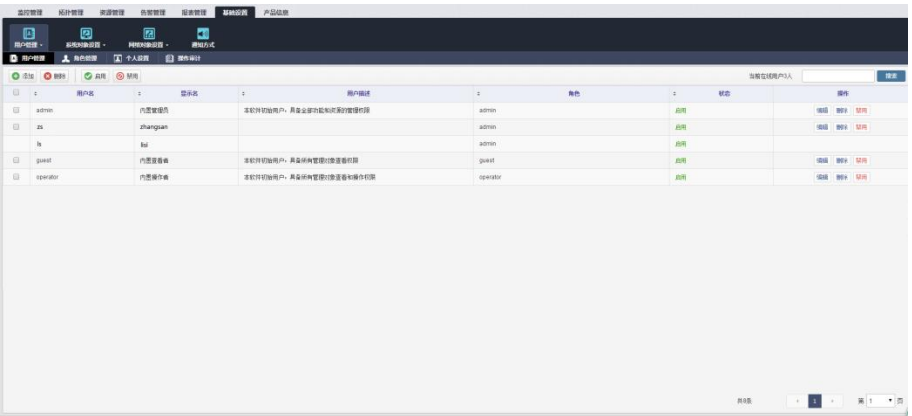

进入【基础设置】-【用户管理】-【用户管理】查看用户列表。

IT 管家预置了 3 个账号,用户名/密码分别为:

- admin/admin, admin 角色
- operator/operator, operator 角色
- guest/guest, guest 角色

## **5.7.1.1.1** 新增用户

单击" 步添加"按钮,在对话框中添加用户详细信息。

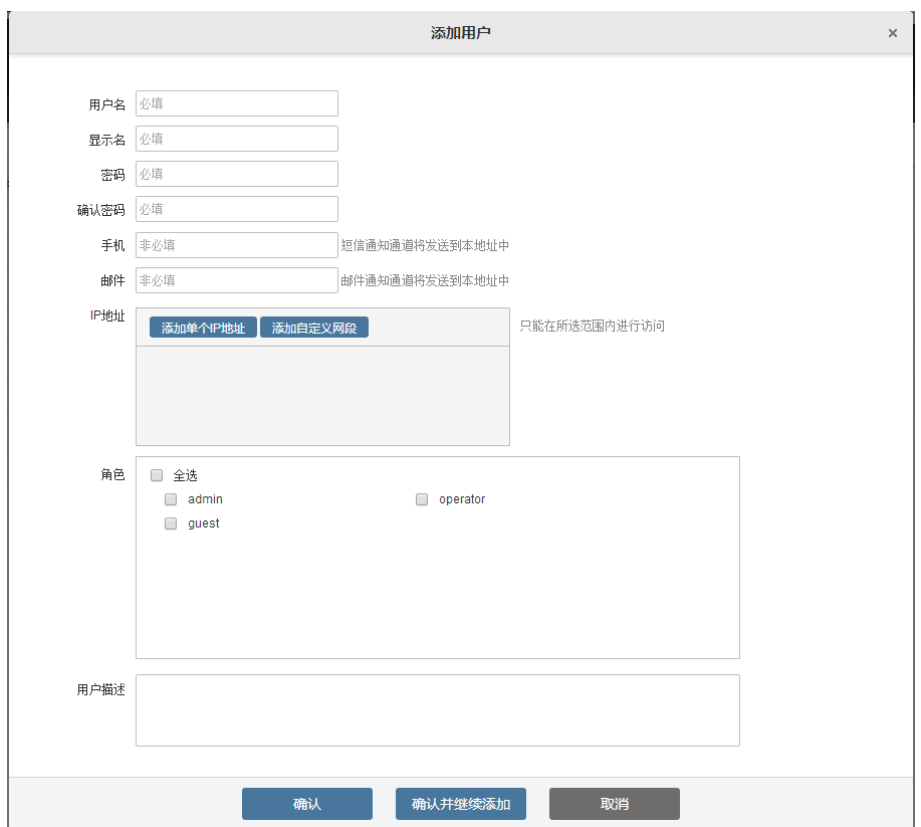

此功能仅限于具有系统管理员权限和【软件基础设置】菜单权限的角色。

新增内容包含:用户名、显示名、密码、手机、邮件、角色

IP 地址: 访问 IP, 用户只可在此 IP 范围内登录

### **5.7.1.1.2** 删除用户

在清单面板中,勾选一个或多个用户,单击" <mark>×</mark> 删除"按钮,即可删除用户。 也可以单击某一用户"操作"列中的"删除",即可删除。

### **5.7.1.1.3** 编辑用户

在清单面板中,勾选一个用户,再单击某一用户"操作"列中的"编辑",即 可编辑。启用/禁用用户

勾选用户后,单击 按钮启用用户,单击 按钮禁用用户。

### **5.7.1.2** 角色管理

给"用户"分配角色,给"角色"分配菜单权限、查看和管理对象权限。

进入【基础设置】-【用户管理】-【角色设置】查看角色列表。内置 3 个角 色,如图所示。

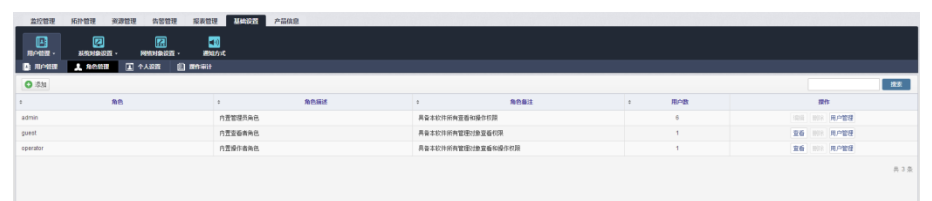

角色可分别设置对象(包括:网络设备、主机、数据库、中间件、标准应用、 机房环境、报表、物理拓扑图)的权限,分为查看和管理两种。

### **5.7.1.2.1** 新增角色

如图所示,登录后,单击【基础设置】-【角色设置】,进入【角色清单】面 板。

单击" 一添加"按钮,弹出"新增角色"对话框。 在对话框中, 设置角色权限。

单击"确认"保存。

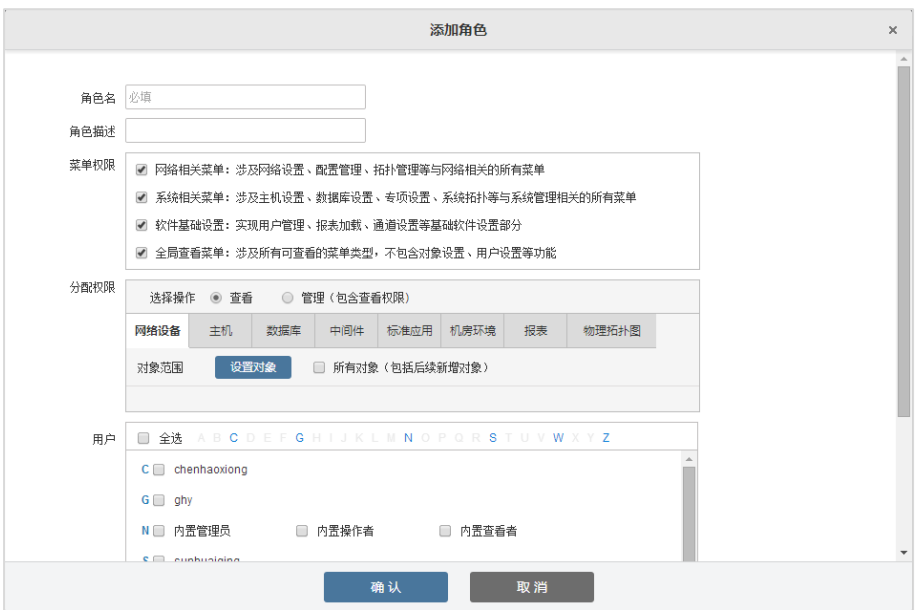

【面板说明】

### 菜单权限分四类:

 网络相关菜单:涉及网络设置、配置管理、拓扑管理等与网络相关的所 有菜单

 系统相关菜单:涉及主机设置、数据库设置、专项设置、系统拓扑等与 系统管理相关的所有菜单

 软件基础设置:实现用户管理、报表上载、通道设置等基础软件设置部 分

 全局查看菜单:涉及所有可查看的菜单类型,不包含对象设置、用户设 置等功能

## 分配权限:

"查看"权限仅能浏览页面内容,不能执行其他操作,如增加,修改,

删除等

"管理"权限能够执行所有操作,包括查看

● 在"报表"页签中,选择了某报表任务(无论是"查看"还是"管理"), 表示允许角色查看该任务生成的所有报表

## "对象范围"含义如下:

**●** 单击"设置对象"按钮,弹出对话框。用户可以指定网络设备和主机 IP, 或者 IP 段。单击"确认"保存管理对象范围

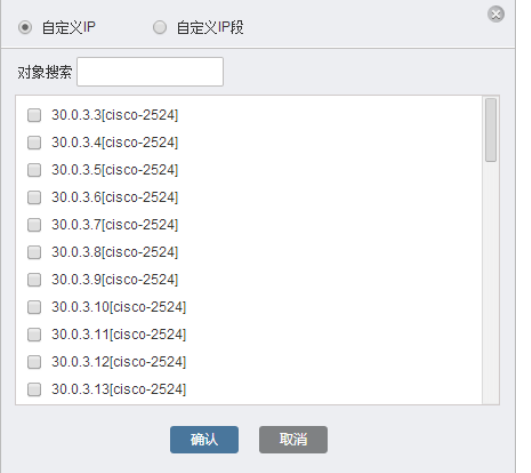

● 当用户设置自定义 IP 段后,可自动获取该 IP 段内所有对象的权限, 包 括以后添加的对象

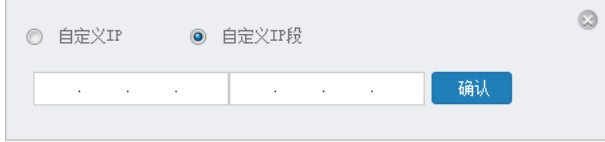

## 对象列表显示名称:

● 网络设备: 管理 IP [网络设备中文名称] , 如果中文名称为空则填入设备 名称

- 主机: 管理 IP [主机名称]
- 报表:报表任务名称
- 物理拓扑图:根图,缩略图,子图名称

勾选"所有对象"后,新增的管理对象都可以作为此角色的管理对象。

#### **5.7.1.2.2** 编辑角色

在【角色清单】面板中,单击"编辑"按钮,弹出该角色的【编辑角色】对 话框。内置角色不可编辑,只可查看。

### **5.7.1.2.3** 删除角色

在【角色清单】面板中,单击"删除"按钮,删除该角色。

当角色下,存在用户时,不可删除角色。

预置角色不可删除。

### **5.7.1.2.4** 用户管理

在【角色清单】面板中,单击"用户管理"按钮,弹出该角色的【分配角色】 对话框。

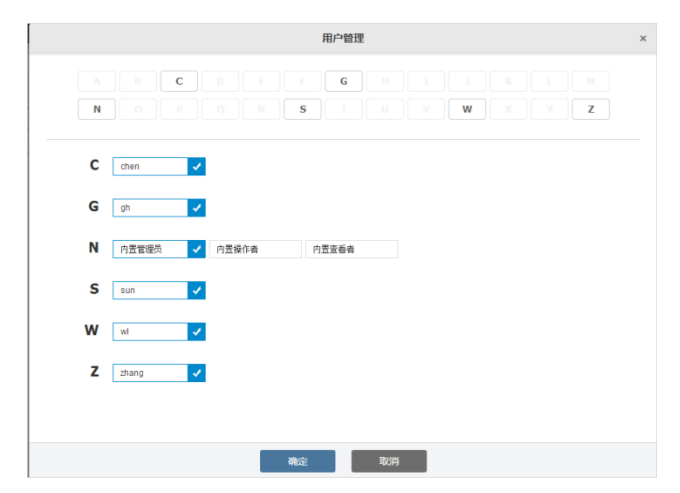

用户可以快速分配用户,如图所示。

## **5.7.1.3** 个人设置

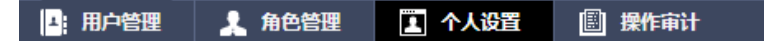

登录后,进入【基本设置】-【用户管理】-【个人设置】编辑当前登录用户 的信息和修改密码。

## **5.7.1.3.1** 修改基本信息

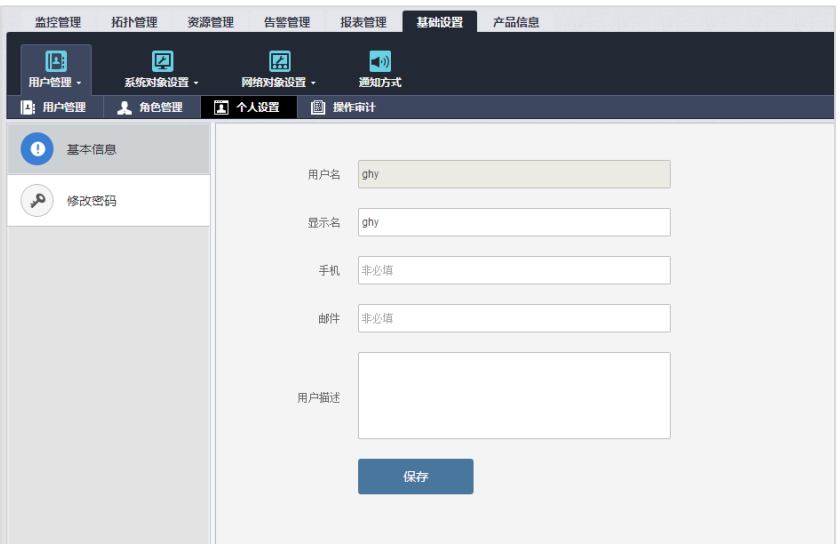

进入【基本信息】修改当前登陆用户的信息。用户名不可修改。

## **5.7.1.3.2** 修改密码

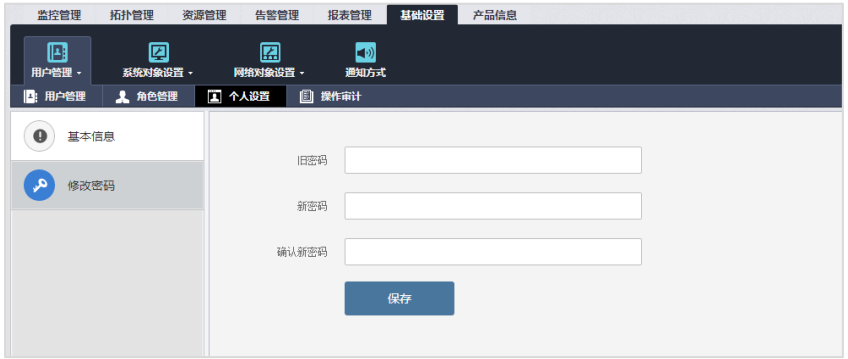

按需要修改用户信息和密码。不符合填写要求时, IT 管家将提示用户, 请根 据提示信息修改。

## **5.7.1.4** 操作审计

软件操作审计记录了用户操作使用 IT 管家的记录, IT 管家审计功能将所有 操作记录分类统计。

| 监控管理<br>囸<br>用户管理 -<br>□: 用户管理             | 拓扑管理<br>资源管理<br>團<br>系统对象设置 -<br><b>1</b> 角色管理 | 告警管理<br>儑<br>网络对象设置 -<br>国个人设置                  | 报表管理<br>$\Box$<br>通知方式<br>图 银作审计 | 基础设置<br>产品信息                                                     |              |                 |                       |          |           |     |     |          |
|--------------------------------------------|------------------------------------------------|-------------------------------------------------|----------------------------------|------------------------------------------------------------------|--------------|-----------------|-----------------------|----------|-----------|-----|-----|----------|
| $\bullet$                                  |                                                |                                                 |                                  |                                                                  |              |                 |                       |          | 排索操作内容    |     | 接索  | ■ 展开掲索 → |
| 时间<br>٠                                    | 提作人员<br>٠.                                     | 功能模块<br>$\ddot{\phantom{a}}$                    | 增作事项:                            | 提作内容                                                             | $\hat{}$     |                 |                       |          | 各功能分布次数统计 |     |     |          |
| 2016-04-05 19:25:10<br>2016-04-05 19:22:37 | chen<br>chen                                   | 标准应用<br>标准应用                                    | 新灣<br>新聞                         | 新增标准应用(name:JVM ip:30.0.0.94)<br>新增标准应用(name:FTP74 ip:30.0.0.74) |              | 主机<br>登录管理      |                       | 38       |           |     |     | 131      |
| 2016-04-05 19:18:01<br>2016-04-05 19:17:56 | chen<br>chen                                   | 受录管理<br>登录管理                                    | 受录<br>注销                         | 用户要录: chenhaoxiong[chx]<br>用户通出: chenhaoxiong[chx].本次在细时间        |              | 数据车<br>线路       |                       | 32<br>31 |           |     |     |          |
| 2016-04-05 19:00:53                        | chen                                           | 登录管理                                            | 登录                               | 5分41秒<br>用户登录: chenhaoxiong[chx]                                 |              | 网络设备<br>物理拓扑    | TO:<br>$\overline{5}$ |          |           |     |     |          |
| 2016-04-05 19:00:48                        | chen<br>用户自动键定                                 | 至录管理                                            | 注销                               | 用户退出: chenhaoxiong[chx].本次在线时间<br>7分41秒                          |              | 中国社<br>标准应用     | $\leq$<br>$\Delta$    |          |           |     |     |          |
| 2016-04-05 17:00:00<br>2016-04-05 16:59:42 | 已经静脉<br>gh                                     | 自动巡检<br>受录管理                                    | 启用<br>登录                         | 开始自动巡检(全部)<br>用户登录: ghy[ghy]                                     |              | 用户设置<br>٠<br>耳他 | $\overline{3}$        |          |           |     |     |          |
| 2016-04-05 16:59:34                        | gh                                             | 受录管理                                            | 注销                               | 用户通出: ghy[ghy].本次在线时间26分41秒                                      |              | $\circ$         | 25                    | 50       | 75        | 100 | 125 | 150      |
| 2016-04-05 16:22:22<br>2016-04-05 16:10:33 | $\overline{z}$<br>内营管理员                        | 登录管理<br>登录管理                                    | 發录<br>注销                         | 用户登录: zdq[zdq]<br>用户退出: 内置管理员[admin].本次在线时间<br>OZS 4764          | $\checkmark$ |                 |                       |          | 单位(次)     |     |     |          |
| #260条                                      | $\mathbf{1}$                                   | $\overline{\mathbf{3}}$<br>45<br>$\overline{z}$ |                                  | 第1<br>▼両<br>6 7 8 9 10 11<br>$\ddot{}$                           |              |                 |                       |          |           |     |     |          |

软件操作审计提供查找功能,单击右上角的"高级",开始高级查找。

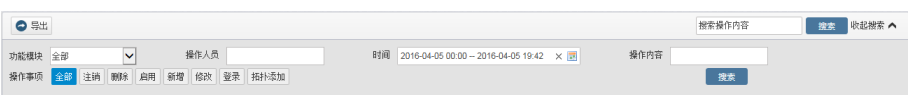

用户也可以导出操作审计报表,导出文件默认为"export.csv",建议使用 Office Excel 进行查看。

## **5.7.2** 主机对象设置

本节描述了用户如何将主机加入 IT 管家,监管各类主机时,用户如何配置主 机的参数。

主机设置中,用户在可以方便的新增、查看、编辑、删除主机。主机对象变 更后,IT 管家自动调整将主机相关的告警、历史记录,并及时通知用户。

### **5.7.2.1** 新增主机

用户现场新部署 IT 管家后,首先需要确定用户所管理的主机范围,并将这些 主机纳入管理,IT 管家提供多种导入主机的方式,包括:

批量导入:用户已有多台主机的信息列表时使用此方法

单个添加:手动单个新增主机

大批量添加主机时,用户可通过导入已有的主机列表。

【步骤】

1. 登录后,切换至【基础设置】-【系统对象设置】-【主机设置】。如图所 示。

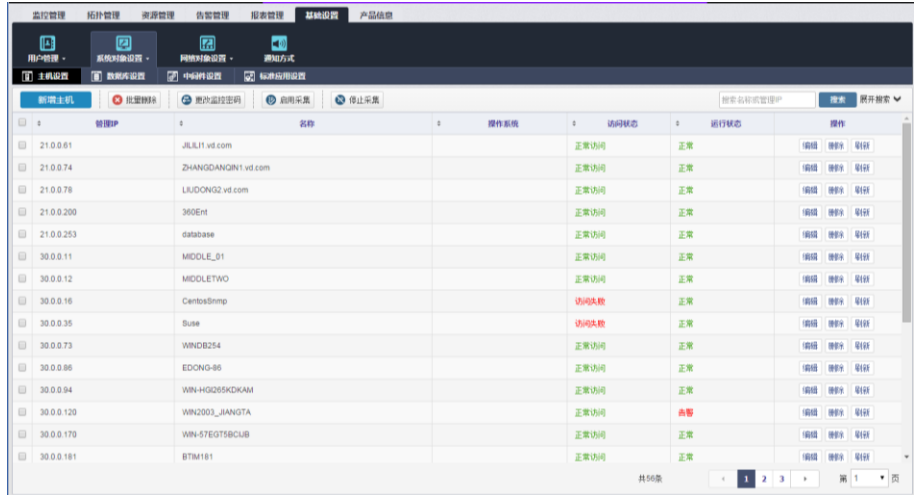

2. 左键单击"新增主机"按钮,进入"新增主机"对话框。

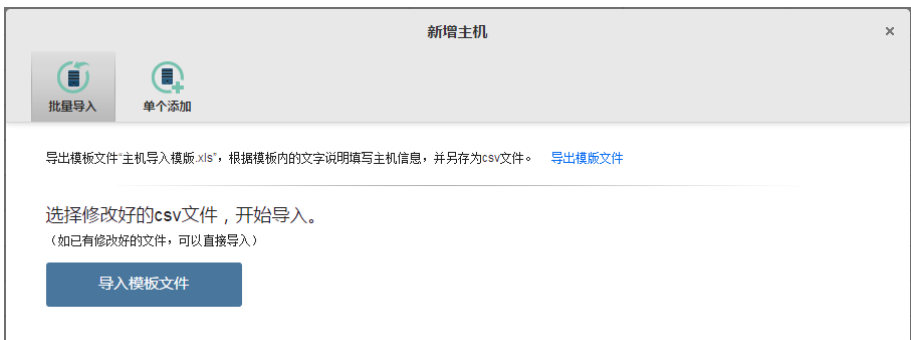

3. 如果选择批量导入

a) 单击"导出模版文件", 将模版文件保存至本地。模板文件名为 template.csv。

b) 打开模板,根据模板的表头,将需要加入 IT 管家监管的主机的信息制作 成符合模板要求的 CSV 文件,并保存。建议使用 EXCEL 打开 CSV 文件编辑。

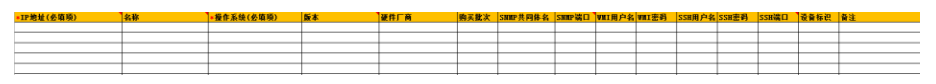

填写说明(填写完成后,请将本 sheet 导出为 csv 格式文件):

建议使用 Excel 打开,在标题行下面逐行添加,一行为一台主机的参数。

● Windows 系统必须填写"IP 地址"、"操作系统"、"版本"、"硬件厂商"、 "SNMP 共同体名"、"SNMP 端口"。

● 非 Windows 系统必须填写 "IP 地址"、"操作系统"、"硬件厂商"、("SSH 用户名"、"SSH 密码"、"SSH 端口"或者"SNMP 共同体名"、"SNMP 端口")。

**●** 若名称不填, 则系统自动以 IP 地址替代。

● 操作系统: Windows/ CentOS/RedHat Linux/SUSE Linux/RedFlag Linux/Kylin Linux,填入其中一个。

 版本:仅操作系统为 Windows 时需要填写,Windows 2003/Windows 7/Windows 2008/Windows 2012,填入其中一个。

硬件厂商:根据实际情况填写。

● SNMP 端口: 通常为 161。

**● SSH 端口: 通常为 22。** 

c) 单击"导入模板文件", 选择主机信息 CSV 文件, 并单击"开始导入" 按钮。

d) IT 管家开始导入主机,导入过程中将自动校验。如有提示信息,请根据 提示信息,修改文件内容,再次导入。

e) 如文件各列都符合上述"#填写说明",导入过程如图所示。

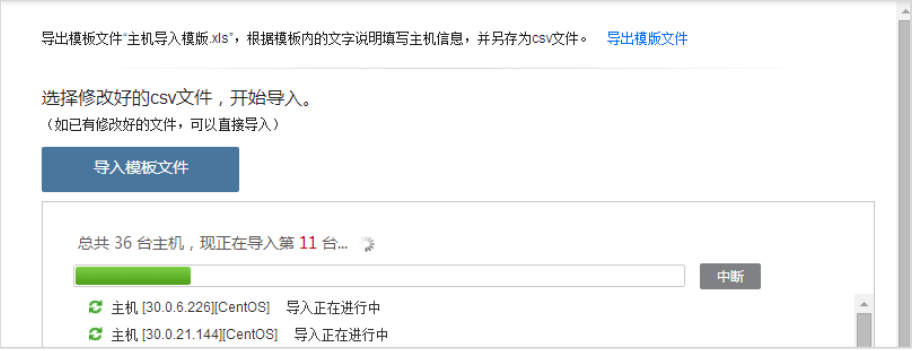

4. 如果选择单个添加

a) 切换至"单个添加"面板。

b) 输入主机参数, 并单击"确认"保存。根据操作系统的不同, 需要填写 的主机参数也会变化。例如:操作系统为 Windows,主机参数如图所示。

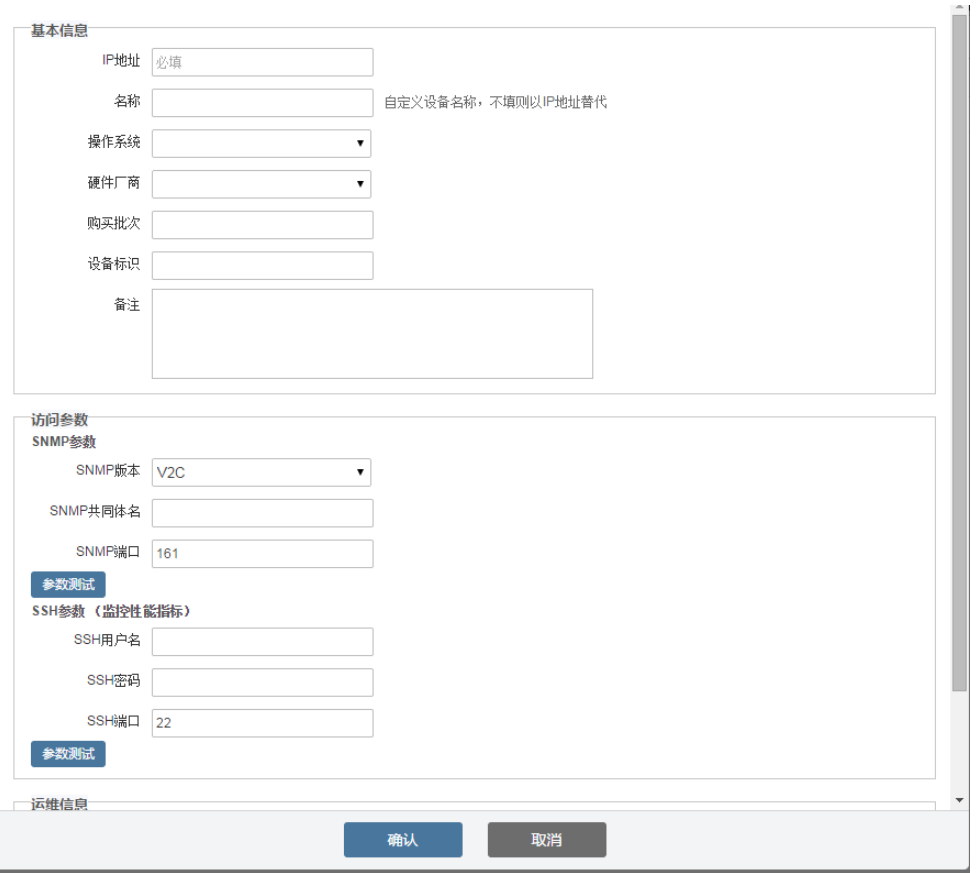

- IP 地址: 必填, IPV4 格式
- 名称:必填

● 操作系统: 必填, Windows/ CentOS/RedHat Linux/SUSE Linux/RedFlag Linux/Kylin Linux

- **●** 版本: 非必填, 当操作系统为 Windows 时出现此选项
- 硬件厂商:根据实际情况填写
- 购买批次:非必填
- 设备标识:非必填
- 各注: 非必埴
- SNMP 版本: 必填, V1/V2C, 默认 V2C
- SNMP 共同体名:必填
- SNMP 端口:必填,默认 161
- WMI 用户名: 非必填,
- WMI 密码: 非必填
- 负责人:必填,从用户列表中选择
- c) 单击"确认",完成新增主机。

# 说明

如果不配置 WMI 参数,影响部分功能使用,例如进程的 CPU 和内存指 标。

### 批量导入时:

1. CSV 文件中不可存在重复 IP 地址或名称。

2. 导入过程中,用户单击"暂停"按钮后,系统终止导入,终止前已导入 的主机不能还原。

3. 导入成功的每台主机自动匹配自动运维规则和告警规则。

4. 当新增主机已存在原系统中, 即主机的"IP 地址"和"操作系统"与系 统中某一主机相同,系统将更新该主机参数。

5. 导入文件时,所有不符合模板要求的信息会提示给用户。

### 单个添加时:

1. 新增成功的每台主机自动匹配自动运维规则和告警规则。

2. 当新增主机参数中"IP 地址"与"操作系统"与原系统某一主机相同时, 系统将更新原系统中该主机的参数。

3. 访问参数填写完成后可以进行参数测试,系统会提示访问参数测试成功 或失败。

参数测试 <mark>访问参数测试失败 参数测试 访问参数测试成功</mark>

### **5.7.2.2** 查看主机清单

系统中的所有主机都在【基础设置】-【系统对象设置】-【主机设置】中按 序排列展现。如图所示。

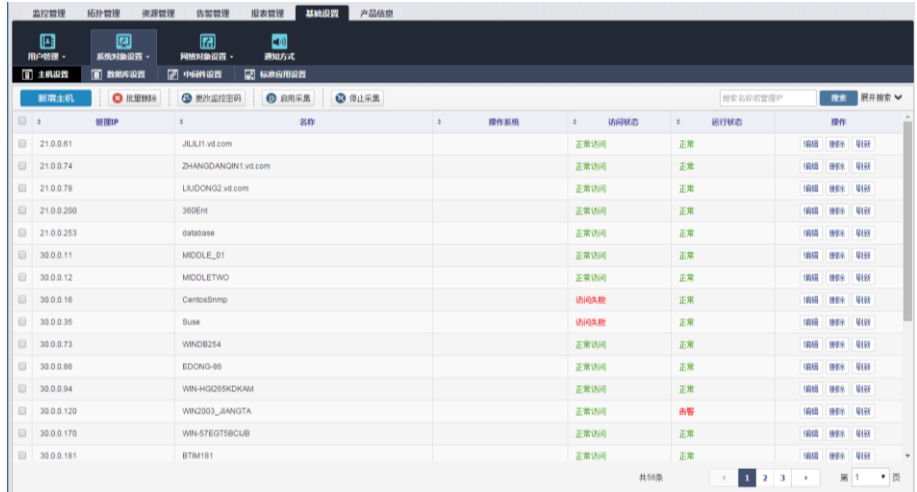

## **5.7.2.3** 查找主机

用户多数情况下根据 IP 地址或者主机名称来查找主机, 所以只要 IP 地址和 主机名称,系统自动会匹配查找,方便用户使用。

展开搜索 ♥ 搜索名称或管理IP 搜索

IT 管家提供高级查找,用户可通过主机的"IP 网段、名称、操作系统、管理 级别、运行状态、访问状态"信息来搜索定位某一或某类主机。

单击"展开搜索",如图所示。

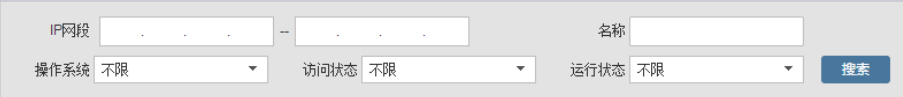

查询结果在"主机清单"面板中显示。

# 说明

用户只可查看到已授权的主机信息。

## **5.7.2.4** 编辑主机参数

在主机清单面板中,单击某一主机"操作"列中的"编辑",即可编辑主机参 数。一般用于对单台主机的属性修改。

【步骤】

1. 选择某台主机,单击"编辑",进入"修改主机信息"对话框。以 windows 主机为例。

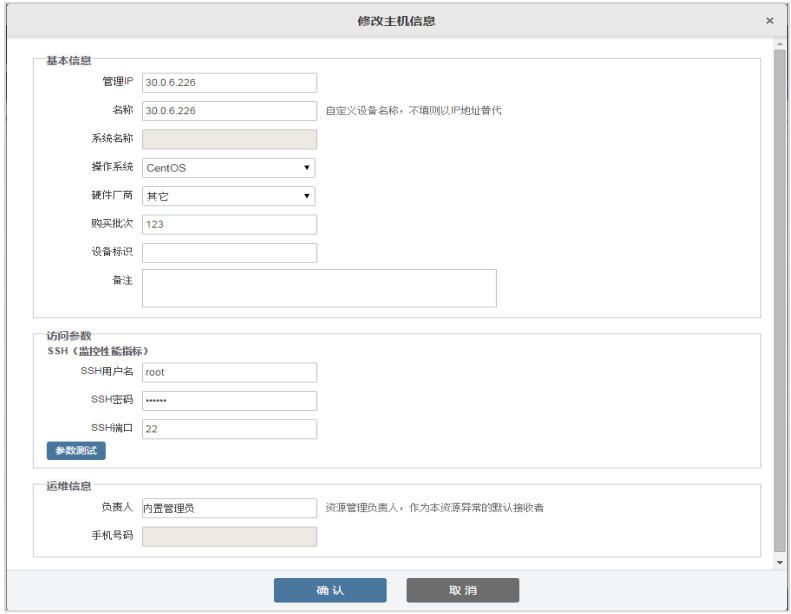

编辑主机信息,其中部分信息不可编辑。

系统名称:自动获取,不可编辑

 联系电话:不可编辑,自动从负责人用户信息中读取,选择新的负责人 后,联系电话自动更新。

2. 单击"确认",系统提示用户是否同步。

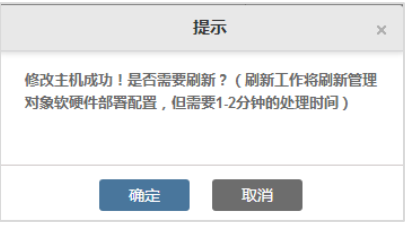

3. 如单击"确认",系统执行同步流程,自动修改主机及主机上相关的数据 库的管理 IP,主机及主机上的数据库、中间件和标准应用采用修改后的 IP 进行采 集。如单击"取消",返回主机清单面板。

# 说明

1. 主机 IP 地址或名称不可与已有主机相同。

2. 修改主机 IP 将影响数据库、中间件、标准应用的 IP 采集。

3. 修改参数后,IT 管家根据最新修改后的属性自动匹配自动运维规则和告 警规则。同时对于规则已不匹配的资源的未恢复告警,自动恢复告警,并发送恢 复告警通知相关责任人,恢复原因为"系统清除"。

4. 用户只可修改到已授权的主机信息。

### **5.7.2.5** 刷新主机

用户某台主机更换了部分硬件,如网卡,硬盘等,可通过刷新功能使当前主机的 属性信息与真实设备保持一致。

编辑主机参数后,用户可选择是否刷新主机。

## 【步骤】

1. 在主机清单中,单击"刷新",即可刷新主机。

 $\times$ 

● 正在刷新管理IP为: 30.0.0.226[30.0.0.226]的主机...

2. 完成后如图所示。

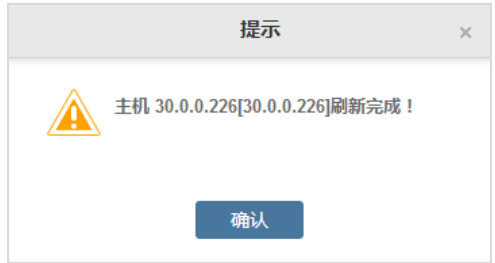

### **5.7.2.6** 删除主机

当某主机报废或不需要监管时,删除主机。

在主机清单中,单击"删除",即可删除主机。

# 说明

 主机删除后,与其的相关的所有规则停止执行,如果存在实时告警,系 统发送恢复告警通知相关责任人,同时相关联的基线数据也删除。

用户不再能够查询出该资源的告警、指标历史数据、历史越界信息。

## **5.7.2.7** 批量删除主机

当某主机报废或不需要监管时,删除主机。

【步骤】

1. 勾选需要修改的主机。

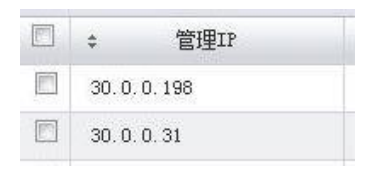

2. 单击按钮"X 批量删除"即可。

# 说明

 主机删除后,与其的相关的所有规则停止执行,如果存在实时告警,系 统发送恢复告警通知相关责任人,同时相关联的基线数据也删除。

用户不再能够查询出该资源的告警、指标历史数据、历史越界信息。

## **5.7.3** 网络对象设置

网络对象包括网络社会和网络线路,网络线路包括网络投资之间的线路,以 及网络设备和主机之间的线路。

## **5.7.3.1** 网络设备设置

本节描述了用户如何在网络"拓扑生成"后的新增、杳看、修改、删除网络 设备。

### **5.7.3.1.1** 查看网络设备清单

IT 管家中的所有网络设备都在【基础设置】-【网络对象设置】-【网络设备 设置】中展现。

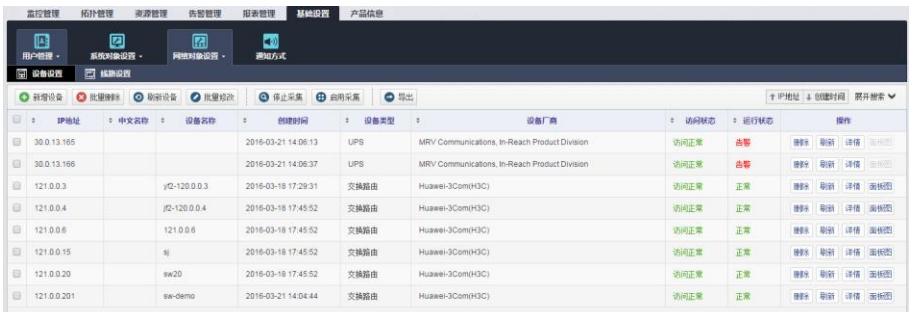

【面板说明】

设备排序:

- 用户可单击表格的列名对当前页面进行局部排序
- 用户也可以对所有网络设备排序。单击按钮 + P地址 + 创建时间

# 说明

用户只可查看到已授权的资源信息。

## **5.7.3.1.2** 新增网络设备

首次添加网络设备使用【拓扑管理】-【网络拓扑】-【拓扑生成】功能,这 里的"新增网络设备"功能用于设备发现后的手工添加单个设备。

在清单面板中单击" 司新增设备" 按钮, 弹出对话框如图所示。

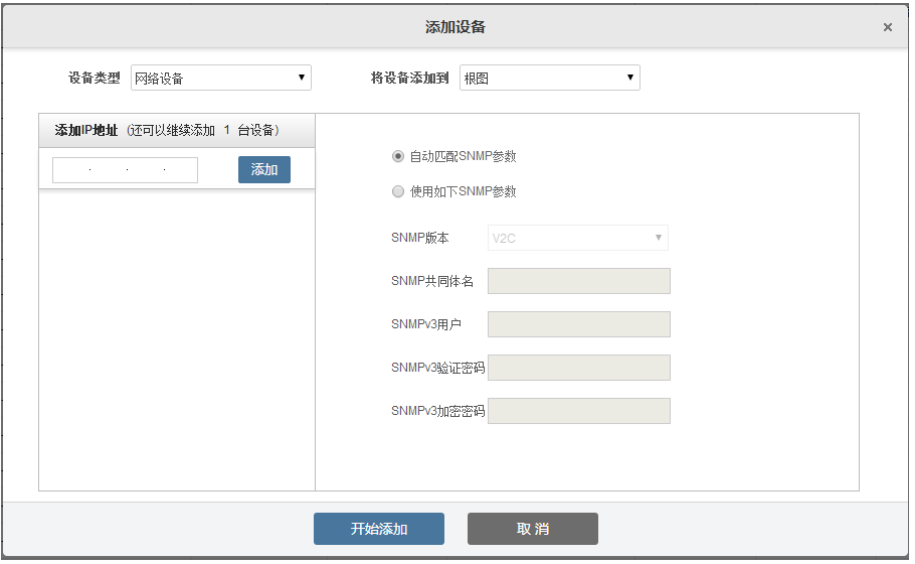

【面板说明】

- 添加 IP 地址:IP 地址已在网络设备上存在,则放弃添加。
- **●** 自动匹配 SNMP 参数: 根据 IT 管家内置的 SNMP 参数, 匹配网络设备。

### **5.7.3.1.3** 查找设备

IT 管家提供高级查找,用户可通过设备的"IP 地址、设备名称、中文名称、 负责人、设备厂商"信息来搜索。

单击"高级杳找",如图所示。

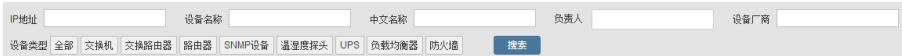

设备类型支持交换机、交换路由器、路由器、SNMP 设备、温湿度探头、UPS、 负载均衡器、防火墙。

# 说明

用户只可查看到已授权的标准应用信息。

### **5.7.3.1.4** 批量操作设备

勾选需要修改的网络设备后,用户可以单击" 制 网络设备。

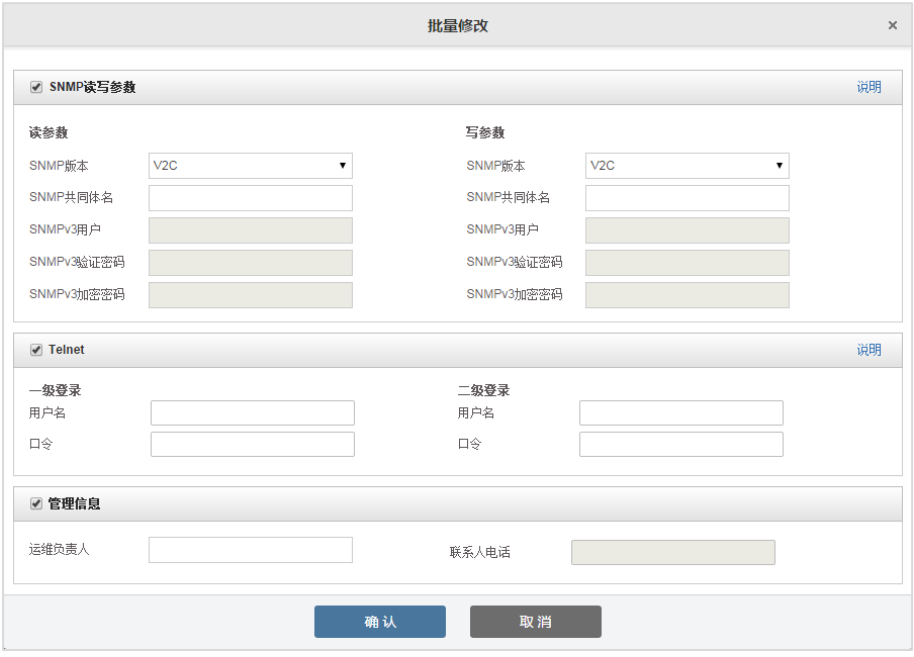

勾选需要修改的网络设备后,用户可以单击" > 批量删除"按钮来删除多个 网络设备。

单击" 2刷新设备"按钮来刷新多个网络设备。

说明

 网络设备删除后,与其的相关的所有规则停止执行,如果存在实时告警, 系统发送恢复告警通知相关责任人,同时相关联的基线数据也删除。

设备删除后,对应的线路会被同时删除。

## **5.7.3.1.5** 导出所有网络设备

用户可以导出主界面中的所有网络设备,单击按钮"●导出"即可。

### **5.7.3.1.6** 查看设备一体化

在清单面板中,单击某一网络设备"操作"列中的"详情",即可查看设备一 体化。

### **5.7.3.1.7** 查看设备面板

在清单面板中,单击某一网络设备"操作"列中的"面板图",即可查看设备 真实面板。

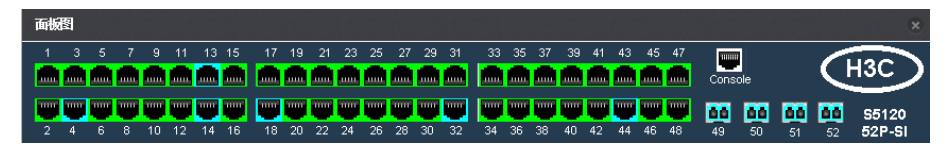

鼠标移至端口,弹出端口信息 TIP。

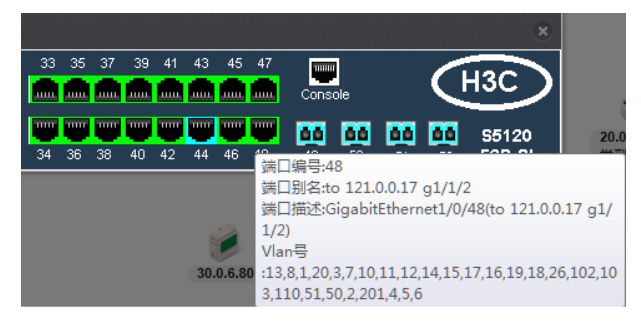

或者单击端口,弹出端口信息。

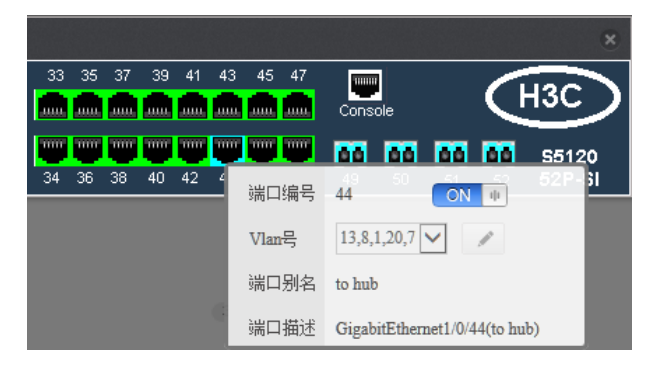

### **5.7.3.1.8** 删除网络设备

在清单面板中,单击某一网络设备"操作"列中的"删除",即可删除单个设 备。设备删除后,对应的线路会被同时删除。

### **5.7.3.1.9** 刷新网络设备

在清单面板中,单击某一网络设备"操作"列中的"刷新",即可刷新单个设 备。

### **5.7.3.2** 网络线路设置

本节描述了用户在网络拓扑生成以后,如何查看、修改、删除网络线路,以 及添加单条线路。

### **5.7.3.2.1** 查看网络线路清单

系统中的所有网络线路都在【基础设置】-【网络对象设置】-【网络线路设 置】中展现。包括设备之间的线路和设备与主机之间的线路。

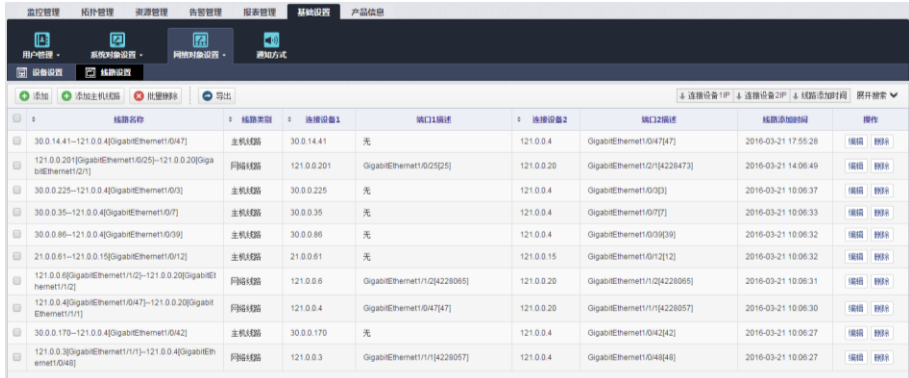

【面板说明】

用户可单击"线路名称、线路类别、连接设备 1、连接设备 2"四列的列名对 当前页面进行排序。

用户也可以对所有网络线路排序。单击如下按钮。

↓ 连接设备1IP ↓ 连接设备2IP ↓ 线路添加时间

### 说明

用户只可查看到已授权的资源信息。

## **5.7.3.2.2** 新增线路

首次添加网络设备使用【拓扑管理】-【网络拓扑】-【拓扑生成】功能,拓 扑发现过程中自动生成线路。这里的"新增网线路备"功能用于设备发现后逐个 添加线路。

添加线路  $\times$ 上行线路带宽 线路名称 ■ 示意性线路 Mbps 下行线路带宽 Mbps 资源选择  $\bar{\mathbf{v}}$ ◎ 设为取数端口 连接设备1 | it-router161.lab.local[30 ▼ 端口1 无  $\emph{Cisco}$  7206 ETHERNET 10-BT **AAAA** HERNET IN PUT/OU TPUT CONTROLLER  $\overline{a}$ **o** anima **In Permitting** PC E) e ld  $\overline{0}$ والمرام 连接设备2 yf2-120.0.0.3[121.0.0.3 ▼ 端口2 无 ◎ 设为取数端口  $\pmb{\mathrm{v}}$  $rac{60}{10}$  62 Ή **AAAAAA In the first detection Denis | Andrea | Andrea | Andrea | Andrea** <u>um, mun</u>  $\frac{1}{48}$ mn  $\leftarrow$ 上行方向 ◎ 设备1端口到设备2端口 ○ 设备2端口到设备1端口 确认 取消

在清单面板中单击"十添加"按钮,弹出对话框如图所示。

在清单面板中单击" → 添加主机线路" 按钮, 弹出对话框如图所示。

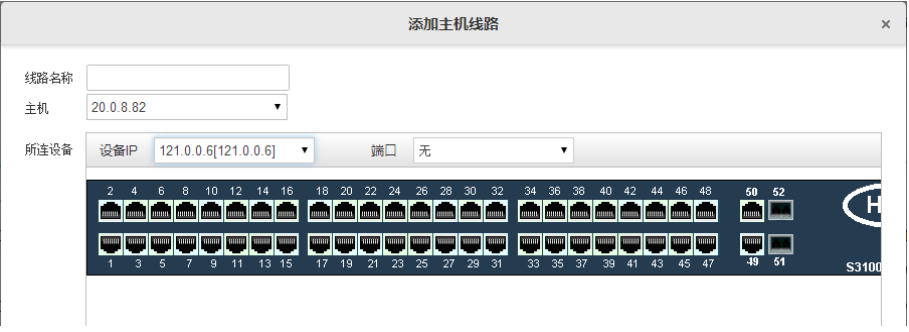

【面板说明】

示意性线路:勾选后线路不显示流量

 上/下行线路带宽:默认自动获取"取数端口"带宽,用户若填写了带宽, 以用户填写的为准

 设为取数端口:设备 1、设备 2 两者二选一,设为取数端口后,上下行 端口带宽(自动获取)以此为准

主机:在已添加至 IT 管家的主机中选择

### **5.7.3.2.3** 查找线路

IT 管家提供高级查找, 用户可通过线路的"连接 IP、线路名称、线路类别" 信息来搜索。

单击"高级查找",如图所示。

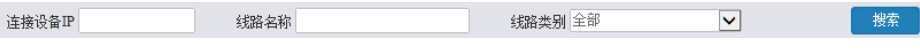

### 山说明

用户只可查看到已授权的标准应用信息。

### **5.7.3.2.4** 批量删除设备

勾选多条线路后,单击" <mark>×</mark>批量删除"按钮删除线路。

说明

 线路删除后,与其的相关的所有规则停止执行,如果存在实时告警,系 统发送恢复告警通知相关责任人,同时相关联的基线数据也删除。

### **5.7.3.2.5** 导出所有网络线路

用户可以导出主界面中的所有网络线路,单击按钮"●导出"即可。如需导 出某特定条件的线路,请先使用搜索功能,再导出。

#### **5.7.3.2.6** 删除网络线路

在清单面板中,单击某一网络线路"操作"列中的"删除",即可删除单条线 路。

### **5.7.3.2.6** 修改网络线路

在清单面板中,单击某一网络线路"操作"列中的"编辑",即可编辑单条线 路。

### **5.7.4** 通知方式

用户可以将告警和报表通过短信和邮件的方式通知给用户,还可以记录至数 据库。

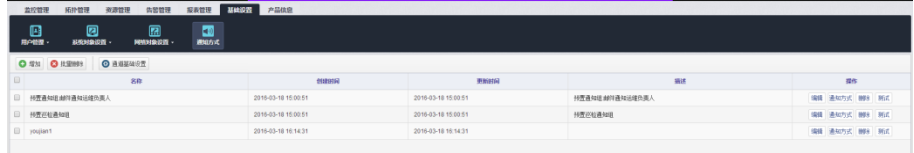

### **5.7.4.1** 新建通知组

用户需要先新增组,然后再为该组添加通知方式。每个组包含多个通知方式。 在面板中单击" • 增加"新增规则。在规则中,添加具体的通知方式。
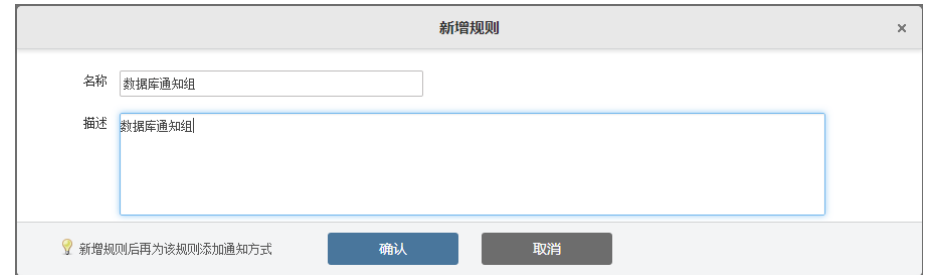

## **5.7.4.2** 编辑通知方式

在规则记录的"操作"列中,单击"通知方式"按钮,打开如下对话框。

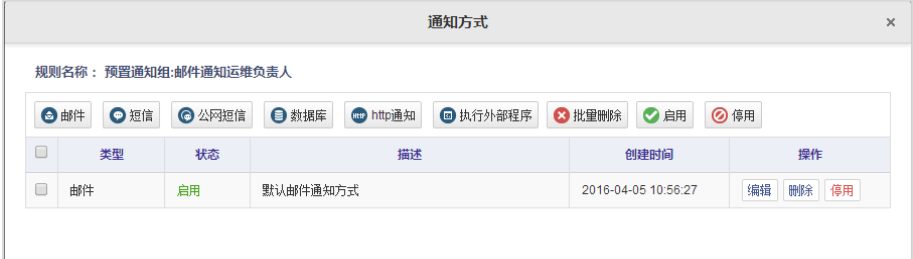

用户可以增加多个通知方式, 如图所示。

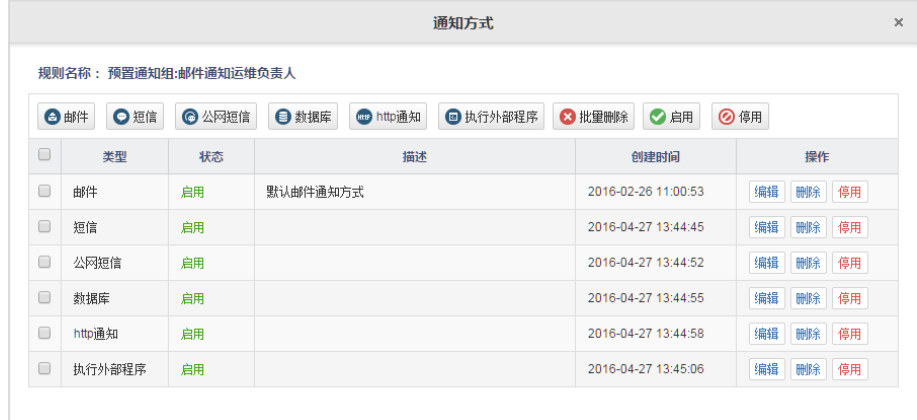

## **5.7.4.2.1** 邮件通知

邮件通知方式设置如图所示。

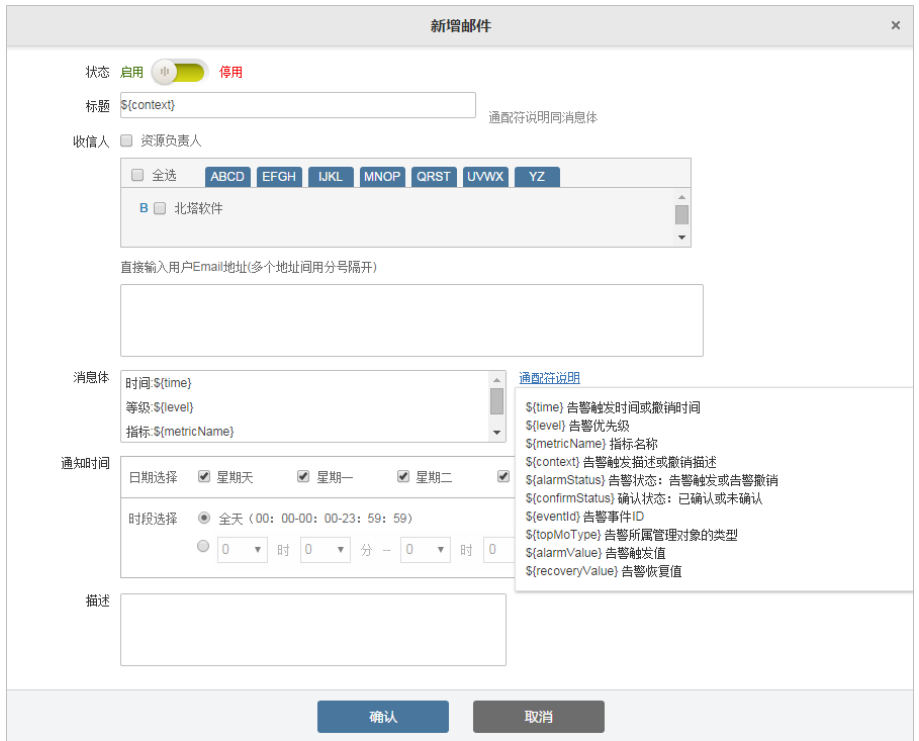

多个邮箱地址间用分号";"隔开。

 信息内容:建议复制如下内容,不需要某项时,删除此行即可,例如不 需要知道告警等级, 直接删除"等级: \${level}"即可, 具体请参考通配符说明。

- 时间:  $${time}$
- 等级:  $$$ {level}
- 指标: \${metricName}
- 原因: \${cause}
- 描述: \${context}

"描述: \${context}"的具体内容与对应的告警一致。如图所示。

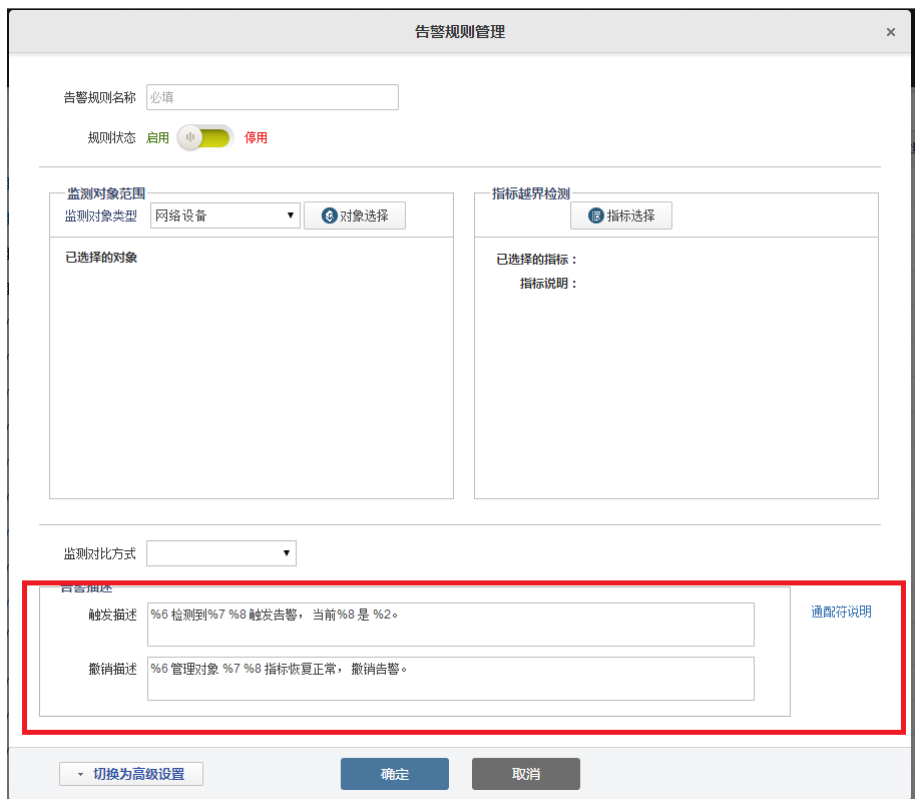

对告警内容不理解时,可参考"通配符说明"。

### **5.7.4.2.2** 公网短信通知

公网短信通知方式设置如图所示。

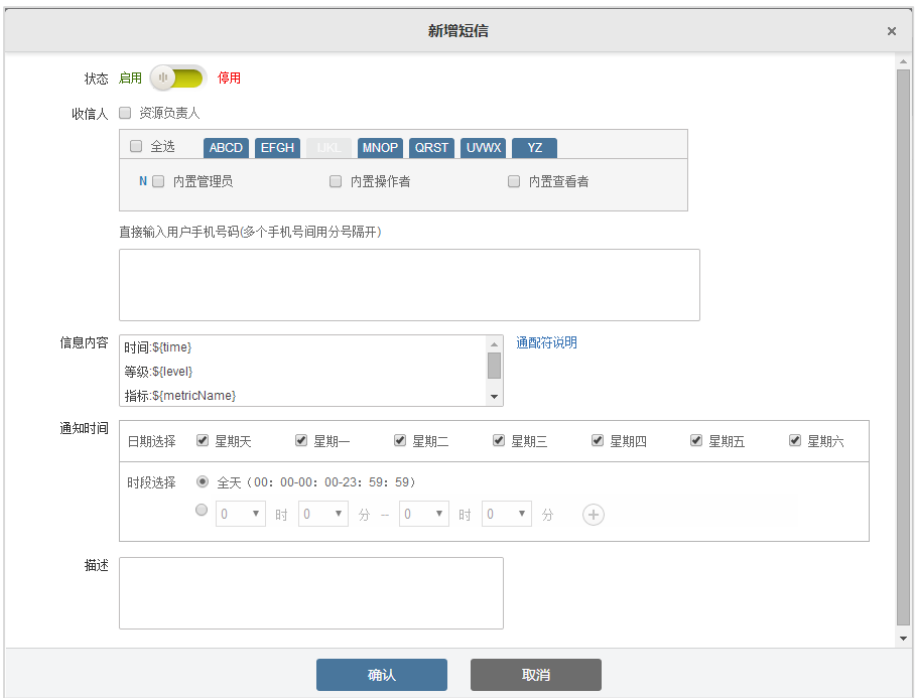

多个手机号间用分号";"隔开。

 信息内容:建议复制如下内容,不需要某项时,删除此行即可,例如不 需要知道告警等级,直接删除"等级:\${level}"即可。

- 时间:  $${time}$
- 等级: \${level}
- 指标: \${metricName}
- 原因:  $${cause}$
- 描述: \${context}

"描述: \${context}"的具体内容与对应的告警一致。

告警触发后,用户手机上将收到短信。如下图所示的信息。

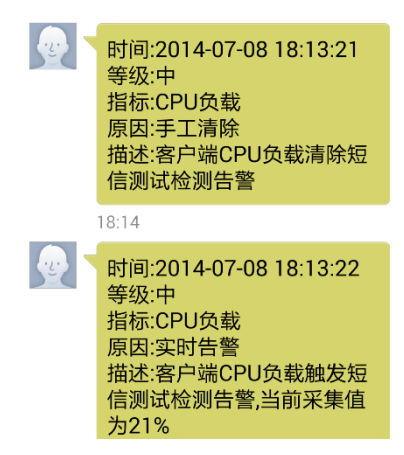

#### **5.7.4.3** 测试

单击"操作"列的"测试",可测试此条通知组是否通信正常。如图所示。

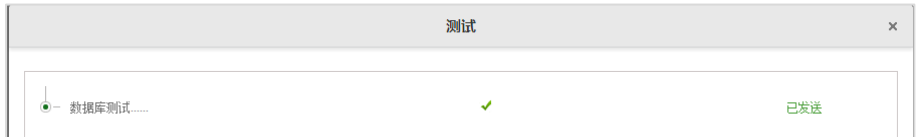

#### **5.7.4.4** 通道基础设置

IT 管家可以通过"通道"将被管主机、网络等资源的巡检、告警和报表推送 给用户。目前支持邮件、公网短信。

如图所示配置邮件服务器。根据实际情况配置地址、端口、域名、用户名。

#### **5.7.4.1** 邮件服务器设置

【通道基础设置-邮件服务器】页面包含"发送邮件服务器地址、发送服务器 端口、SMTP 帐号、密码、授权方式,TLS"。设置完成之后,可在通知组页面单 击测试, 判断是否有效。

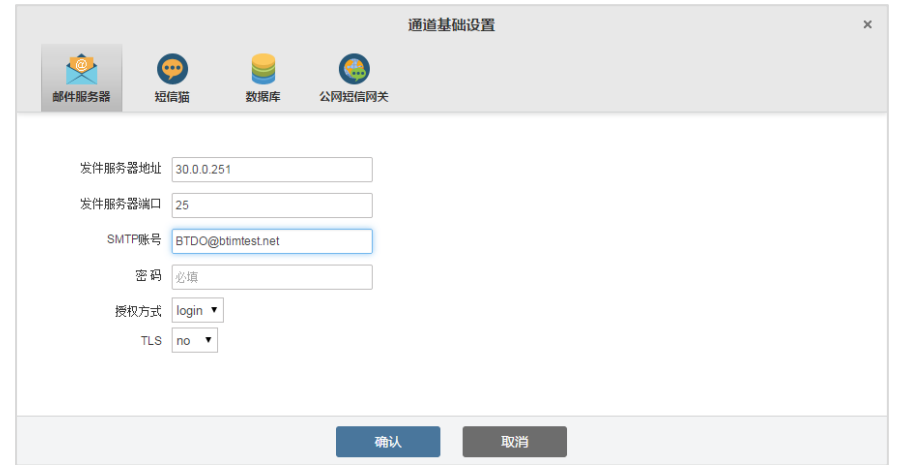

## **5.7.4.2** 公网短信网关设置

登录后,切换至【基础设置】-【通知方式】-【通道基础设置】-【公网短信 网关】,可打开公网短信网关设置页面。

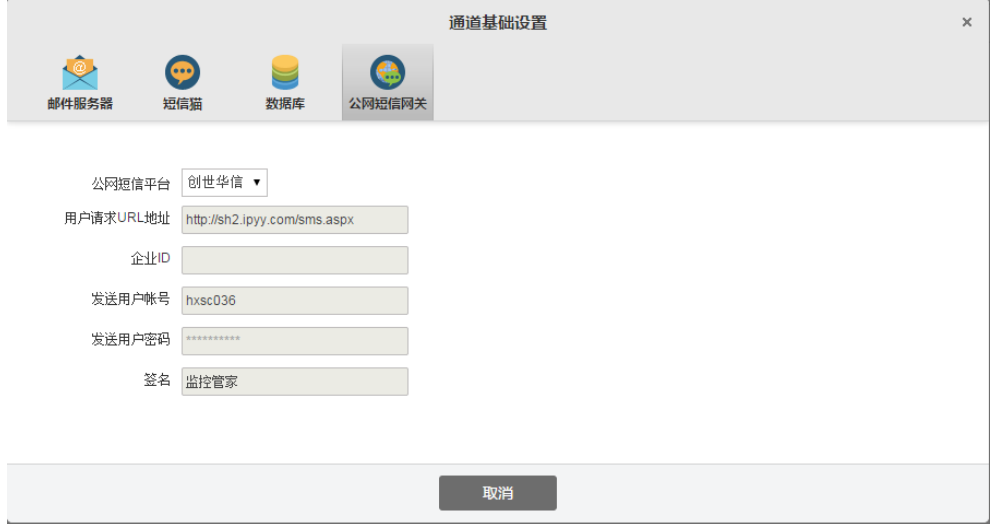

【通道基础设置-公网短信网关】页面包含"公网短信平台、用户请求 URL 地址、企业 ID、发送用户账号、发送用户密码、签名"。设置完成之后目前为默 认设置好,可在通知组页面单击测试,判断是否有效。

# **5.8 IP** 管理

IP 管理能够帮助 IT 人员快速定位 IP 所连设备以及端口, 提升工作效率, 更 重要的是辅助进行 IP 的安全管理。

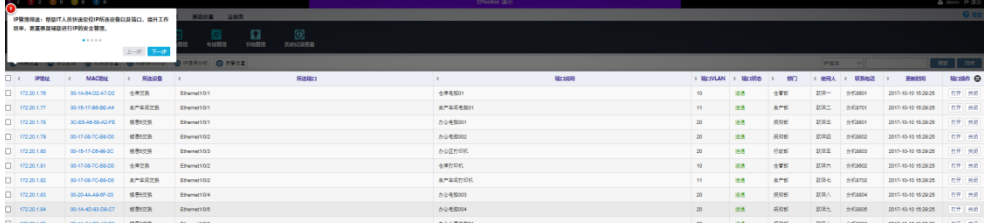

### **5.8.1** 采集设置

点击【IP 管理】-【采集设置】,对需要管理的设备进行采集,可根据网段, ARP 表,级联口进行设置采集。

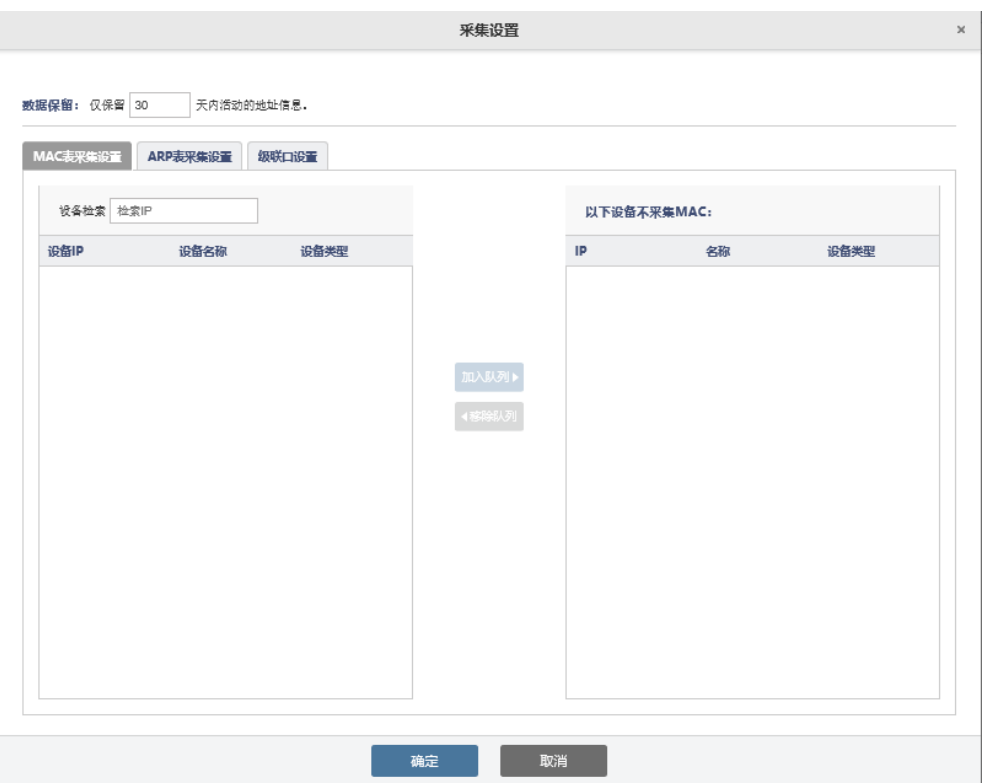

# **5.8.2 IP** 地址使用分析

点击【IP 管理】-【使用分析】对 IP 地址使用情况进行分析,在图中可以看 到哪些地址处于使用状态,哪些地址未被分配,我们可以在图上面的 IP 地址段来 进行分析,最终可以点击【导出结果】,对分析的结果进行导出。

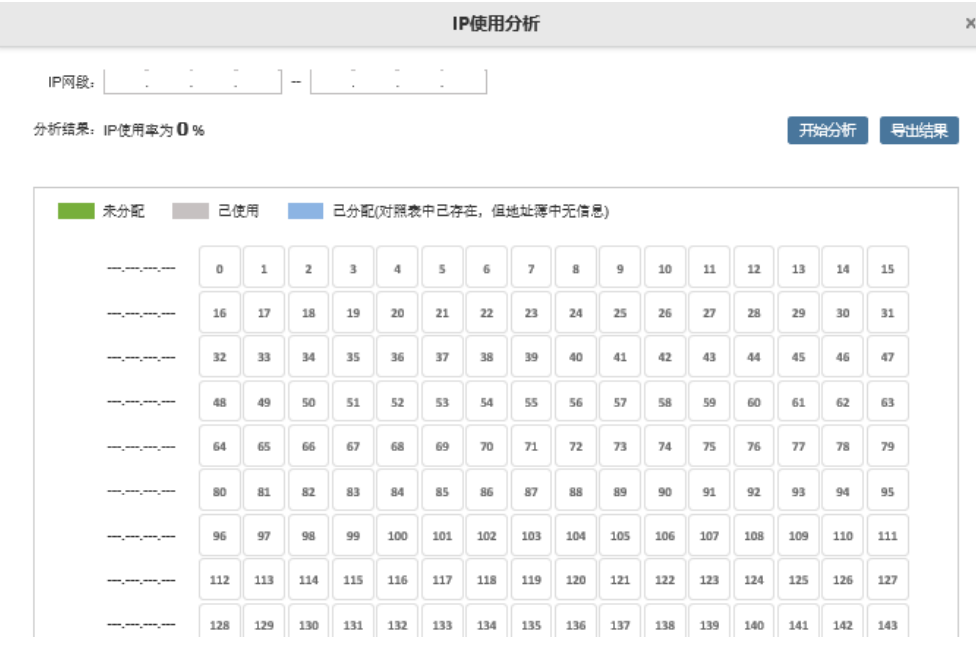

### **5.8.3** 告警设置

点击【IP 管理】-【告警设置】,可对 IP 地址的告警进行设置,这里面的告警 规则有:

- 疑是 ARP 攻击(当一个 MAC 地址对应超过 5 个 IP 地址)
- 某端口检测多个 IP 地址
- IP 地址不在对照表
- IP 地址与对照表的 MAC 地址不一致
- MAC 地址与所连接的端口不一致。

以上匹配到规则后会对管理员发出告警。

IT 管家操作手册

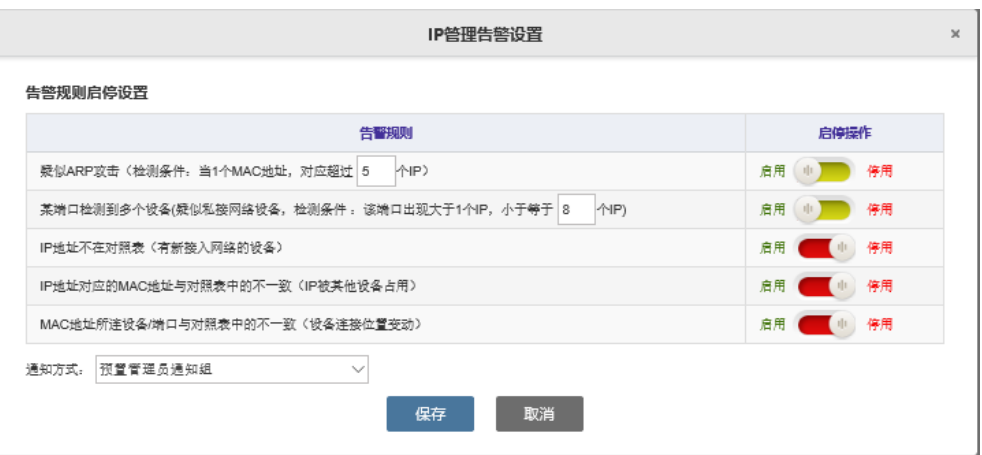

# **5.9 PING** 管理

PING 管理可以检测某条线路质量的好坏,当线路发生故障,能够及时通知网 络管理员处理问题。

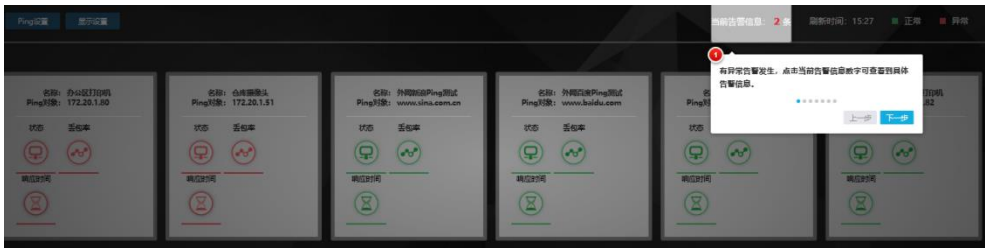

# **5.9.1 PING** 设置

点击【PING 管理】-【PING 设置】-【新增】,填写线路名称, PING 的 IP 地 址,PING 的间隔时间,PING 的次数,包的大小,输入下图中,对 PING 进行设

### 置。

| Pingig T<br>显示设置           |                                 |                                  |               |             |                  |              |          | 当前告警信息: |
|----------------------------|---------------------------------|----------------------------------|---------------|-------------|------------------|--------------|----------|---------|
|                            |                                 | Ping设置                           |               |             |                  |              | $\times$ |         |
| 名称:百度<br>Ping对象: www.baidu | 名称: 访<br>Ping对象: w              | ● 新塚                             |               |             |                  |              |          |         |
| 丢包率<br>状态                  | 状态                              | 名称                               | Ping对象        | Ping间隔 (分钟) | Ping次数           | Ping包大小 (字节) | 操作       |         |
| •ಿ)<br>یو                  | $\left( \mathbf{\Omega}\right)$ | 百度                               | www.baidu.com | 5           | 4                | 32           | 编辑 册除    |         |
|                            |                                 | 访问360                            | www.360.com   | 5           | 4                | 32           | 講義       | 删除      |
| 响应时间                       | 响应时间<br>R                       | $\Omega$<br>名称<br>Ping对象 IP地址或域名 |               |             |                  |              |          |         |
|                            |                                 |                                  |               |             |                  |              |          |         |
|                            | Ping间隔 5分钟                      |                                  |               | $\sim$      |                  |              |          |         |
|                            |                                 | Ping次数 4                         |               |             |                  |              |          |         |
|                            |                                 | Ping包大小 32                       |               |             | 字节(有效范围从0到65500) |              |          |         |
|                            |                                 |                                  |               | 确定          | 取消               |              |          |         |

设置完成后可显示当前线路的使用状态,如图所示。

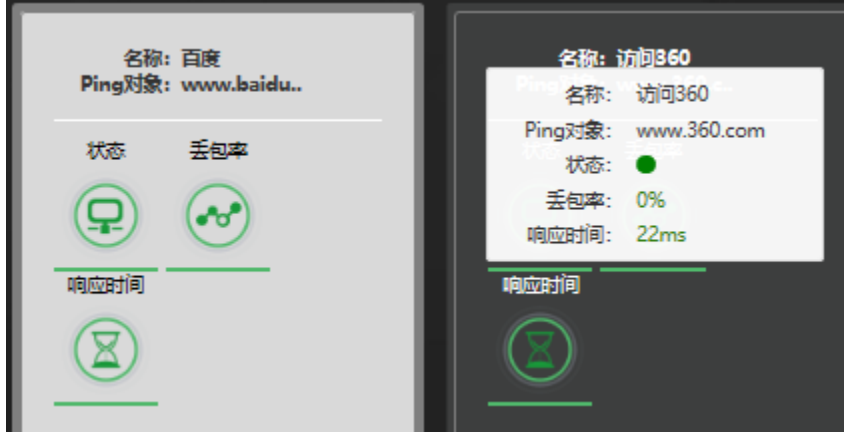

# **5.9.2** 显示设置

点击【显示设置】可对告警伐值进行设置,可设置当线路丢包率达到某值时 视为线路中断,响应时间超过某值时可视为线路中断。

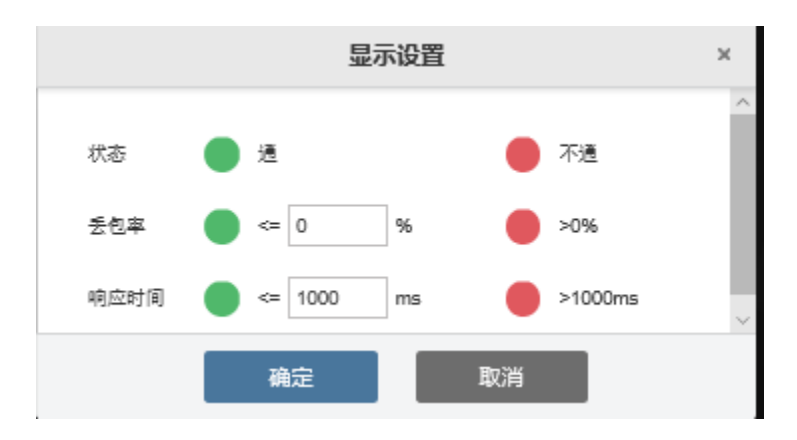

# **5.10** 专线管理

# **5.10.1** 专线设置

当企业都多条互联网或对外的线路时,可以启用专线管理对所有线路进行检 测。

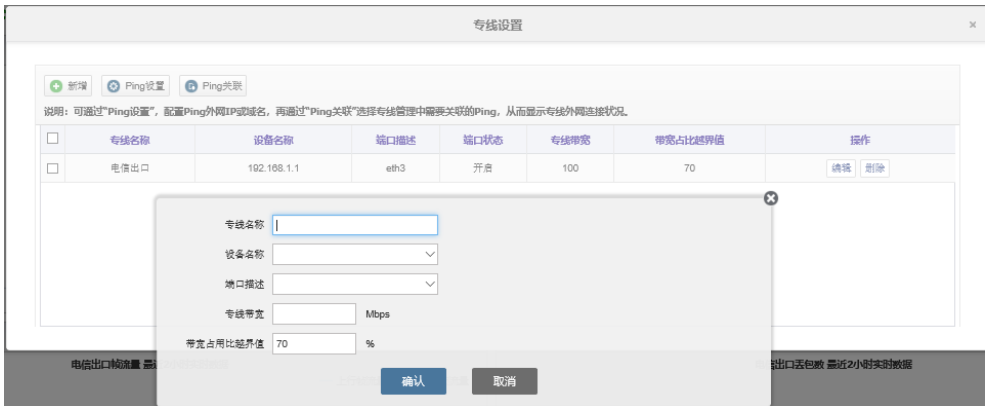

如上图所示,专线名称填写相应的专线辨别名称,设备名称填写连接线路的 相应设备,端口描述填写所连线路的端口,专线带宽填写运营商分配的互联网带 宽。带宽占用比越界值根据实际情况填写相应百分比。

# **5.10.2** 专线关联

对设备可进行安全管理,专线关联可于 PING 关联进行设置。对线路的准确 性更高。

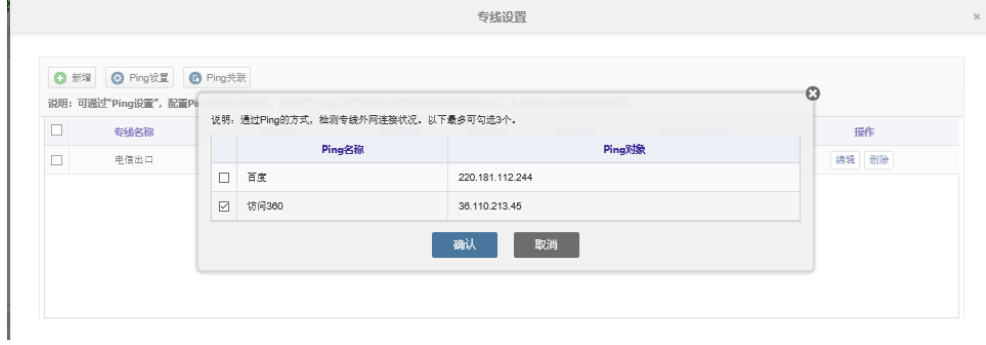